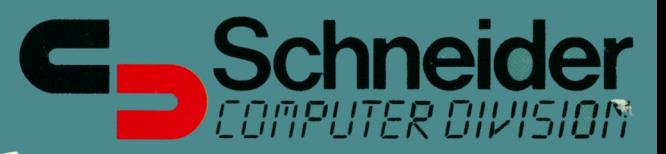

# $S$  chneider Matrix Printer  $(Q)$   $\Delta$  5(0)7) **Benutzer- Handbuch**

*Schneider NLQ.401*

Wir danken Ihnen für Ihre Wahl dieses Schneider-Qualitätserzeunisses. Bitte lesen Sie dieses Handbuch vor Inbetriebnahme des Druckers sorgfältig durch. Es enthält wertvolle Hinweise für den Betrieb und soll Ihnen dabei behilflich sein, gute Leistungen mit diesem vielseitigen Schneider-Drucker zu erzielen.

Hinweis: Bewahren Sie dieses Handbuch und die Garantiekarte an einem sicheren Ort auf.

#### **WARNUNG**

Das Gerät enthält Teile, die Hochspannung führen. Reparaturen dürfen nur vom Kundendiensttechniker vorgenommen werden !

#### **EINFÜHRUNG**

Der neue elektronische Matrixdrucker Schneider NLQ401 ist kompakt, leicht im Gewicht und bietet hohe Qualität und Leistung zu einem günstigen Anschaffungspreis. Dank seiner Zuverlässigkeit und Vielseitigkeit ist er der ideale Drucker für den Einsatz in Verbindung mit einem persönlichen Computer in kleineren Betrieben und im Privatleben.

Modell NLQ 401 ist mit einem neuartigen Miniaturdruckkopf und einer Gewebefarbbandkassette ausgestattet. Als wahlweise Zusatzeinrichtungen sind eine Traktorführung mit Abdeckung sowie ein Papierrollenhalter erhältlich.

Modell NLQ401 bietet einen reichhaltigen Zeichenvorrat und zahlreiche Druckarten sowie die Zeichen 104 NLQ (Briefqualitätsnaher Druck). Darunter 96 ASCII-Zeichen und 127 graphische Zeichen sowie deutsche Zeichen und Symbole.

Für alle diese Zeichen stehen verschiedene Druckarten zur Verfügung einschließlich Vergrößerung, Verdichtung, Hervorhebung, Doppelanschlag, hoch- und tiefgestellte Indizes und Unterstreichung. Dazu können Zeichen sechs verschiedener Druckarten gemischt werden — und das innerhalb einer einzigen Zeile.

Ein weiteres Merkmal von Modell NLQ 401 sind die vom Benutzer programmierbaren Zeichenvorräte, die aus 8-Bit-Bildern aufgebaut werden. Sämtliche Bitbildmodi sind in jeder beliebigen Kombination innerhalb einer Zeile anwendbar. Der technisch anspruchsvolle Schneider-Drukkopf druckt in Standarddichte (480 Punkte), doppelter Dichte (960 Punkte) und vierfacher Dichte (1920 Punkte) pro 8-Zoll-Zeile.

Der vielseitige NLQ 401 druckt auf Papierbögen, Faltpapier und Rollenpapier (für die letzten zwei Arten sind wahlweise Papierzuführungch erforderlich). Er kann außerdem jeweils ein Original und bis zu zwei Durchschläge erstellen.

Modell NLQ 401 kann auf automatisches Wechseln des Zeilenabstands, Zeilenüberspringung und Umschalten zwischen den einzelnen Zeichensätzen, sowie zwischen normalen und anderen Zeichenmodi bzw. - formen programmiert werden.

Modell NLQ 401 kombiniert alle diese Merkmale mit ruhigem Betrieb (weniger als 60 dB) und einer eindrucksvollen Druckgeschwindigkeit von 50 Zeichen pro Sekunde, so daß es sowohl für die Verwendung in Büros als auch in Wohnraumen geeignet ist.

### **INHALTSVERZEICHNIS**

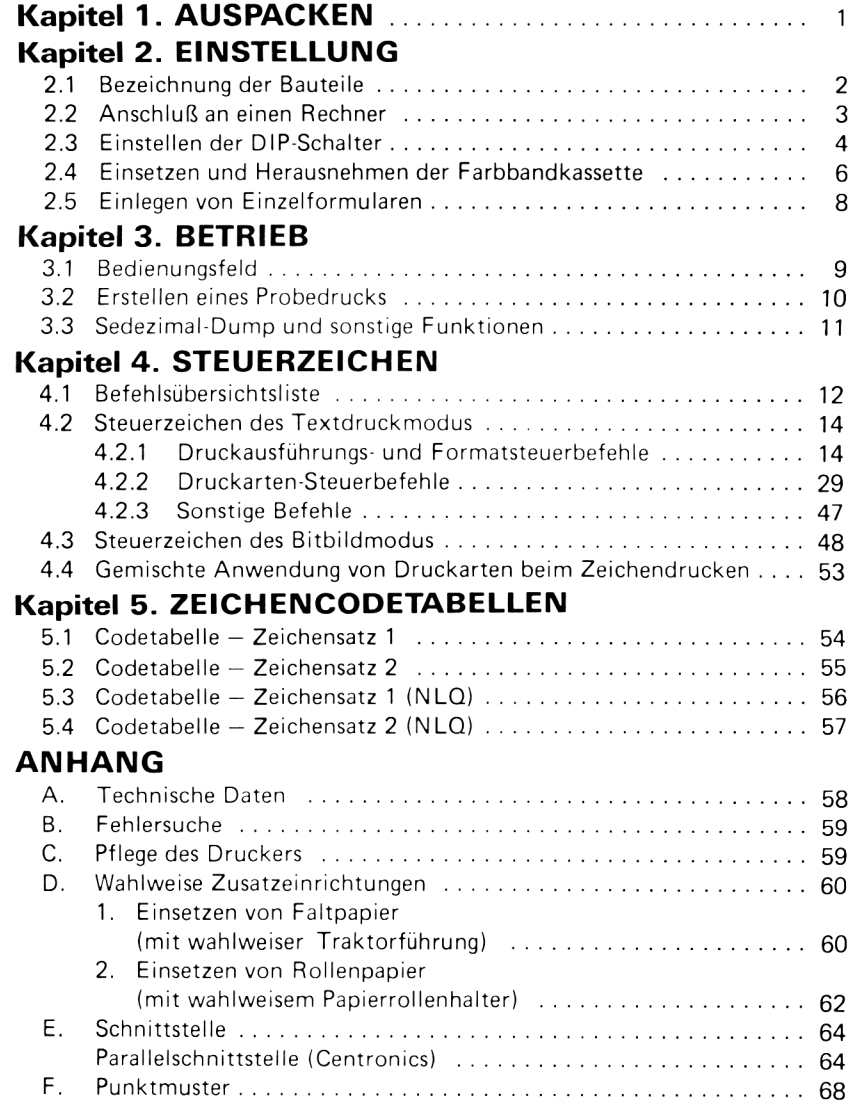

## **IKA**<br>**Al**<br>Der  **Kapitel 1. AUSPACKEN**

Den Kartoninhalt überprüfen.

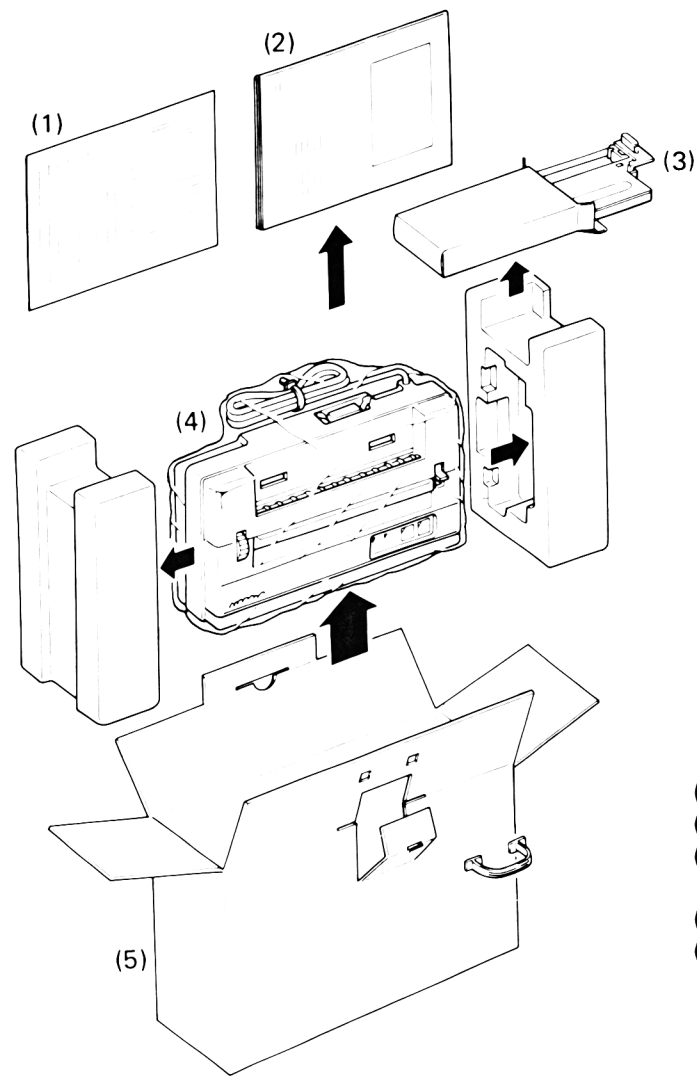

- (1) Garantiekarte
- (2) Bedienungshandbuch
- (3) Gewebefarbbandkassette (für einmaligen Gebrauch)
- (4) Drucker
- (5) Karton

## **Kapitel 2. EINSTELLUNG**

#### **2.1 Bezeichnung der Bauteile**

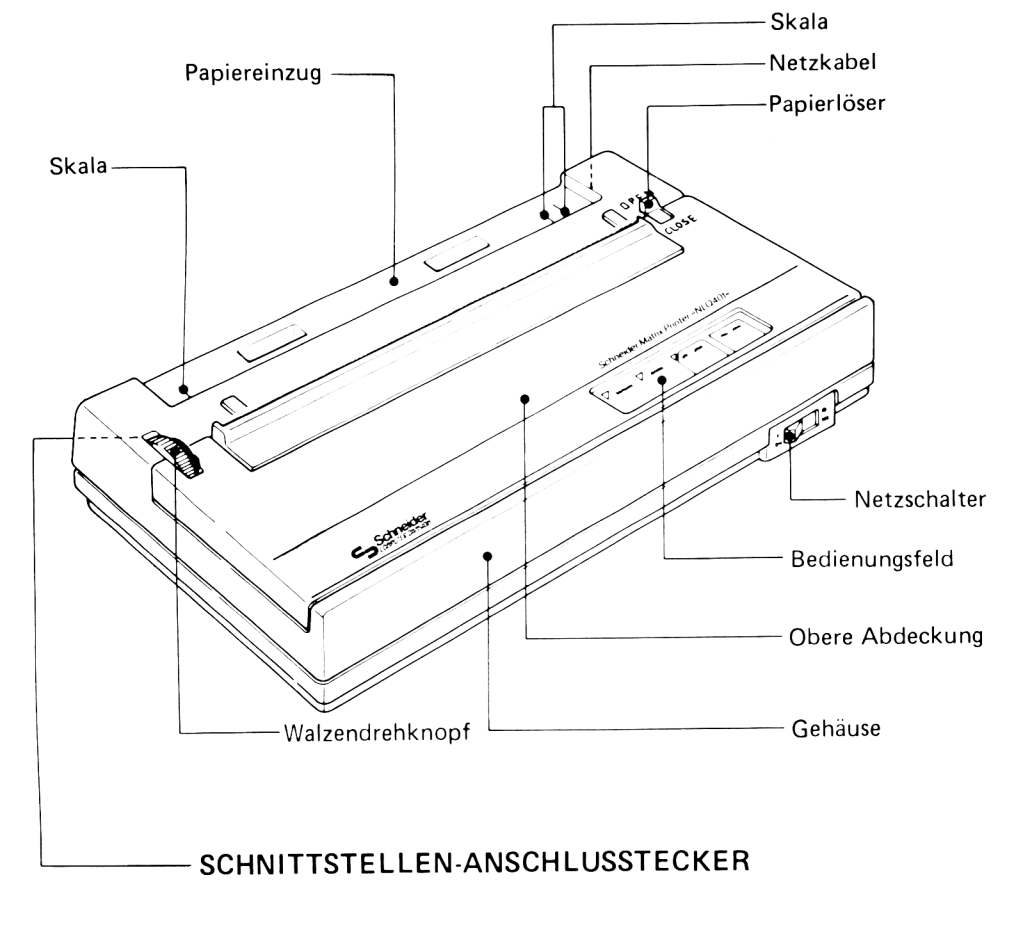

■ Parallelschnittstelle (Centronics)

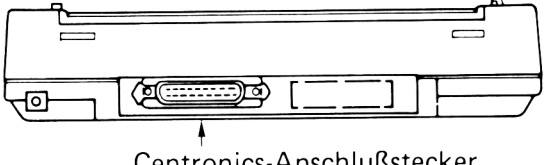

Centronics-Anschlußstecker

#### **2.2 Anschluß an einen Rechner**

- 1) Den jeweiligen Netzschalter des Druckers und des Rechners ausschalten.
- 2) Den auf dem Leistungsschild auf dem Gehäuse des Druckers angegebenen Netzanschlußwert bestätigen. Dann das Anschlußkabel des Druckers in die Netzsteckdose einstecken.
- 3) Das Schnittstellenkabel fest in den Drucker einstecken.

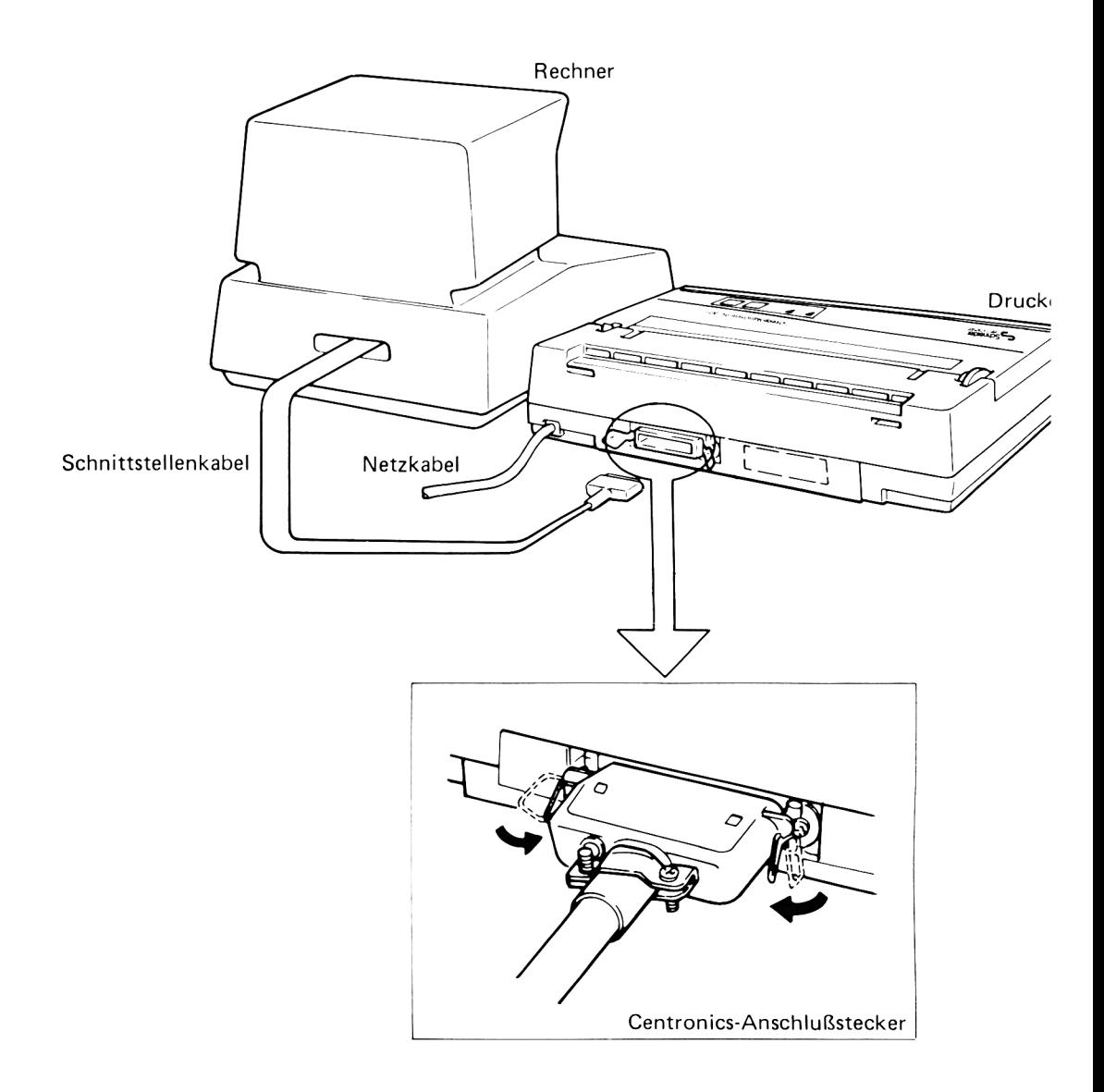

#### **2.3 Einstellen der DIP-Schalter**

Der DIP (Dual In-Line Pin)-Schalter dient zum Wählen des gewünschen Steuermodus.

Dem Schalter sind 8 Wähler zugeordnet, deren Funktionen und Einstellungen auf der nächsten Seite beschrieben sind.

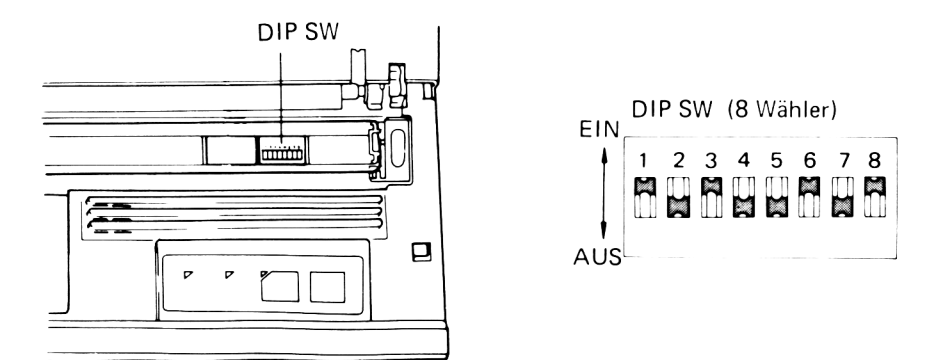

Der Schalter liegt auf der Platine unter der Leitschiene und dem Schaltriemen. Um ihn zugänglich zu machen, ist die darüberliegende Klarsichtabdeckung zu entfernen.

- 1) Das Netzkabel von der Steckdose abziehen.
- 2) Die Einstellung der DIP-Schalter mit Hilfe einer Pinzette oder eines feinen Schraubenziehers vornehmen.

#### HINWEISE

- Der DIP-Schalter wird werksseitig voreingestellt. Ändern Sie die Einstellung nur, wenn unbedingt erforderlich.
- Bevor Sie die Einstellung verändern, vergewissern Sie sich, daß Sie die Einstellung am richtigen Wähler vornehmen.
- Darauf achten, daß keine Gegenstände in das DIP Schalterfach fallen, nachdem die Abdeckung abgenommen wurde.
- Nach beendeter Einstellung die DIP-Schalterabdeckung wieder anbringen.

#### ■ Funktionen — DIP SW

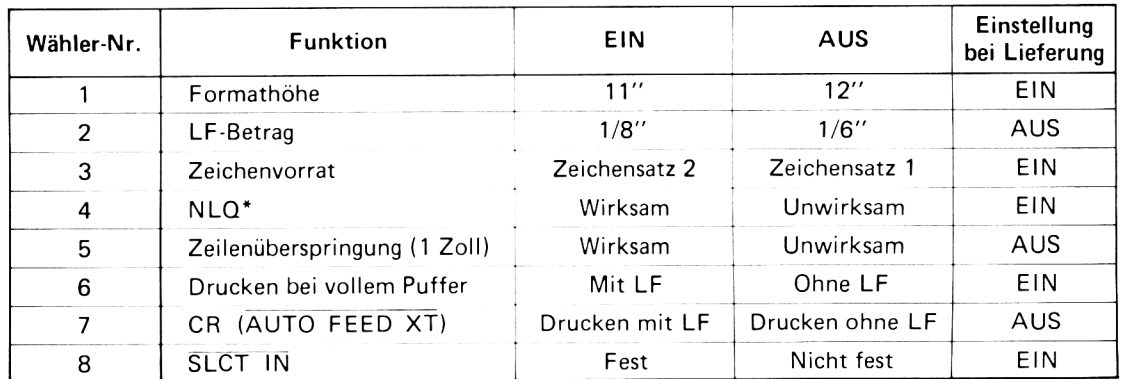

\*NLQ (Near Letter Quality) : Briefqualitätsnaher Druck

#### **2.4 Einsetzen und Herausnehmen der Farbbandkassette**

#### ■ Einsetzen

- 1) Netzschalter ausschalten.
- 2) Die obere Abdeckung an den vorderen Kanten anheben und abheben.
- 3) Die Schutzabdeckung des Druckkopfes, die ihn während des Transports vor Beschädigung durch Erschütterungen schützt, abnehmen und für späteren Wiedergebrauch aufbewahren.

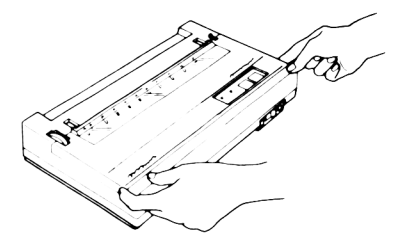

4) Den Druckkopf in der Mitte des Kassettenhalters positionieren.

- 5) Die Kassette auf den Kassettenhalter setzen, das Band zwischen Wagen und Druckkopf einlegen und dann auf die Kassette drücken.
	- Darauf achfen, daß das Farbband nicht verdreht ist.
- 6) Die Farbbandführung waagerecht nach rechts aus der Kassette ziehen und am Druckergehäuse befestigen.
	- Darauf achten, daß das Farbband richtig in der Färb bandführung liegt.

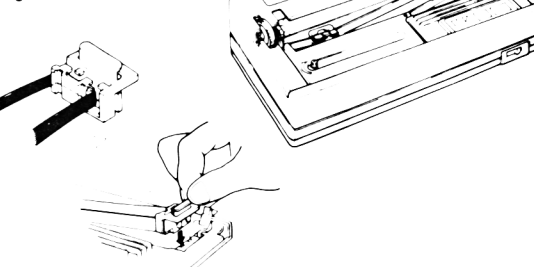

- 7) Den Farbbandaufwickelknopf drehen, um das Farbband zu straffen.
	- Bestätigen, daß das Farbband richtig zwischen Wagen und Druckkopf eingelegt ist.
- 8) Die obere Abdeckung wieger aufsetzen.

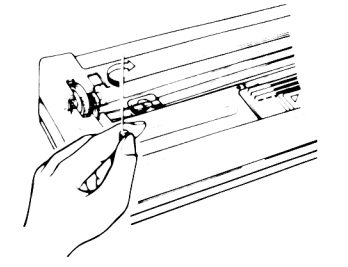

#### ■ Herausnehmen

- 1) Netzschalter ausschalten.
- 2) Die obere Abdeckung abnehmen.
- 3) Den Druckkopf in der Mitte der Farbbandkassette positionieren.
- 4) Die Farbbandführung mit der rechten Hand hochheben.

5) Den Farbbandaufwickelknopf mit der linken Hand im Uhrzeigersinn bis zum Anschlag drehen, um das Farbband vollständig aufzuwickeln.

6) Die Farbbandführung in die Kerbe rechts an der Kassette einsetzen.

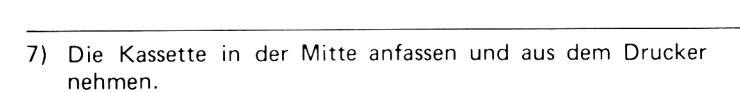

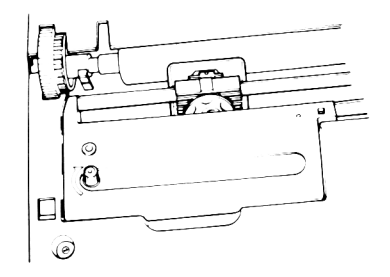

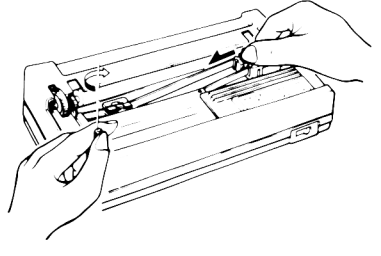

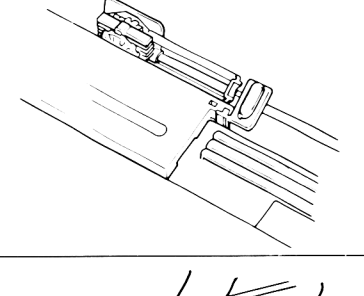

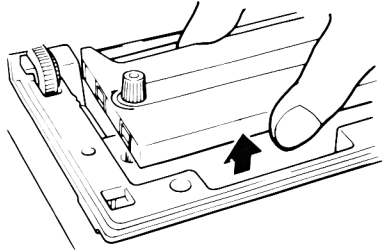

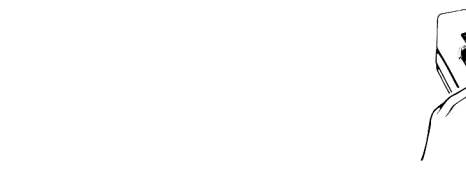

#### **2.5 Einlegen von Einzelformularen**

1) Den Papierlöser auf CLOSE stellen.

- 2) Das Papier in den hinten am Drucker gelegenen Papiereinzug einsetzen.
	- Die zu bedruckende Seite muß vorne liegen.
	- Kein gefaltetes, zerrissenes oder zerknittertes Papier verwenden, da die Druckqualität darunter leidet oder sich das Papier im Drucker verklemmen kann.
- 3) Das Papier durch Drehen am Walzenknopf so weit einziehen, bis seine Vorderkante aus dem Papierschlitz austritt.
	- Wenn sich das Papier nicht glatt einziehen läßt, stellen Sie den Papierlöser auf OPEN, schieben das Papier leicht mit der Hand und versuchen nochmals.
- 4) Den Papierlöser auf OPEN stellen und das Papier ausrichten. Das Papier mit der Hand in ausgerichteter Stellung halten und die linke Papierkante an die linke Skala anlegen.
- 5) Den Papierlöser auf CLOSE stellen und das Papier durch Drehen am Walzendrehknopf in Druckausgangsstellung zurückbefördern.
	- Nach Einsetzen des Papiers den Drucker vom Rechner trennen und bei eingeschaltetem Netzschalter die Taste LINE FEED drücken, um das Papier um eine Zeile vorzuschieben. Auf diese Weise wird der vorgeschriebene Abstand zwischen der ersten und zweiten Zeile sichergestellt.

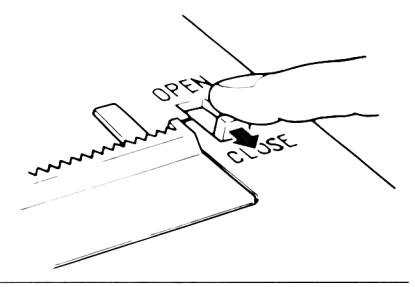

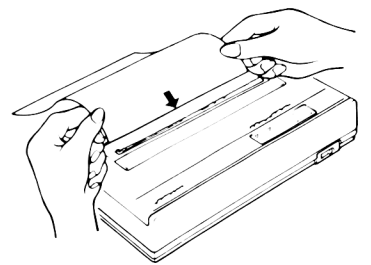

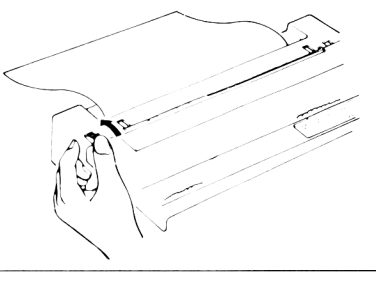

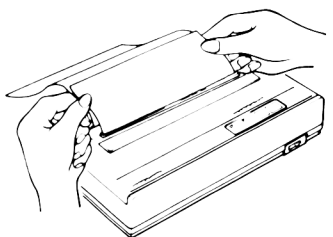

## Ka<br>BE<br>3.1  **Kapitel 3. BETRIEB**

#### **3 .1 Bedienungsfeld**

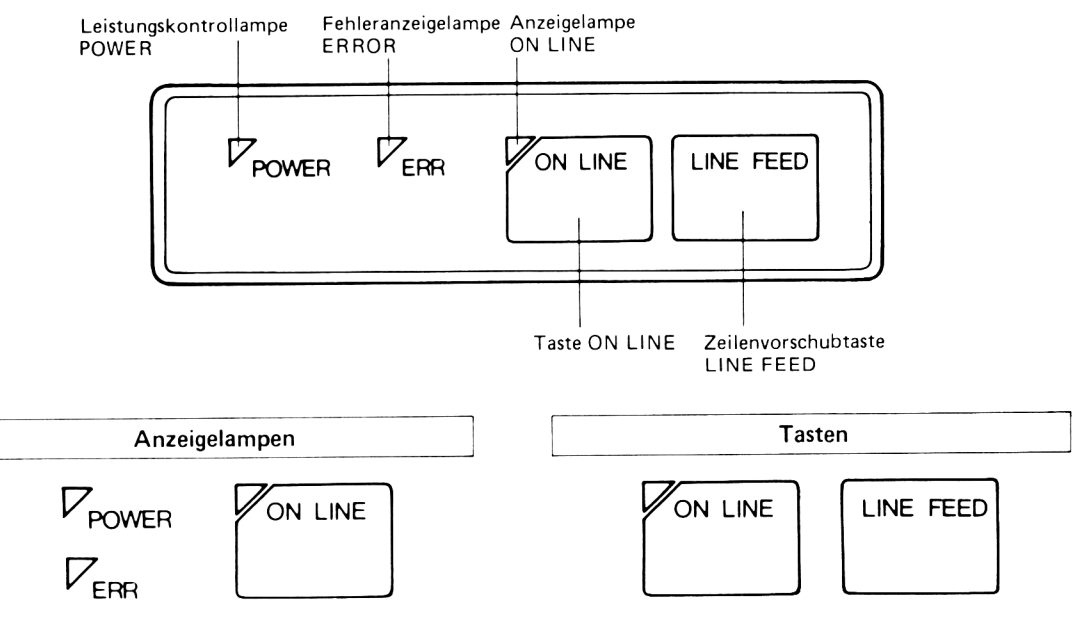

#### • Leistungskontrollampe POWER (Rot)

Leuchtet, wenn der Netzschalter POWER des Druckers eingeschaltet ist.

#### • Fehleranzeigelampe ERROR (Rot)

Leuchtet, wenn sich kein Papier im Drucker befindet und blinkt bei Motorfehler.

#### • ON LINE Anzeigelampe (Grün)

Zeigt an, daß der Drucker an den Rechner angeschaltet ist. Bei der Einschaltung wird der Drucker an den Rechner angeschaltet und ist für den Empfang von Daten bereit.

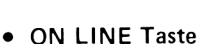

Schaltet den Drucker an den Rechner an bzw. trennt ihn von diesem. Bei jeder Betätigung der Taste wird der Drucker abwechselnd ON LINE bzw. OFF LINE geschaltet.

#### • Zeilenvorschubtaste LINE FEED

Durch einmaliges Drücken dieser Taste wird das Papier um eine Zeile vorgeschoben. Für kontinuierlichen Papiervorschub ist die Taste gedrückt zu halten. Diese Taste ist nur bei OFF LINE Betrieb wirksam.

#### HINWEISE

- \* Einschalten des Netzschalters bei niedergedrückter Zeilenvorschubtaste löst Probedruckbetrieb aus.
- \* Wenn bei Einschalten des Netzschalters sowohl die Zeilenvorschubtaste als auch die ON LINE Taste niedergedrückt ist, erfolgt Ausdrucken von Sedezimalzahlen.

#### **3.2 Erstellen eines Probedrucks**

#### ■ Probedruck

Der Probedruck wird bei OFF LINE Betrieb durchgeführt und dient zur Überprüfung der Druckfunktionen und -qualität.

- 1) Bestätigen, daß sich Papier im Drucker befindet.
- 2) Netzschalter einschalten und gleichzeitig die Zeilenvorschubtaste LINE FEED gedrückt halten. Es werden alle im ROM enthaltenen Zeichen ausgedruckt.

#### HINWEIS

Der Probedruck endet mit Ausschalten des Netzschalters bzw. wenn das Papier aufgebraucht ist.

#### < Verkleinerter Ausdruck>

 $! " # $$ %&' () \* +, -./0123456789  $145\%$   $($   $) *$  +  $, -$  . / 0 1 2 3 4 5 6 7 8 9 : :  $#5\%$  & ´ () \* + , - . / 0123456789: ; <=  $$%x'() * +, -. / 0123456789; ; < =>$ .  $% \& ($   $*+,-$  . /0123456789: ; <=>?@  $\frac{2}{x^2}$  () \* +  $\frac{1}{x}$  - . / 0 1 2 3 4 5 6 7 8 9 : ;  $\frac{2}{x}$   $\frac{2}{x}$   $\frac{2}{x}$  $($   $*$  +, -./0123456789:;  $\langle$  = >?@ABC  $()$ \* +, -./0123456789:; <= >?@ABCD ) \* + , - . / 0 1 2 3 4 5 6 7 8 9 : ; <=>?@ABCDE  $*+$ ,  $-$ ,  $/0123456789$ : ;  $\langle -\rangle$ ?@ABCDEF + \* - . /0 1 2 3 4 5 6 7 8 9 :; < = >?@ ABCDEFG ' , - . /0 1 2 3 4 5 6 7 8 9 : ;<=>?@ABCDEFGH - . /0 1 2 3 4 5 6 7 8 9 : ; <=>?@ABCDEFGHI ./0123456789:; <=>?@ABCDEFGHI / 0 1 2 3 4 5 6 7 8 9 : ; < = > ? @ A B C D E F G H I J 0 1 2 3 4 5 6 7 8 9 :;<=>?@ABCDEFGHIJK 1 2 3 4 5 6 7 8 9 :;<=>?@ABCDEFGHIJK 2 3 4 5 6 7 8 9 :;<=>?@ABCDEFGHIJKI 3 4 5 6 7 8 9 :;<=>?@ABCDEFGHIJKL <code>VOPQRSTUVWXYZ[\]^\_`abcdefghijk</code> <sup>o</sup>QRSTUVWXYZ[\]^\_`abcdefghijkIm RSTUVWXYZ[\]^\_`abcdefghijklmr 'TUVWXYZ[\]^\_`abcdefghijklmnc 'JVWXYZ[\]^\_`abcdefghijklmnop 'WXYZ[\]^\_`abcdefghijklmnopc XYZ [ \ ] ' a b c d e f g h i j k l m n o p q r *i* Z [\] ^\_`abcdefghijklmnopqrs '.[\]^\_`abcdefghijklmnopqrst A a b c d e fan ijk lm n op q rstu :\j \_ abcdergni jkimnopqr s ca  $\overline{\ }$  ab c d e f g h i j k l m n o p q r s t u v w ' abcdefghijk lm n o p q rstuvwx  $\frac{1}{\sqrt{2}}$  abcdef ghijklmnopqrstuvwxy  $\bar{\text{a}}$ bcdefghijklmnopqrstuvwxyz 'abcdefqhijklmnopqrstuvwxyz{ abcdefghijklmnopgrstuvwxyz{| abcdef qhijklmnopqrstuvwxyz{|}  $abcd$ ef ghijklmnopqrstuvwxyz $\{\cdot\}$ 

#### **3.3 Sedezimal-Dump und sonstige Funktionen**

#### ■ Sedezimal-Dump

Mit Hilfe dieser Funktion können die vom Rechner übertragenen Daten in sedezimaler Form ausgedruckt werden.

Den Netzschalter einschalten und dabei die Zeilenvorschubtaste LINE FEED und die ON LINE Taste gedrückt halten.

- Sobald der Pufferspeicher voll ist, beginnt der Sedezimal-Dump (Ausdrucken von Sedezimalzahlen).
- Um Sedezimal-Dump (Ausdrucken von Sedezimalzahlen) auszulösen, bevor der Pufferspeicher voll ist, ist der Drucker durch nochmaliges Drücken der ON LINE Taste auf OFF LINE zu schalten.

#### HINWEIS

Beendet wird dieser Betrieb durch Ausschalten und Wiedereinschalten des Netzschalters.

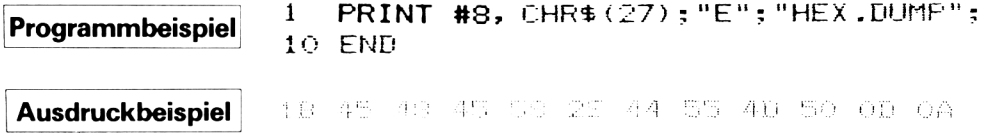

#### ■ Fahren in Ausgangsstellung

Diese Funktion bringt den Wagen bei der Einschaltung in seine Ausgangsstellung.

#### ■ Papiermangelanzeige (PE)

Diese Funktion zeigt das Ende des Papiervorrats an. Sie bewirkt Aufleuchten der Fehleranzeigelampe ERROR und schaltet den Drucker auf OFF LINE Betrieb. Die ON LINE Taste bleibt unwirksam, bis der PE-Zustand aufgehoben wird. Wenn mittels des Befehls ESC 8 "Papiermangel übergehen" spezifiziert worden ist, wird die ON LINE Taste nicht unwirksam.

Nach der Erfassung von Papiermangel kann der Drucker noch ca. 1/2" in den nachfolgenden Zeilen drucken, was z.B. bei einem Zeilenvorschub von 1/6" drei weitere Zeilen bedeutet, bevor das Drucken automatisch anhält.

### Kapitel 4. **STEUERZEICHEN**

Damit Ihr Drucker Daten ausdrucken kann, müssen ihm von einem Rechner Druckdaten und Druckbefehle übergeben werden. Wenn der Rechner z.B. die BASIC-Programmiersprache anwendet, muß den zu druckenden Daten ein Druckbefehl wie PRINT = 8 vorausgehen.

Dieser Drucker hat auch verschiedene Funktionen, wie z.B. Vergrößerung und Unterstreichung. Damit der Drucker diese Funktionen ausführt, müssen ihm die entsprechenden Steuercodes übertragen werden. Diese Steuercodes sind fett eingerahmt in der Zeichencodetabelle in Kapitel 5 aufgeführt. Wird z.B. der Steuercode SO zum Drucken von vergrößerten Zeichen verwendet, so ist CHR\$(14) in Dezimalform bzw. CHR\$(&HOE) in Sedezimalform einzutasten.

#### 4.1 Befehlsübersichtsliste

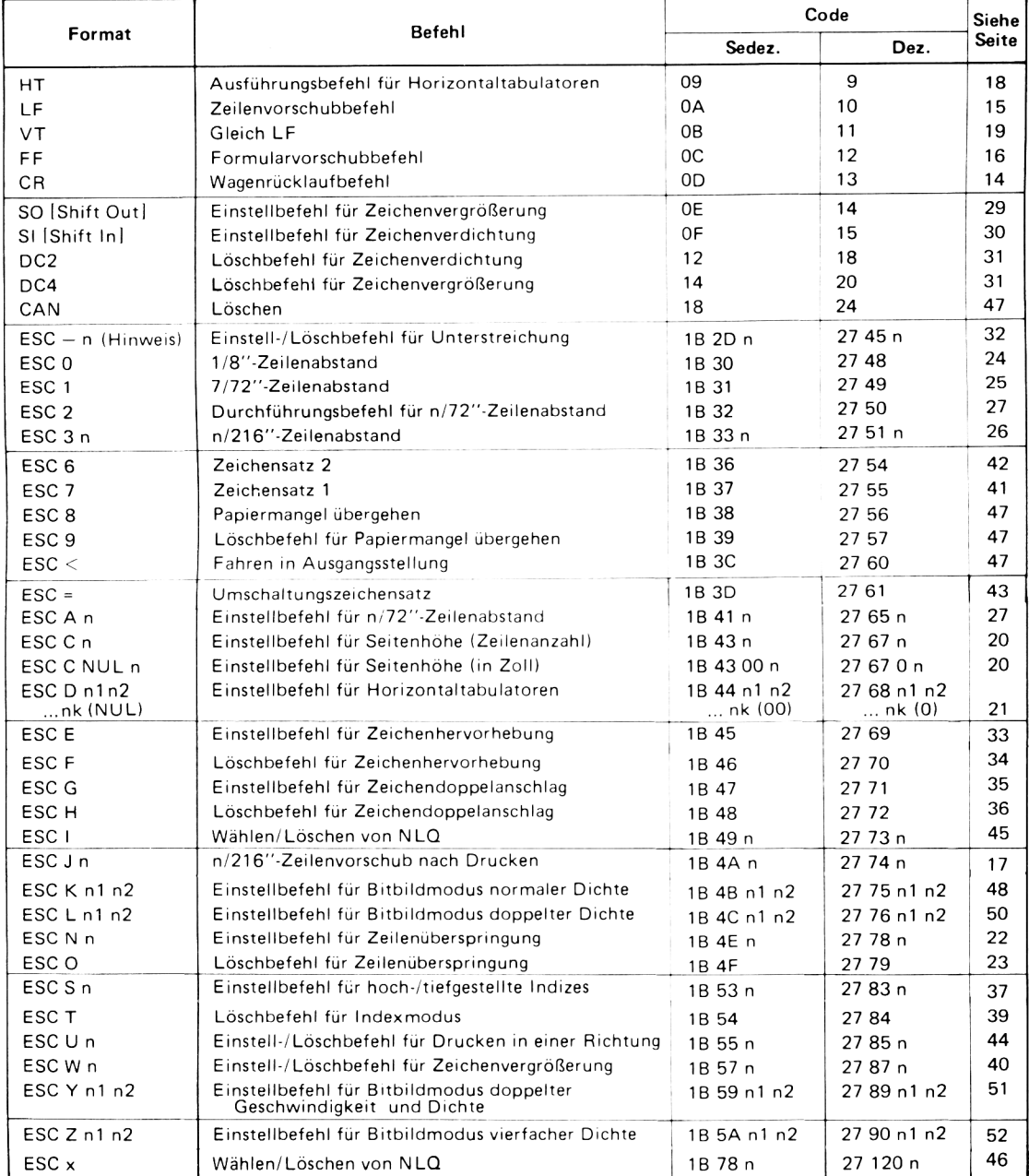

#### HINWEIS

ESC (Escape Codes) : Umschaltzeichen

Die ESC dienen zur Erweiterung der definierten, alphanumerischen und symbolischen Zeichen zu Steuercodes. ESC dient nie zur Erweiterung des eigentlichen Steuerzeichens. Wenn auf ESC folgend ein Undefinierter Zeichencode gesetzt wird, wird sowohl ESC als auch der Zeichencode ungültig.

Das in der Befehlsübersichtstabelle auf ESC folgende "n" (bzw. "ni") bezeichnet einen veränderlichen Wert, der vom Benutzer zu spezifizieren ist und bezieht sich auf die Spezifikation von Daten oder Umschaltung der Betriebsart. In Bitbildmodus z.B. beschreibt "n" die Datenlänge, bei Unterstreichung stellt "n" den Modus ein bzw. löscht ihn.

#### 4.2 Steuerzeichen des Textdruckmodus

#### 4.2.1 Druckausführungs-und Formatsteuerbefehle

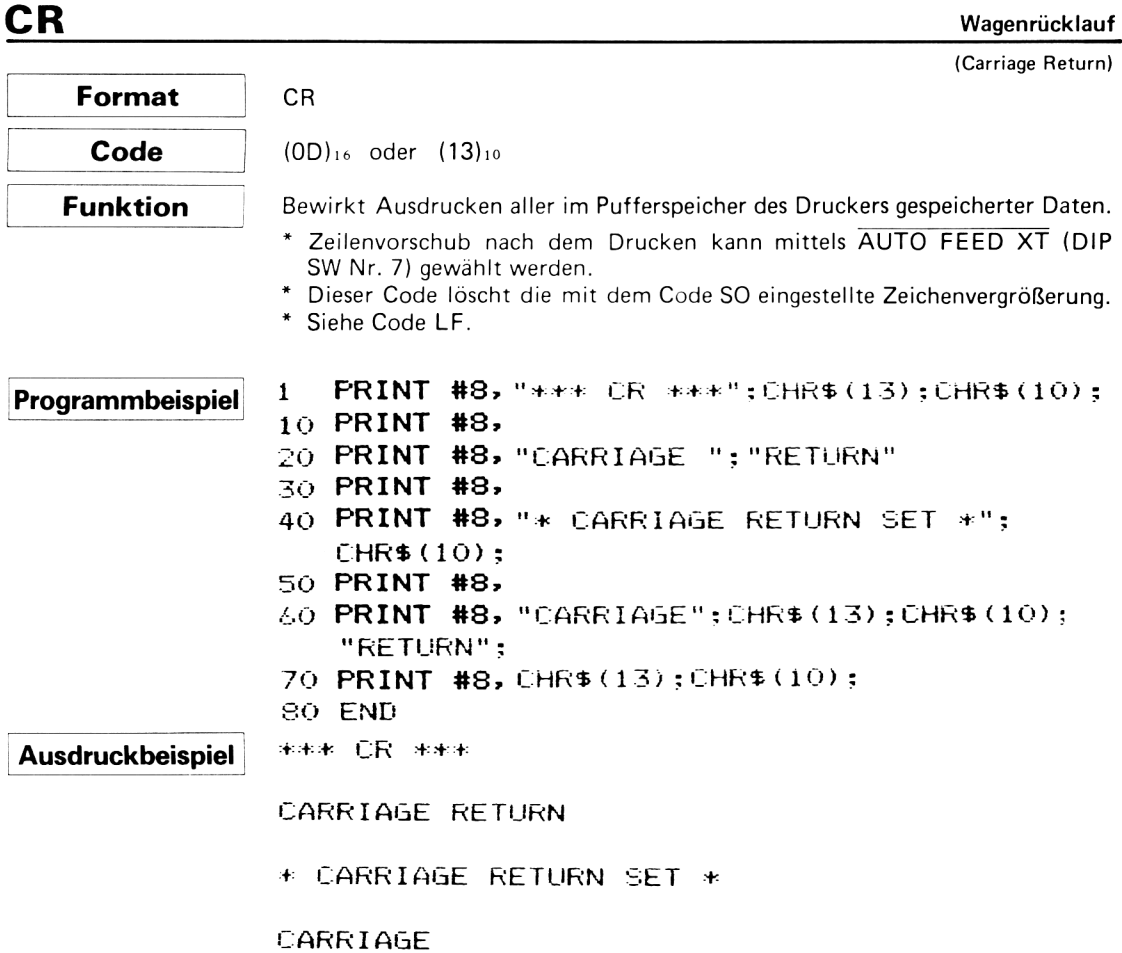

**RETURN** 

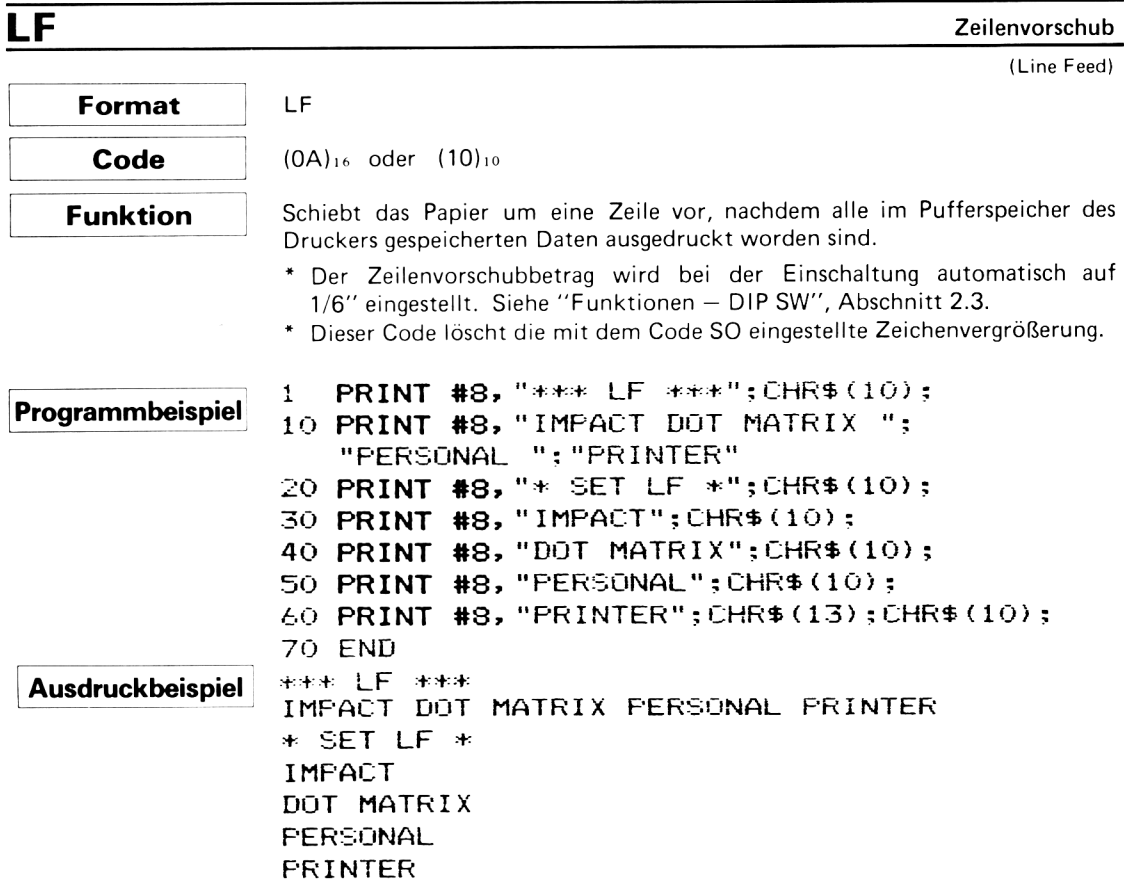

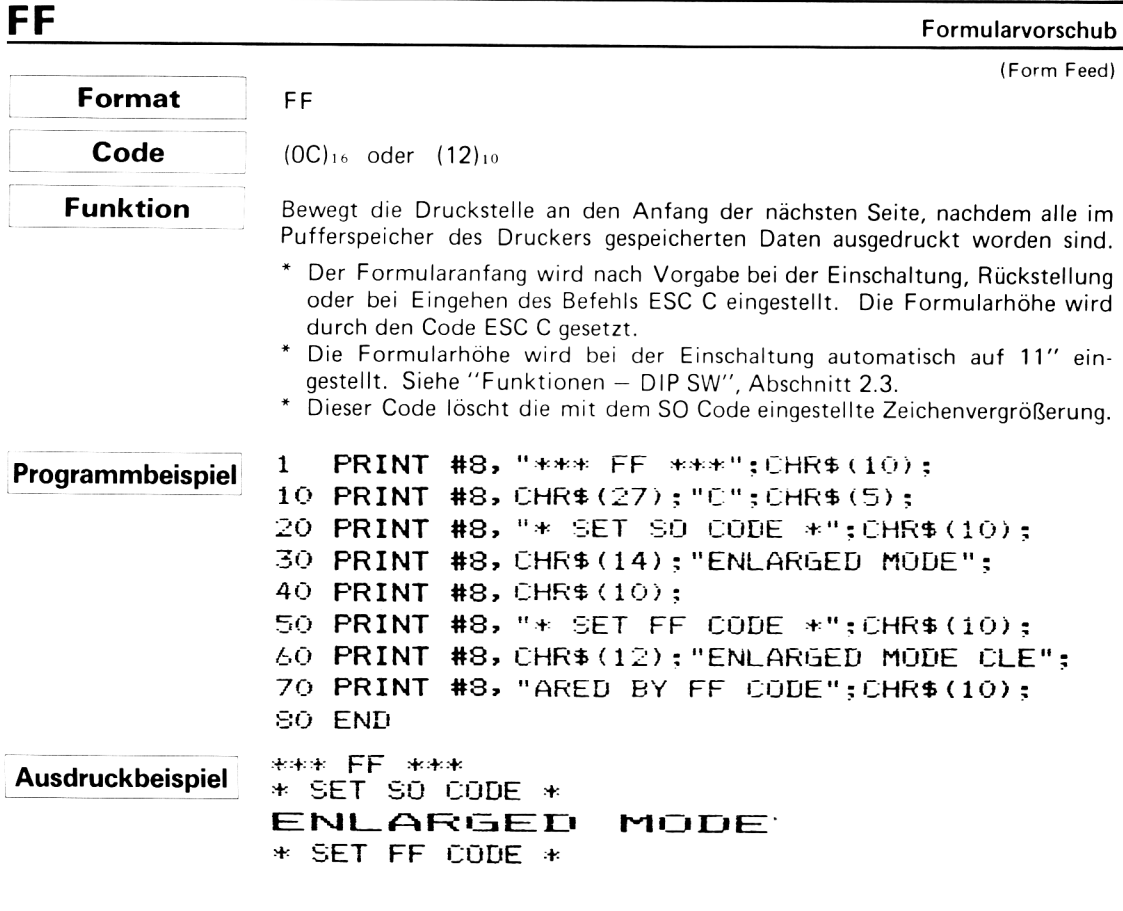

ENLARGED MODE CLEARED BY FF CODE

## ESC J

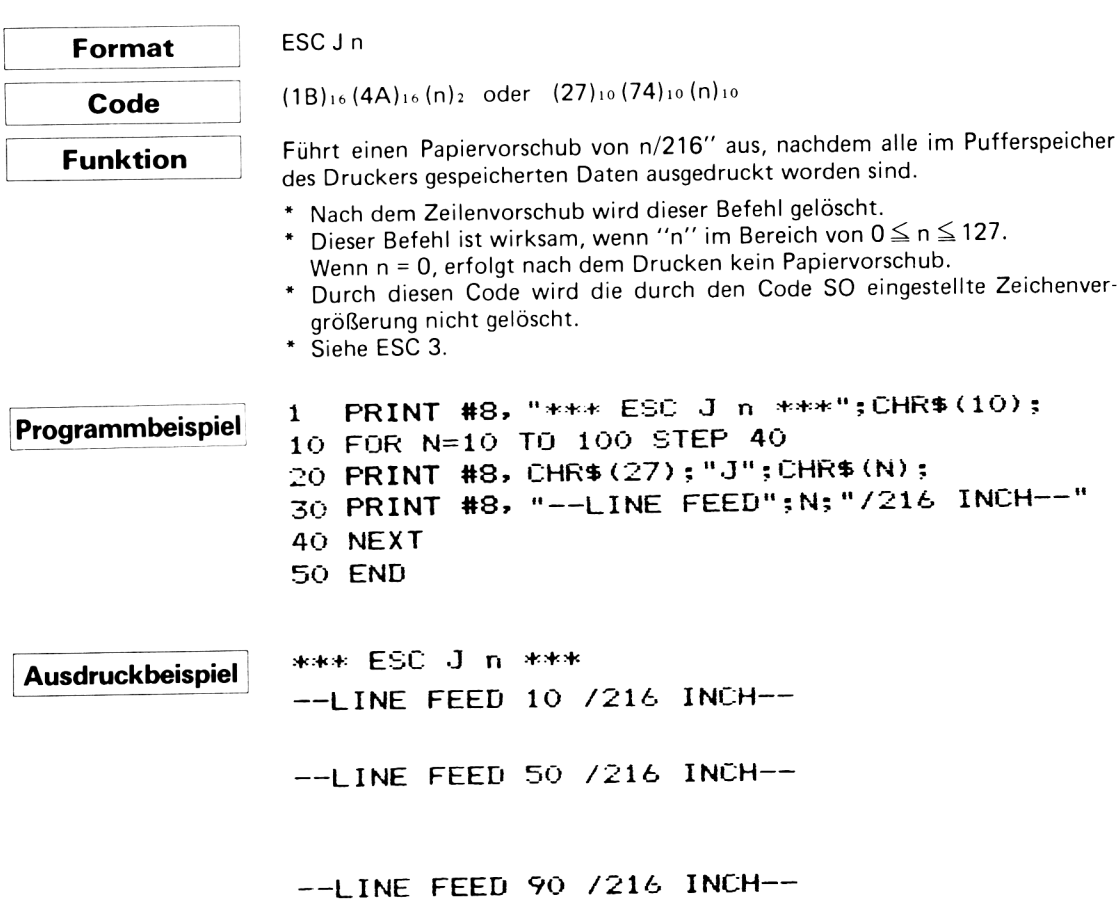

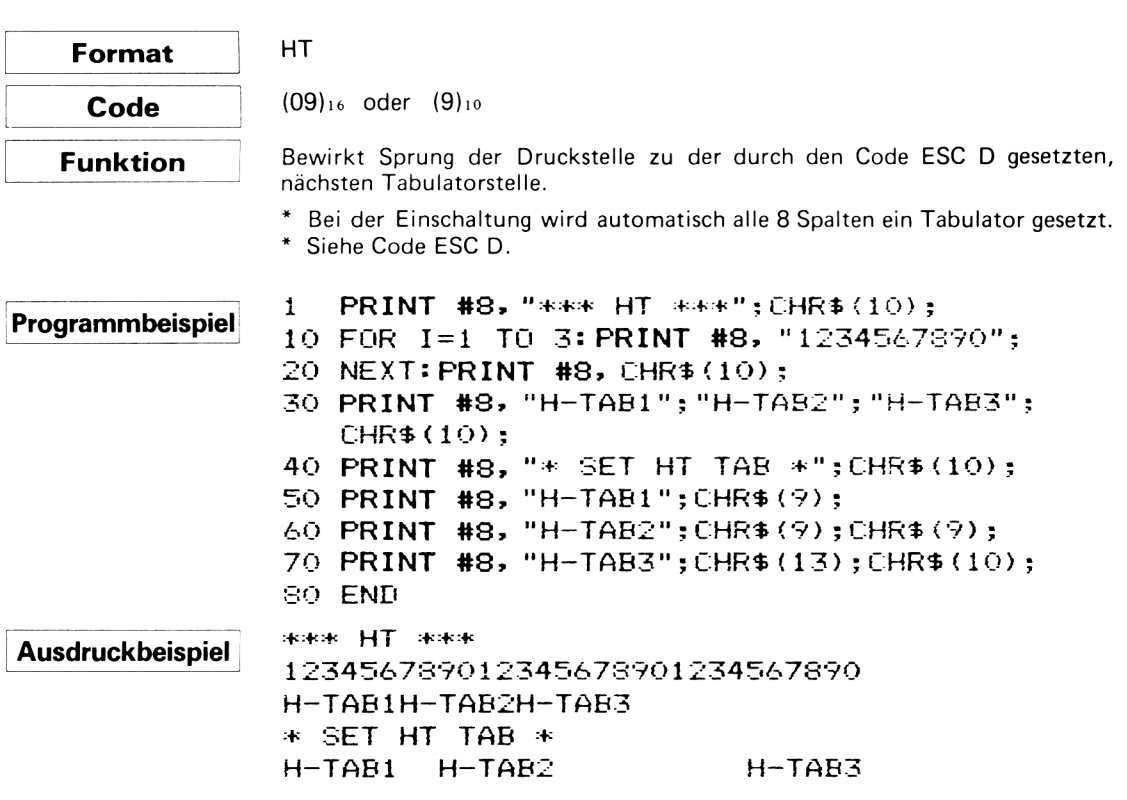

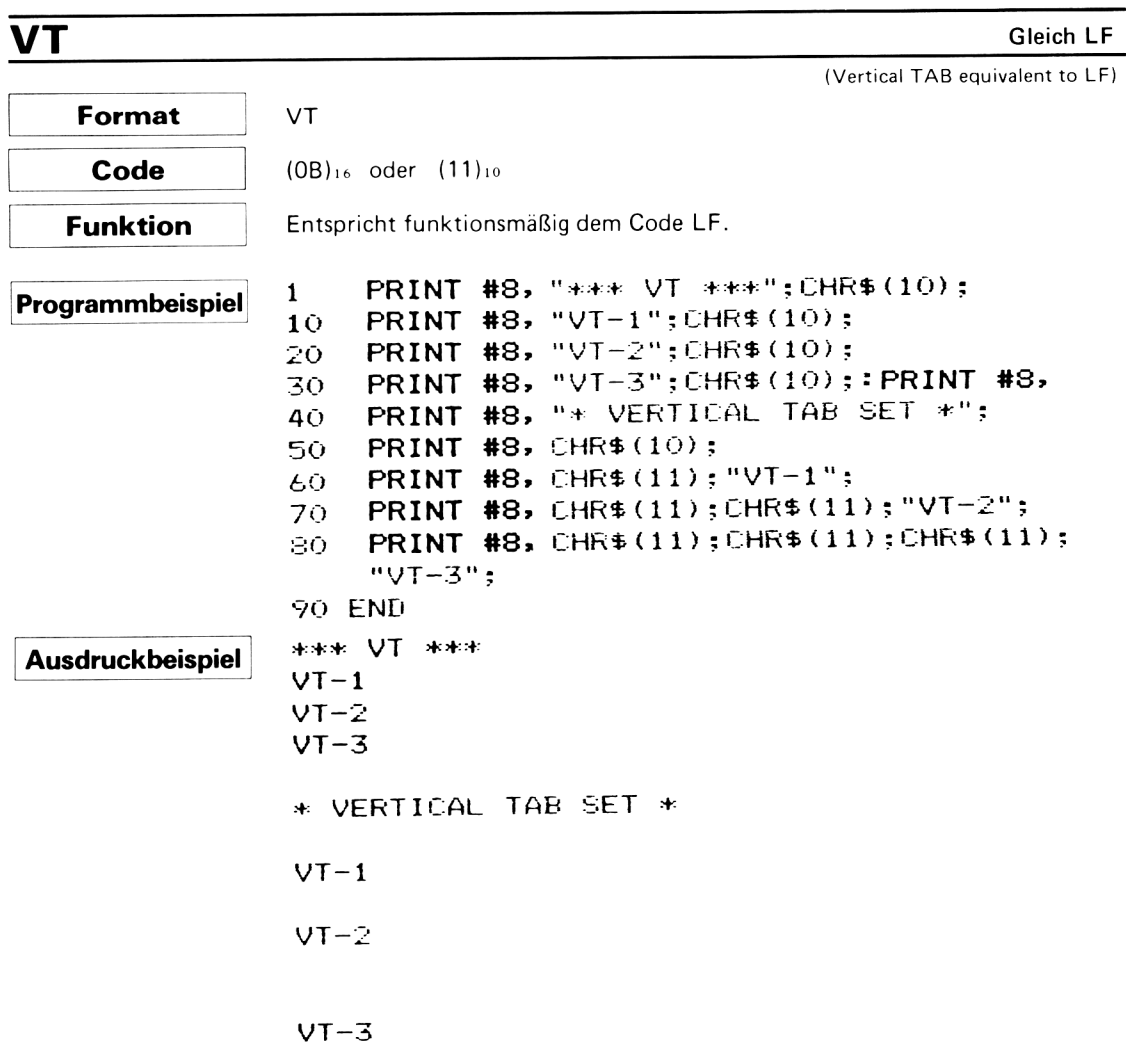

## ESC C

#### Einstellung der Formathöhe

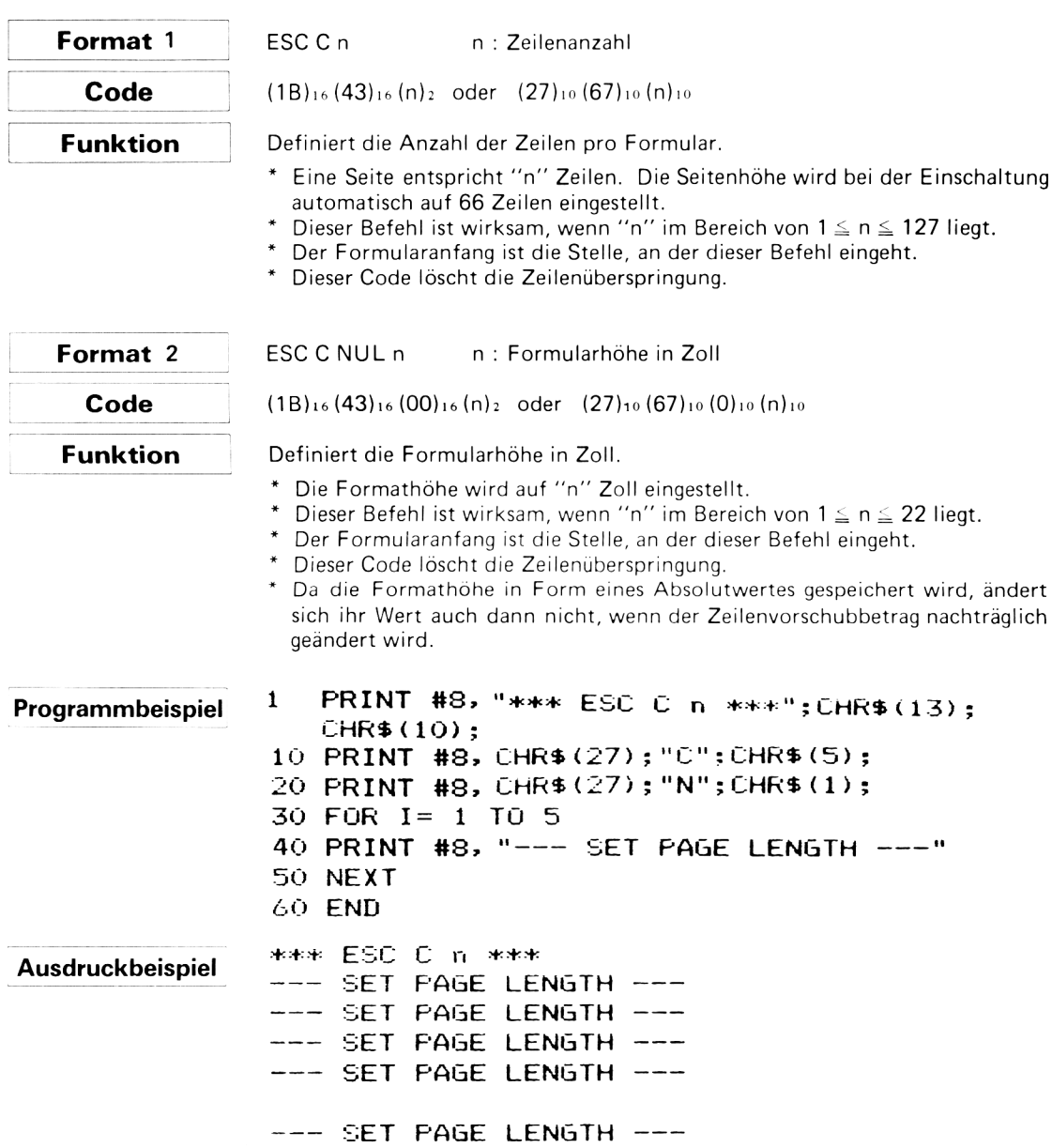

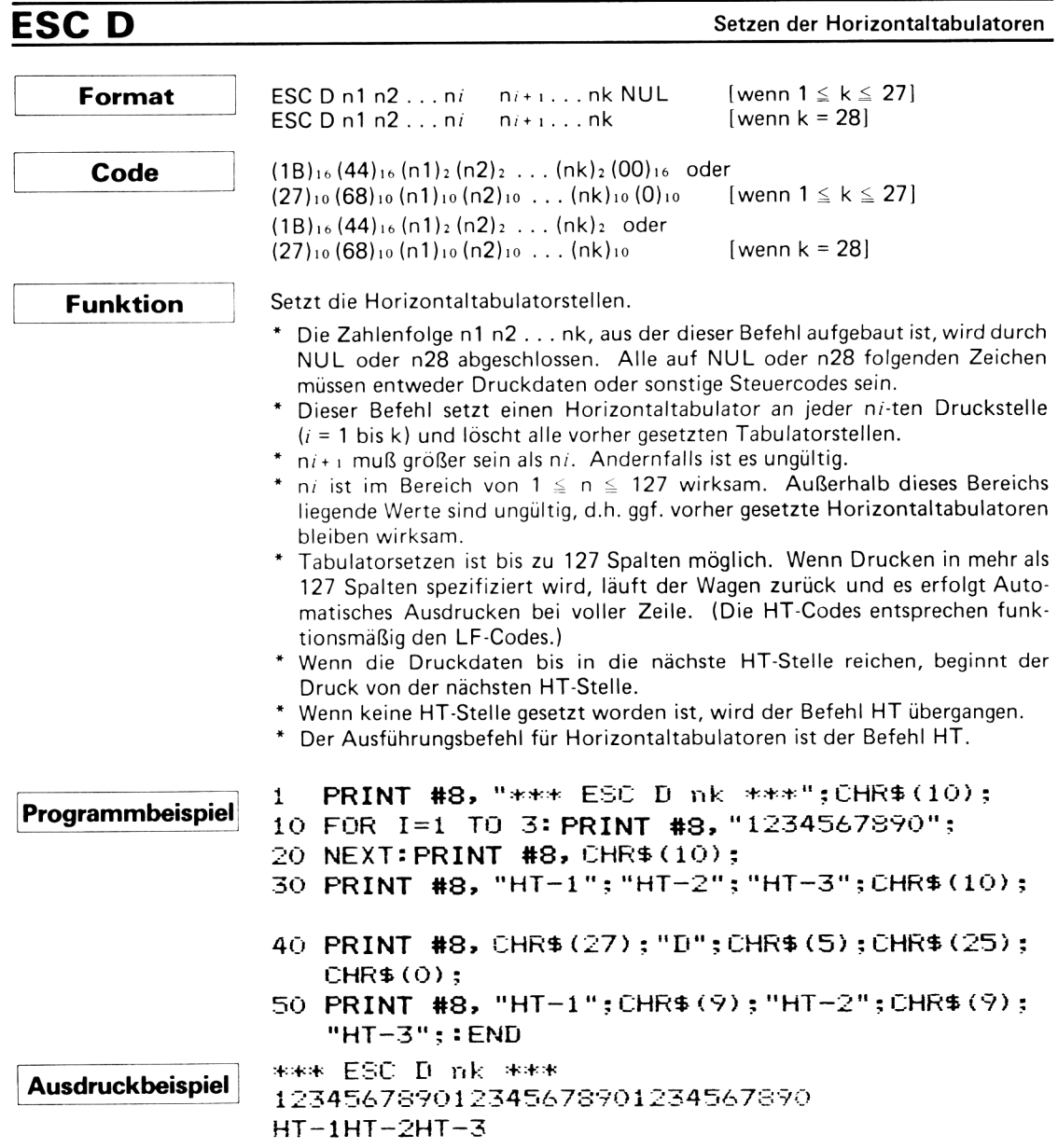

 $HT - 1 HT - 2 H T - 3$ 

## **ESC N**

Einstellung Zeilenüberspringung

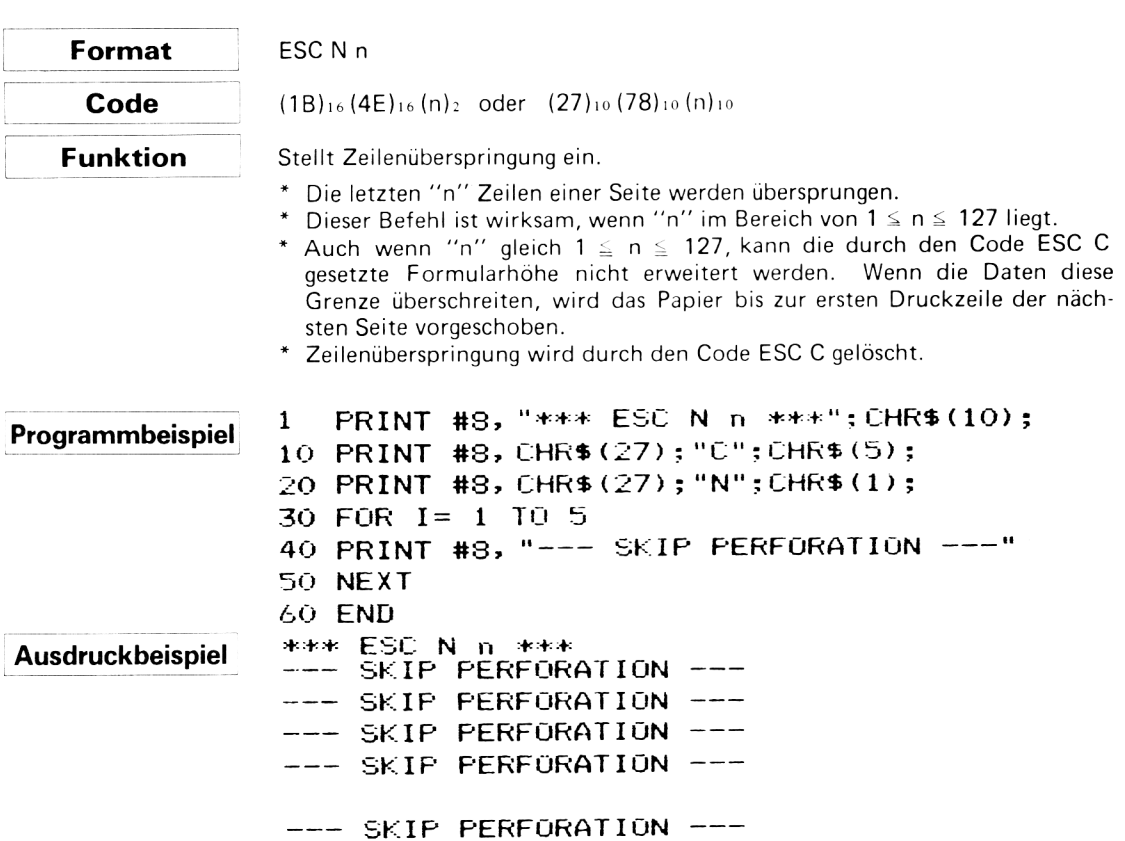

## **ESCO**

Löschung Zeilenüberspringung

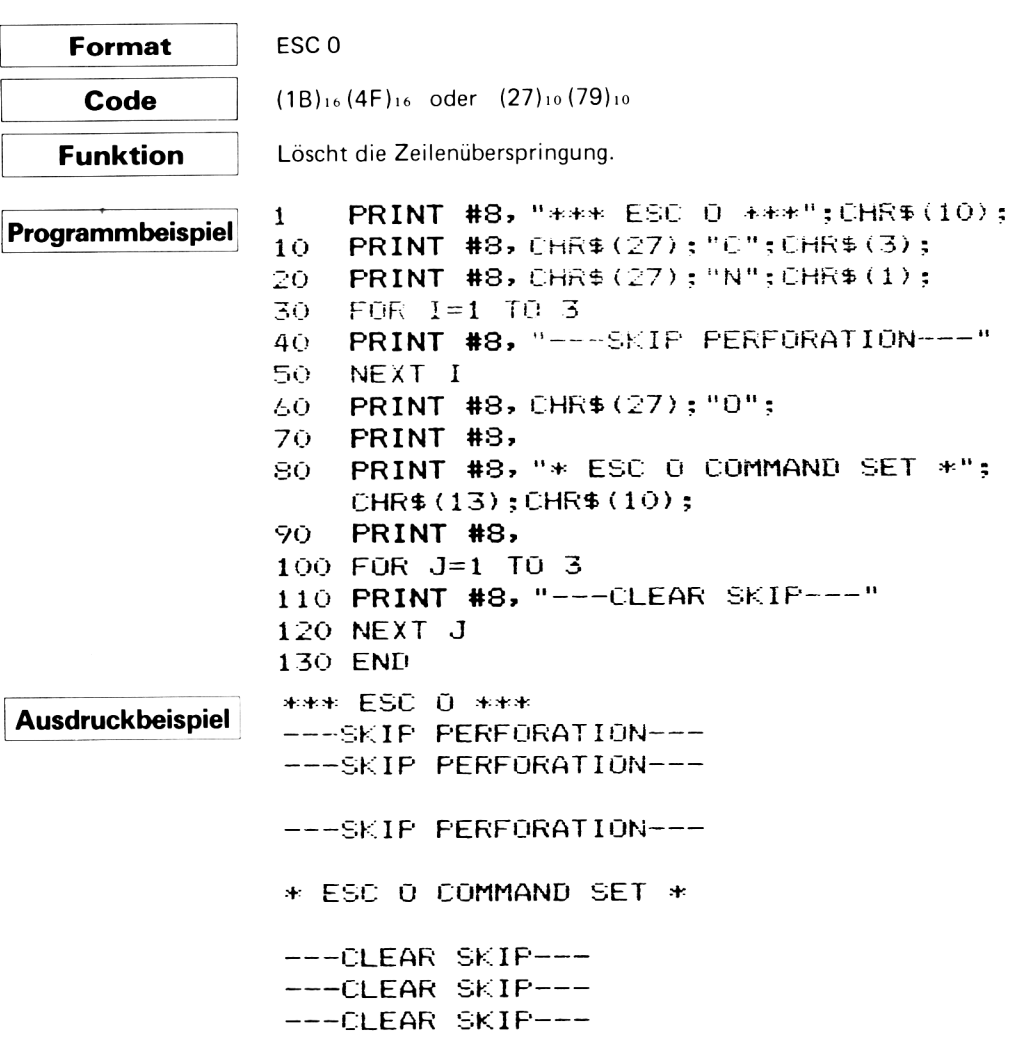

1/8"-Zeilenabstand

## ESC 0 (Zero)

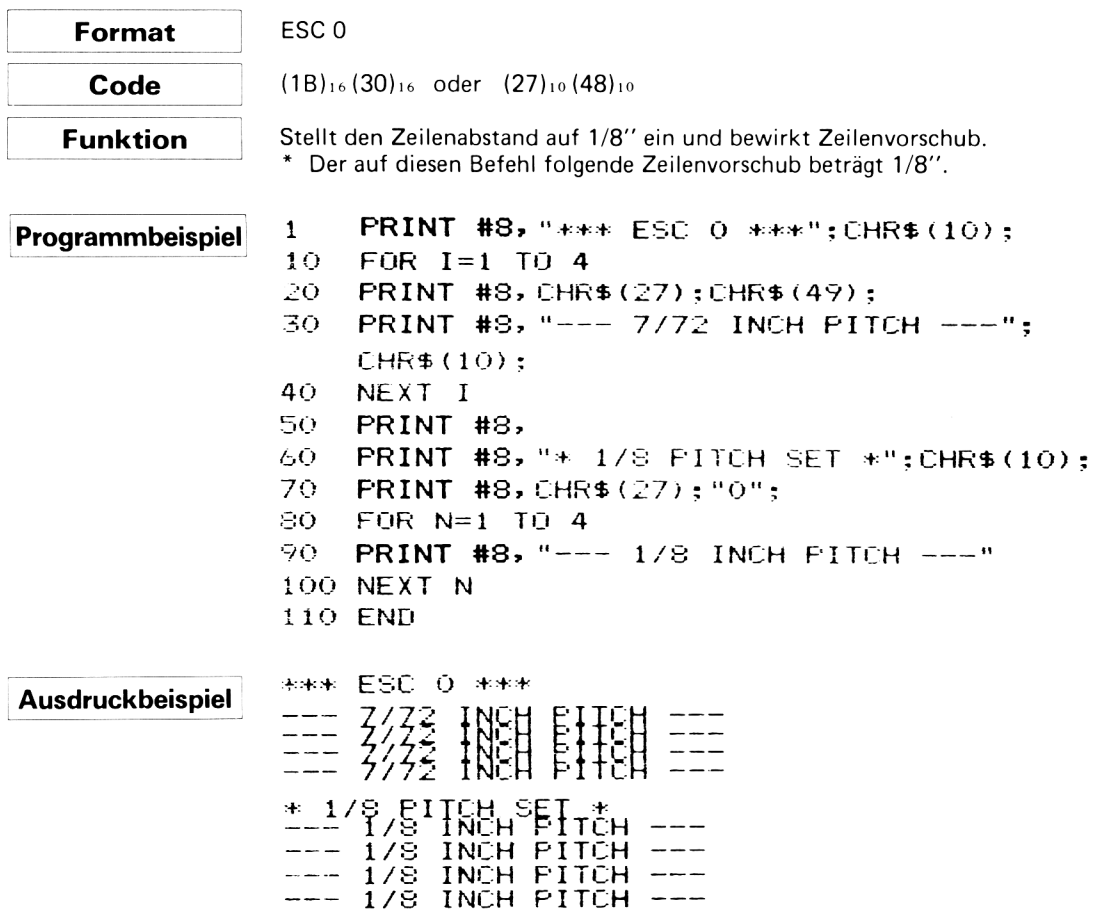

## ESC<sub>1</sub>

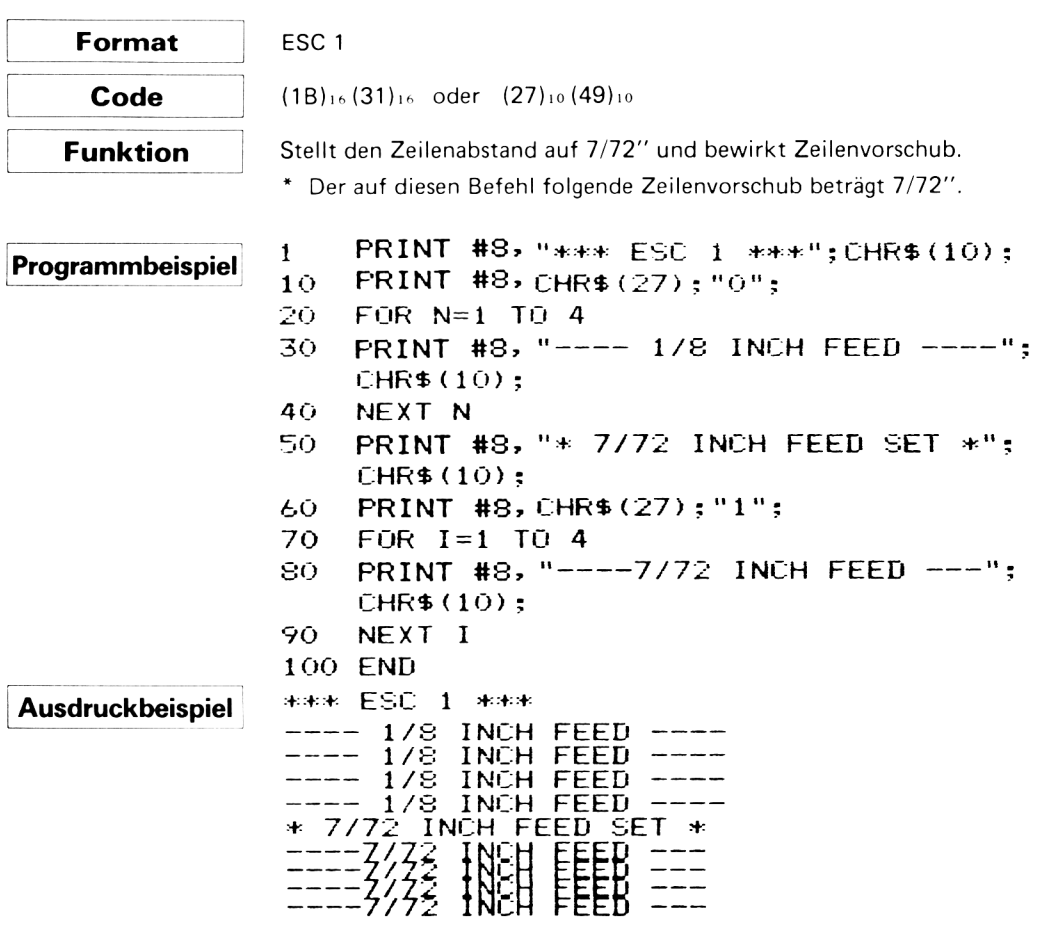

## ESC<sub>3</sub>

 $\mathcal{A}$ 

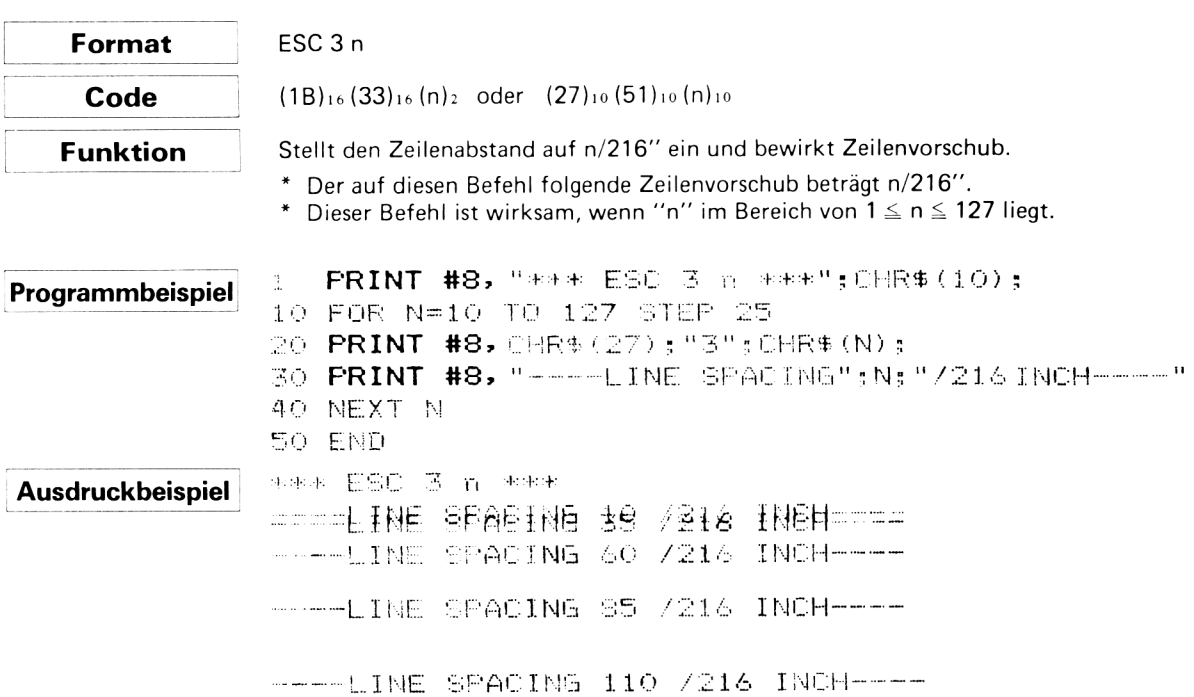

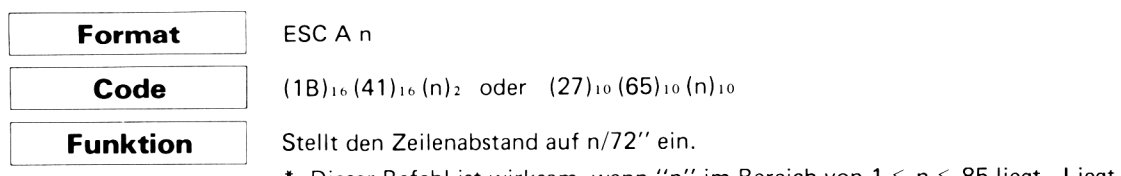

- Dieser Befehl ist wirksam, wenn "n" im Bereich von  $1 \le n \le 85$  liegt. Liegt "n" außerhalb dieses Bereichs, so wird dieser Befehl unwirksam und der vorher eingestellte Zeilenabstand wird beibehalten.
- \* Bei der Einschaltung wird "n" automatisch auf 12 gestellt. (n = 12 entspricht einem Zeilenabstand von 1/6".)
- \* Programmbeispiel und Ausdruckbeispiel siehe nächste Seite.

## ESC 2 Ausführung n/72"-Zeilenabstand

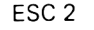

 $(1B)_{16}$  (32) $_{16}$  oder (27) $_{10}$  (50) $_{10}$ 

**Code Funktion**

**Format**

Führt den durch den Code ESC A erhaltenen Befehl aus.

- \* Wenn der Zeilenabstand mittels ESC A eingestellt worden ist, wird der gegenwärtige Zeilenabstand bei Eingehen dieses Befehls auf den durch ESC A spezifizierten Wert geändert.
- \* Auch wenn der Zeilenabstand nach Eingehen von ESC A durch andere Befehle geändert worden ist, bewirkt ESC 2 Rückkehr des Zeilenabstands zu dem durch den letzten ESC A Befehl spezifizierten Wert.
- \* Wenn dem Befehl ESC 2 kein ESC A Befehl vorausgegangen ist, wird der Zeilenabstand auf 1/6" eingestellt.

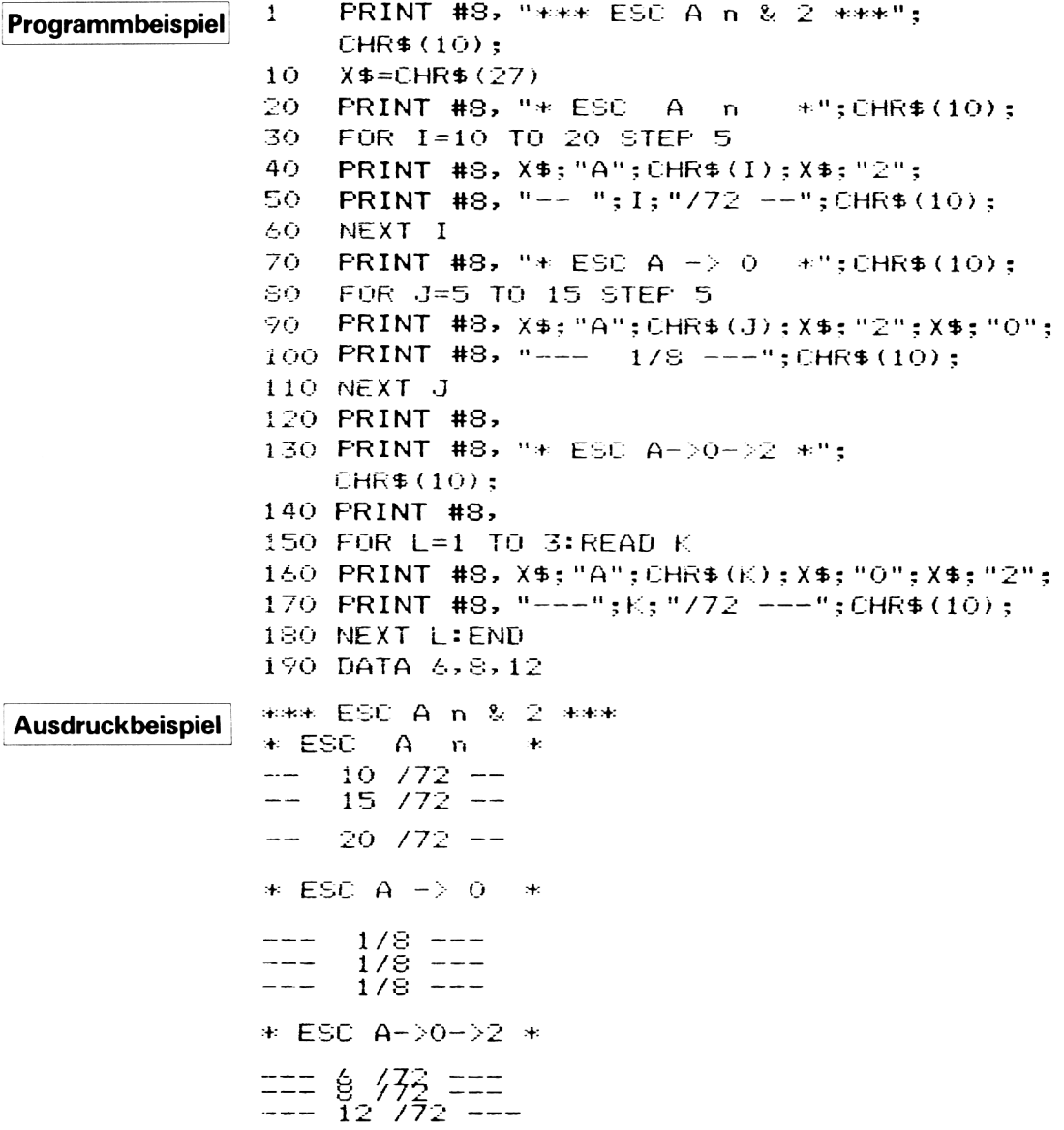

#### **4.2.2 Druckarten-Steuerbefehle**

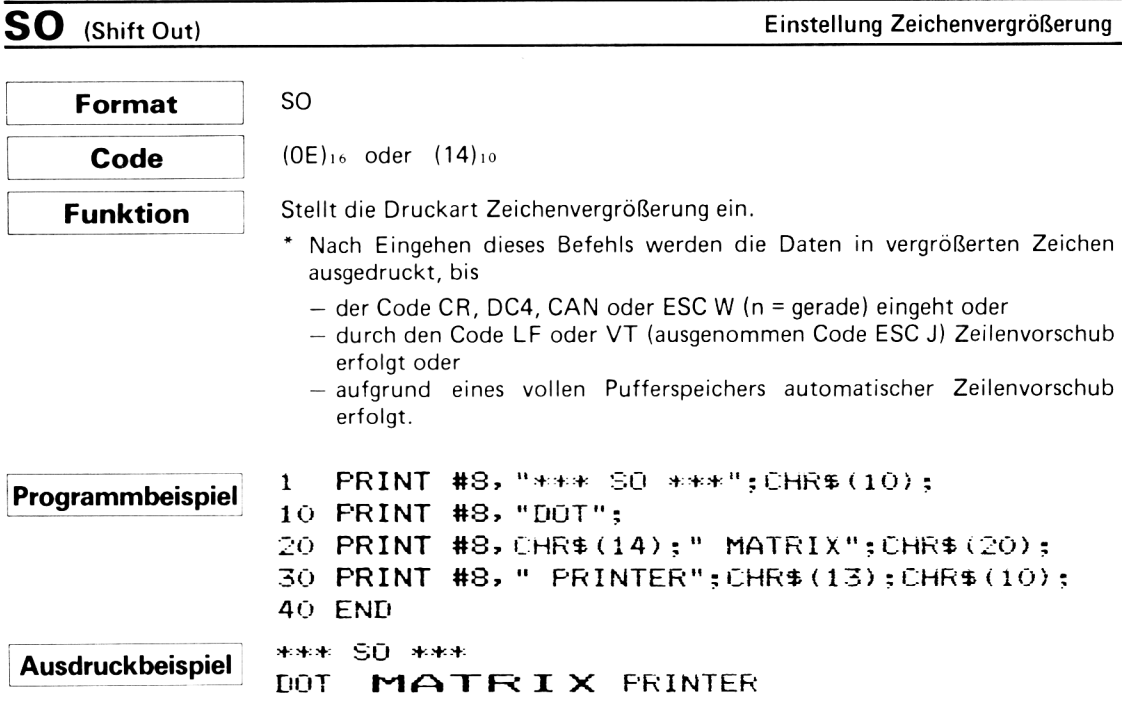

SI (Shift In)

Einstellung Zeichenverdichtung

 $\overline{\phantom{a}}$ 

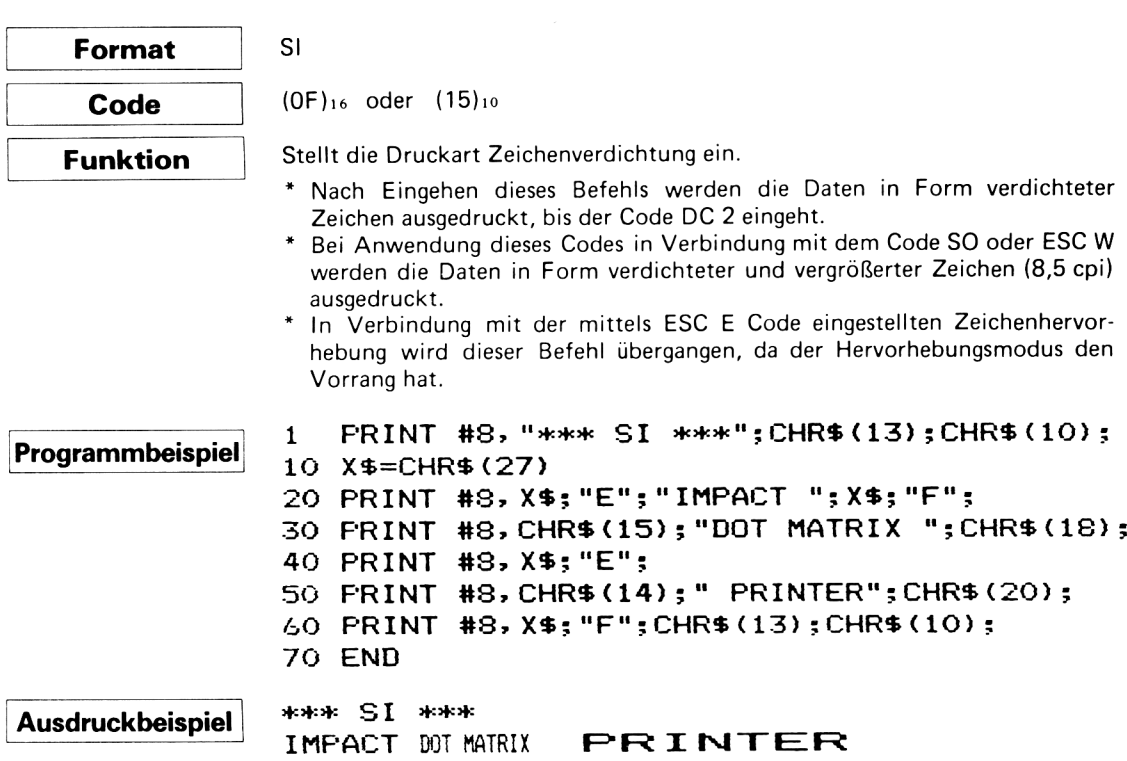

**DC 4** (Device Control 4) Löschung Zeichenvergrößerung

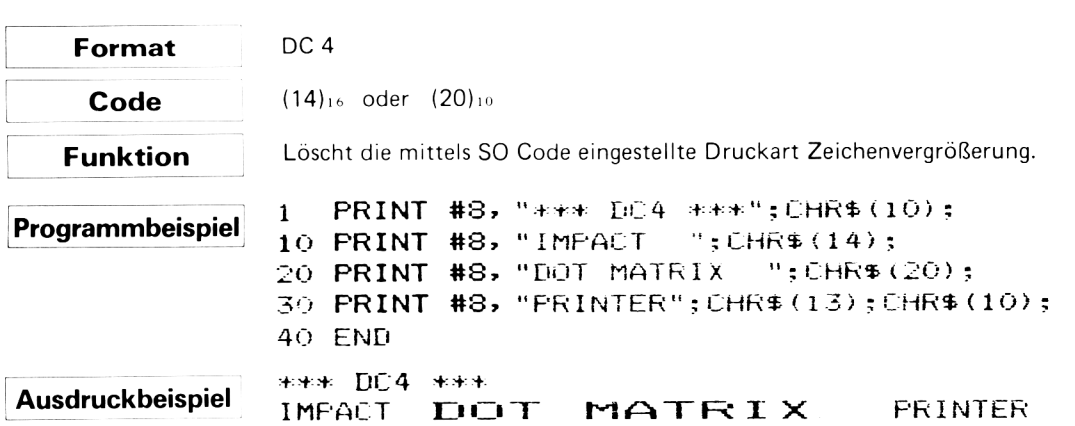

**DC 2** (Device Control 2) Löschung Zeichenverdichtung

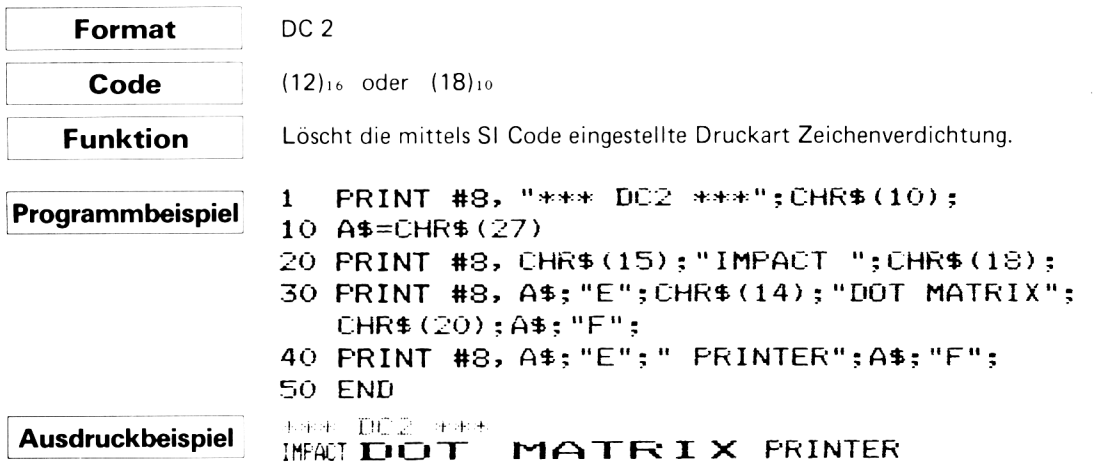
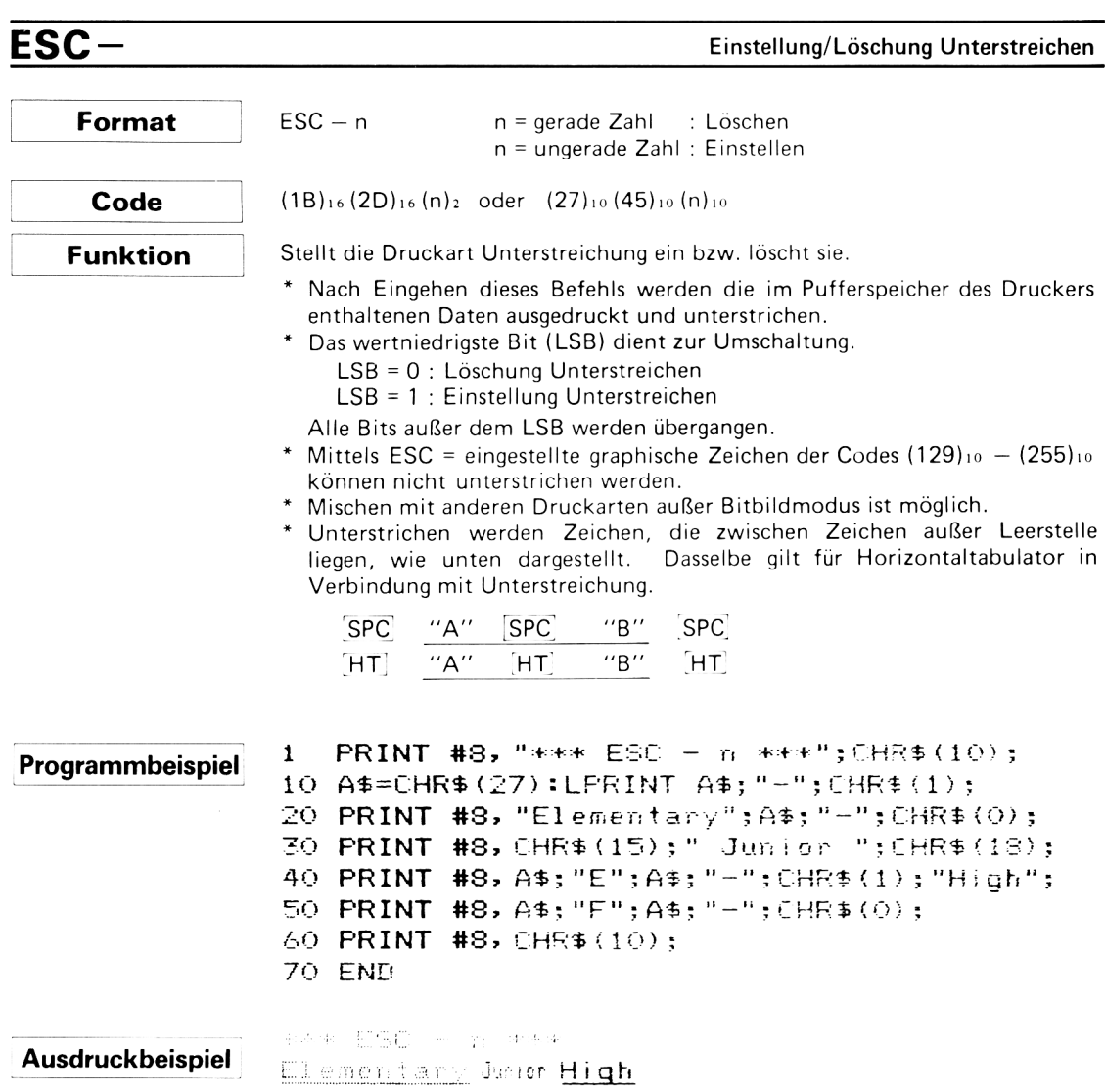

ESC E<br>
Einstellung Zeichenhervorhebung

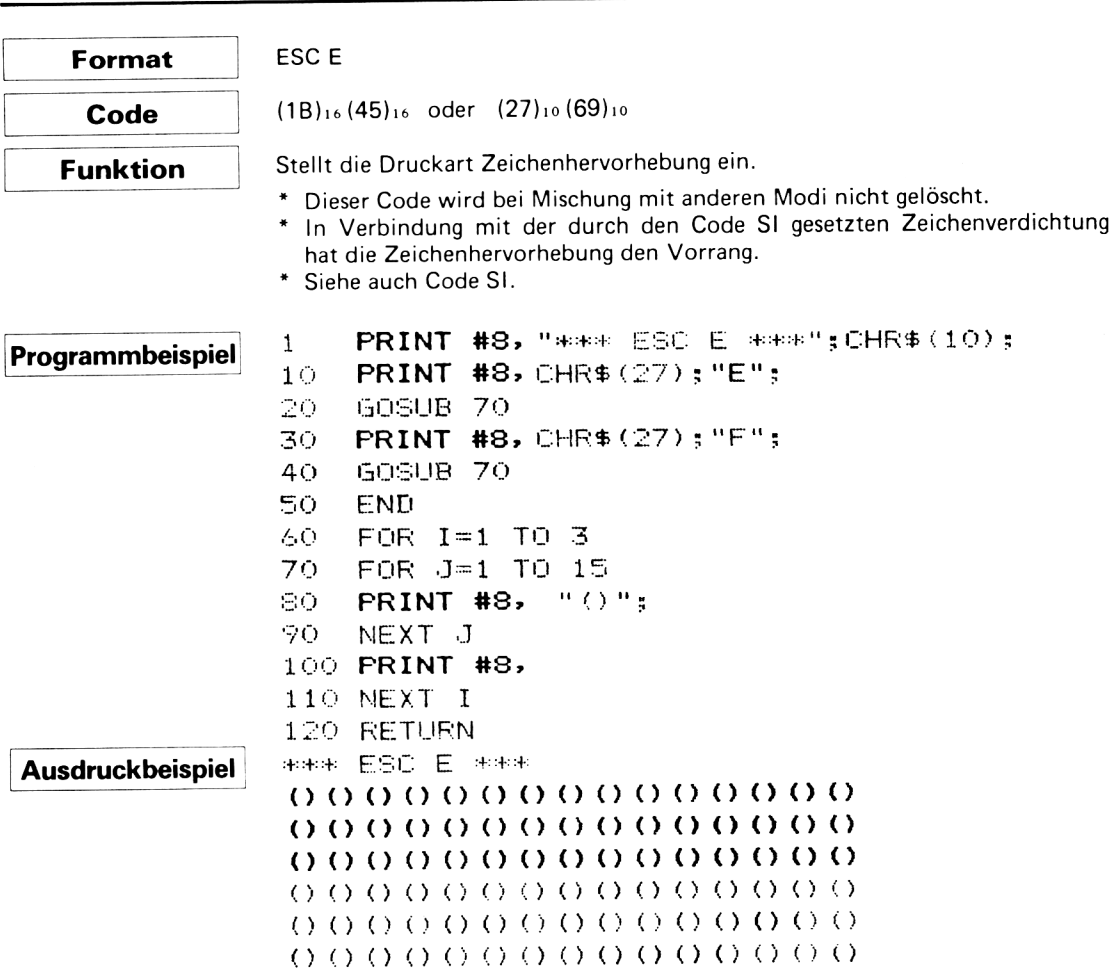

 $\sim 10^{-11}$ 

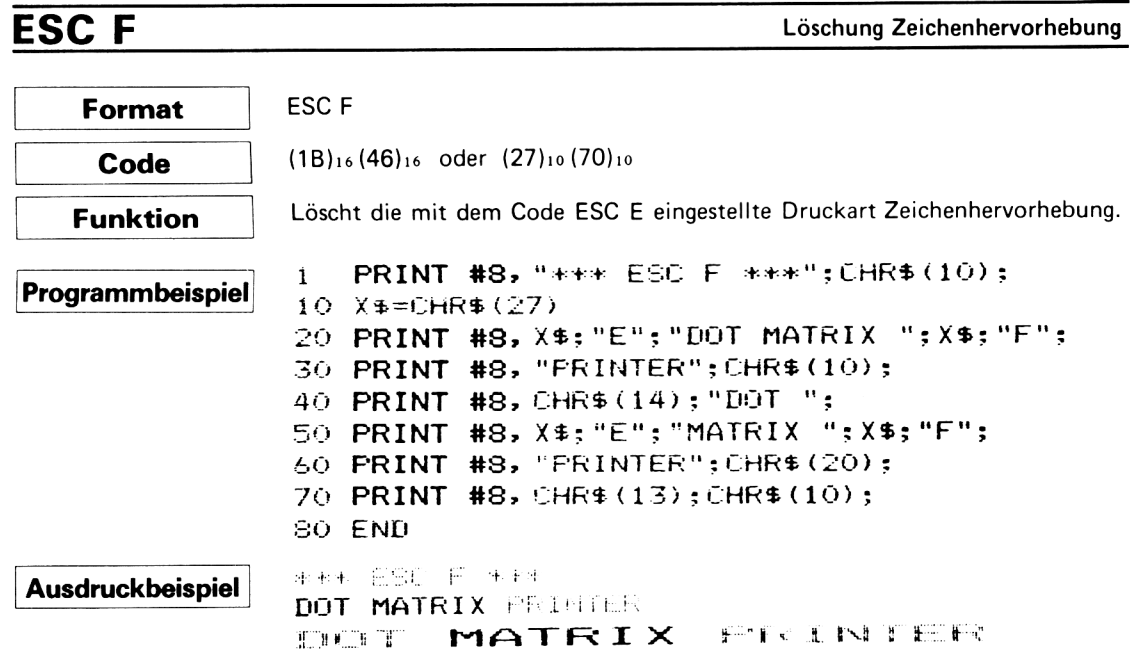

**ESC G** Einstellung Doppelanschlag

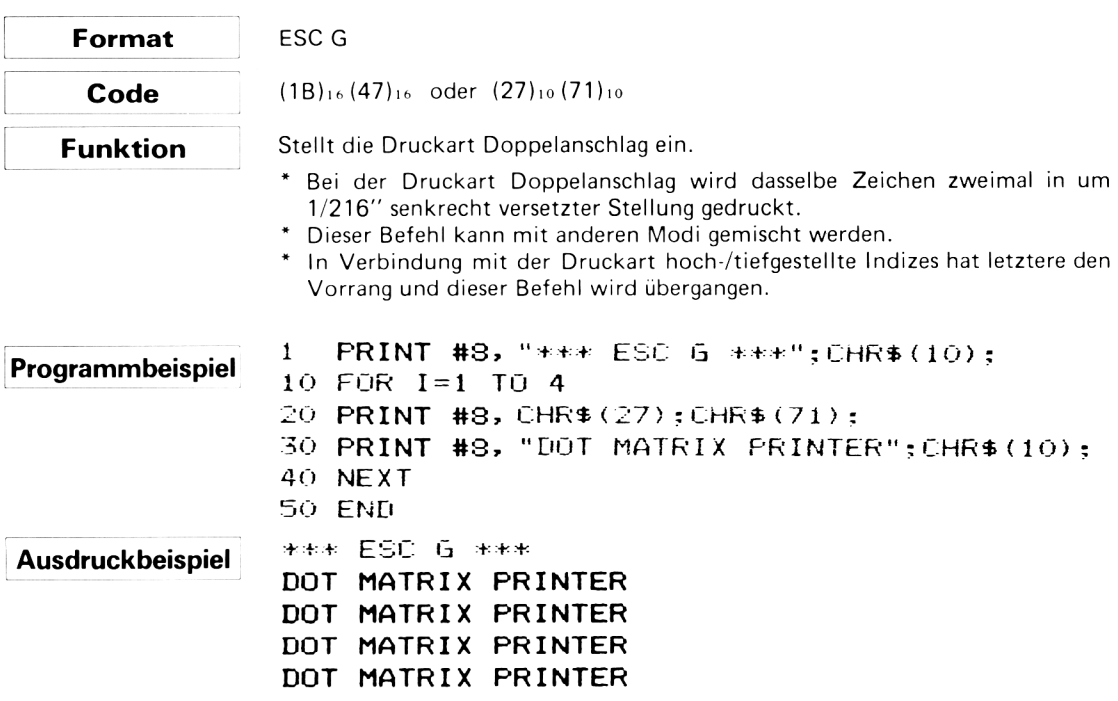

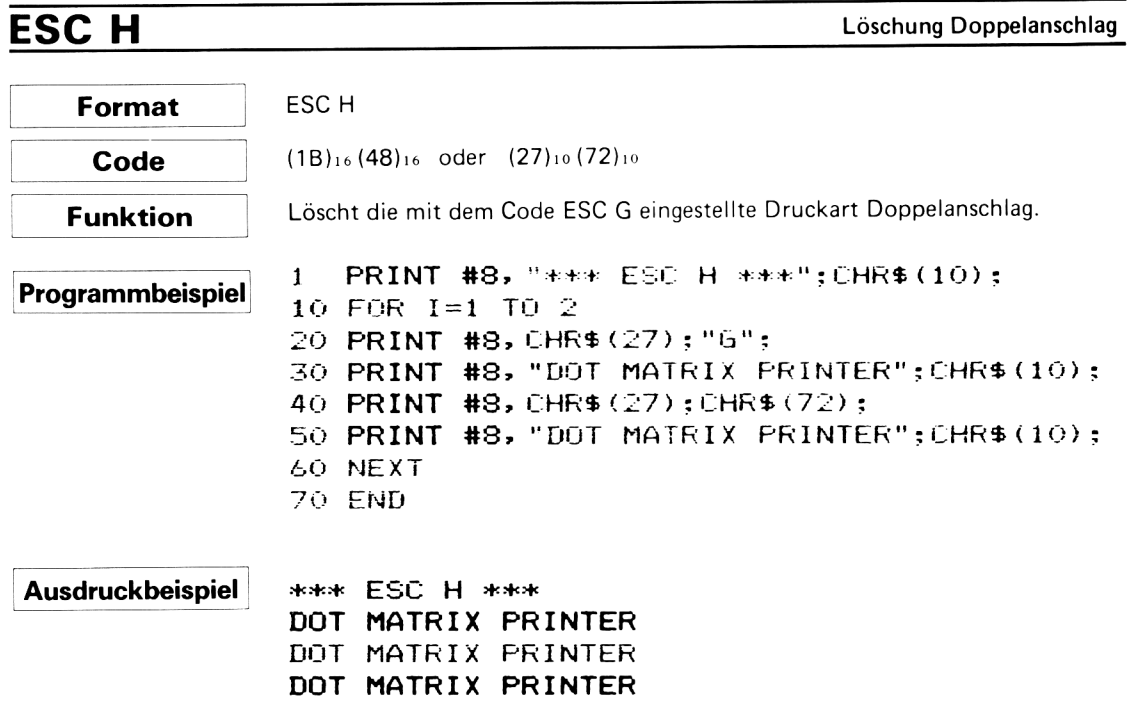

DOT MATRIX PRINTER

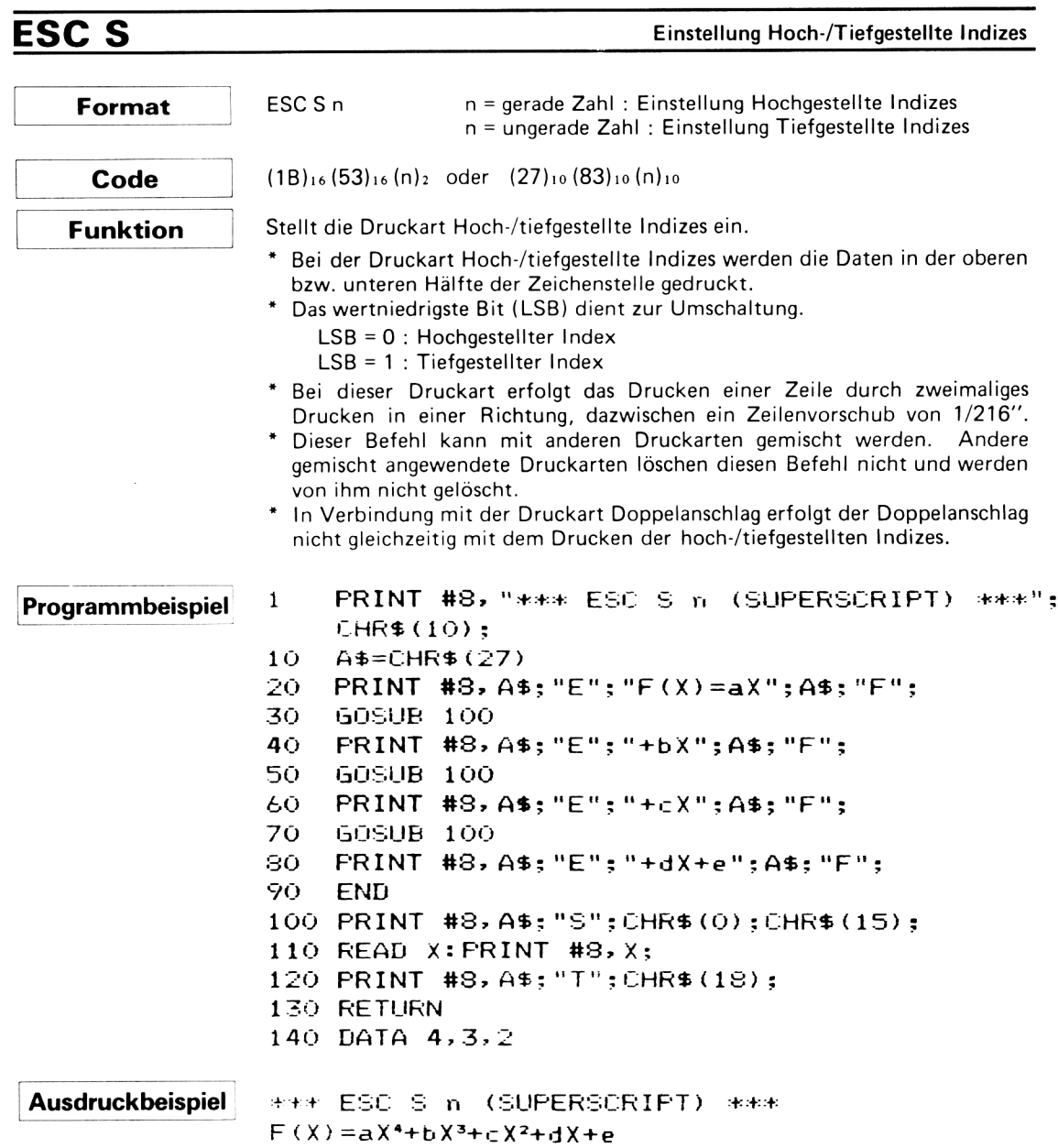

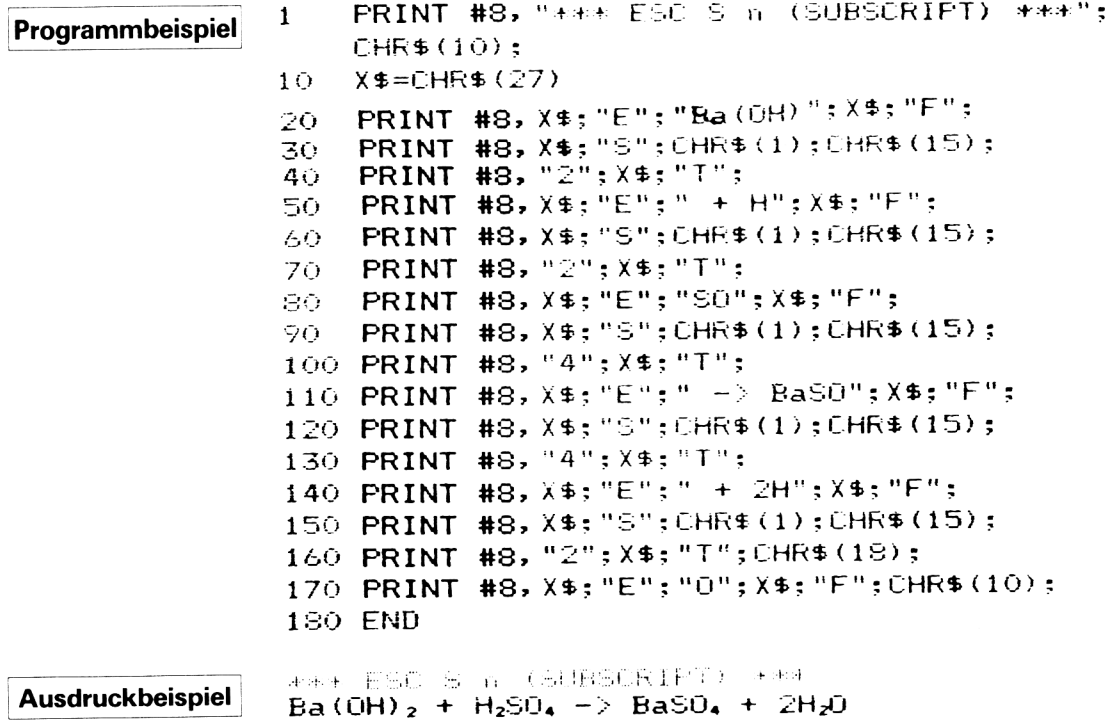

 $\label{eq:2.1} \frac{1}{\sqrt{2}}\int_{\mathbb{R}^3}\frac{1}{\sqrt{2}}\left(\frac{1}{\sqrt{2}}\right)^2\left(\frac{1}{\sqrt{2}}\right)^2\left(\frac{1}{\sqrt{2}}\right)^2\left(\frac{1}{\sqrt{2}}\right)^2\left(\frac{1}{\sqrt{2}}\right)^2.$ 

# **ESC T**

Löschung Indexmodus

 $\sim$ 

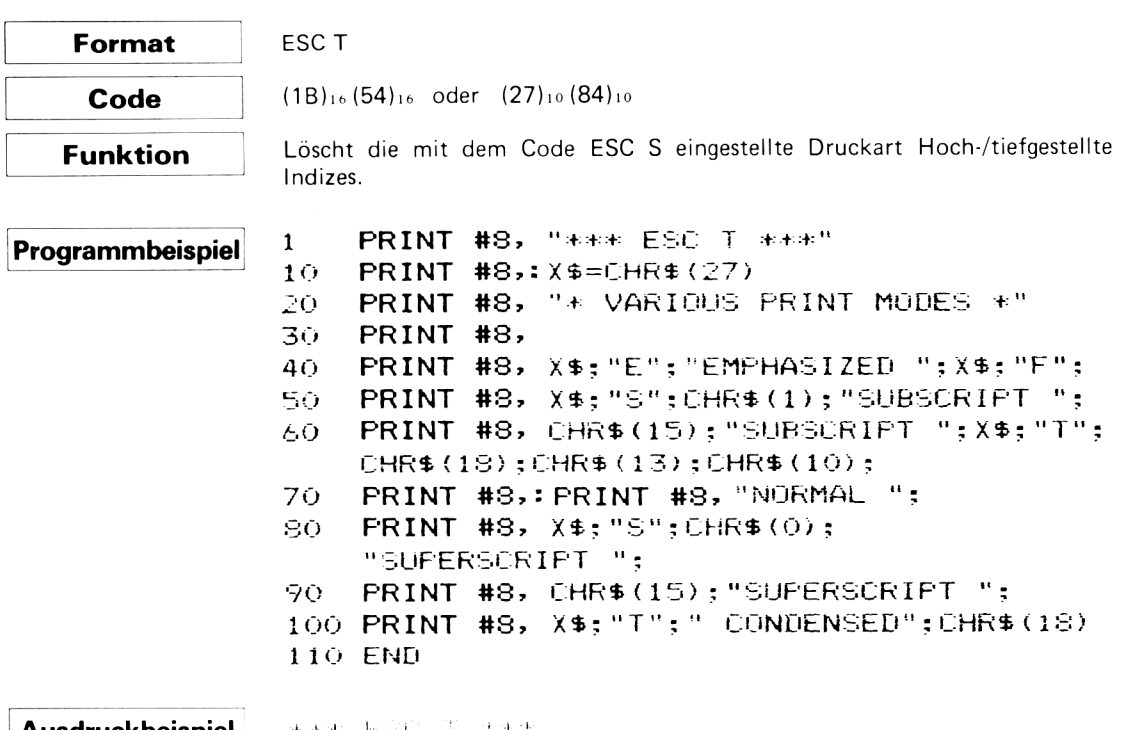

**Ausdruckbeispiel** 

Search ESC To district

# VARINUS FRINT MODES #

### EMPHASIZED SUBSCRIPT SUBSCRIPT

NORMAL SUPERSCRIPT SUPERSCRIPT CONDENSED

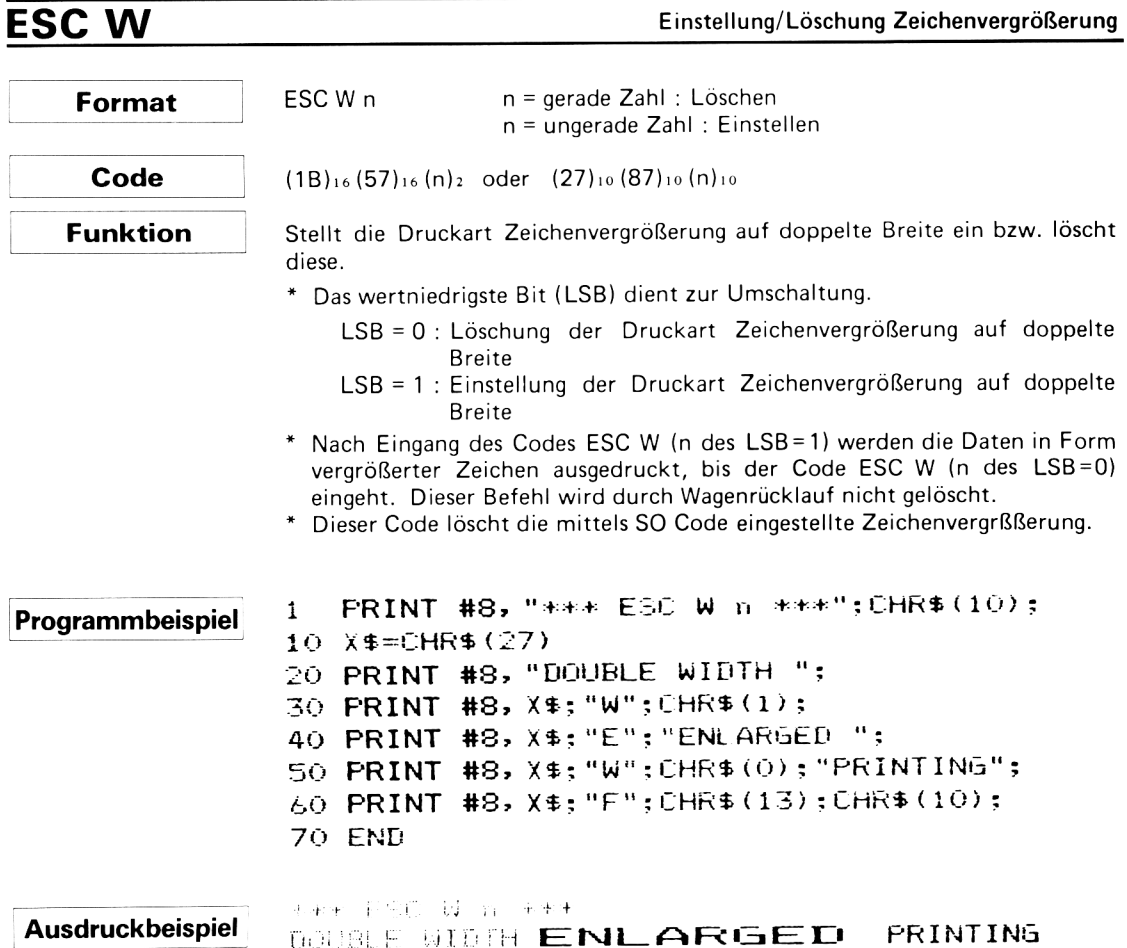

# ESC<sub>7</sub>

Zeichensatz 1

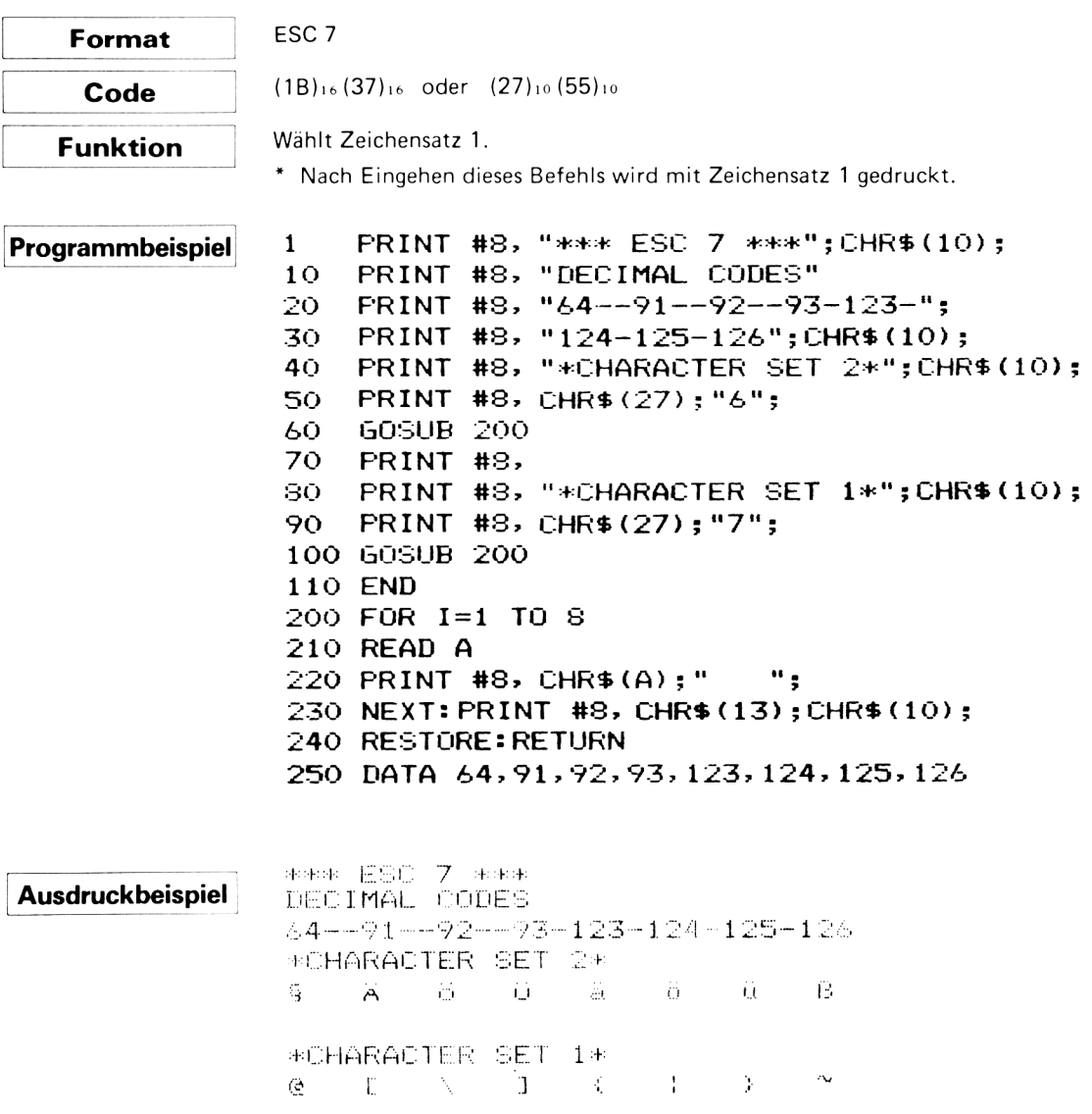

#### ESC<sub>6</sub> Zeichensatz 2 Format ESC<sub>6</sub>  $(1B)_{16}$  (36)<sub>16</sub> oder (27)<sub>10</sub> (54)<sub>10</sub> Code Wählt Zeichensatz 2. **Funktion** \* Nach Eingehen dieses Befehls wird mit Zeichensatz 2 gedruckt. \* Dieser Befehl ergeht automatisch bei der Einschaltung des Druckers. Siehe "Funktionen - DIP SW", Abschnitt 2.3. PRINT #8, "\*\*\* ESC 6 \*\*\*"; CHR\$ (10); Programmbeispiel  $\mathbf{1}$ 10 PRINT #8, PRINT #8, "\* CHARACTER SET 1 \*"; CHR\$ (10); 20 PRINT #8, CHR\$ (27) ; "7"; 30  $40<sub>1</sub>$ **GOSUB 100** PRINT #8, "\* CHARACTER SET 2 \*"; CHR\$ (10); 50 PRINT #8, CHR\$(27); "6"; 60. 70 **GOSUB 100** 80. **END** 100 FOR 1=33 TO 126 110 IF X>40 THEN PRINT #8, CHR\$(10);:X=0 120 PRINT #8, CHR\$(I); : LET X=X+1: NEXT 130 PRINT #8, CHR\$(10); : X=0 **140 RETURN Ausdruckbeispiel \*\*\* ESC 6 \*\*\*** \* CHARACTER SET 1 \* !"#\$%&'()\*+,-./0123456789:;<=>?@ABCDEFGHI JKLMNOPORSTUVWXYZEN1^ Sabcdefghijklmnopqr stuvwxyz(¦)~ \* CHARACTER SET 2 \* ! "#\$%%' ()\*+,-./0123456789:;<=>?\$ABCDEF6HI JKLMNOPORSTUVWXYZA60^\_'abcdefghijklmnopqr

stuvwxyzäöüß

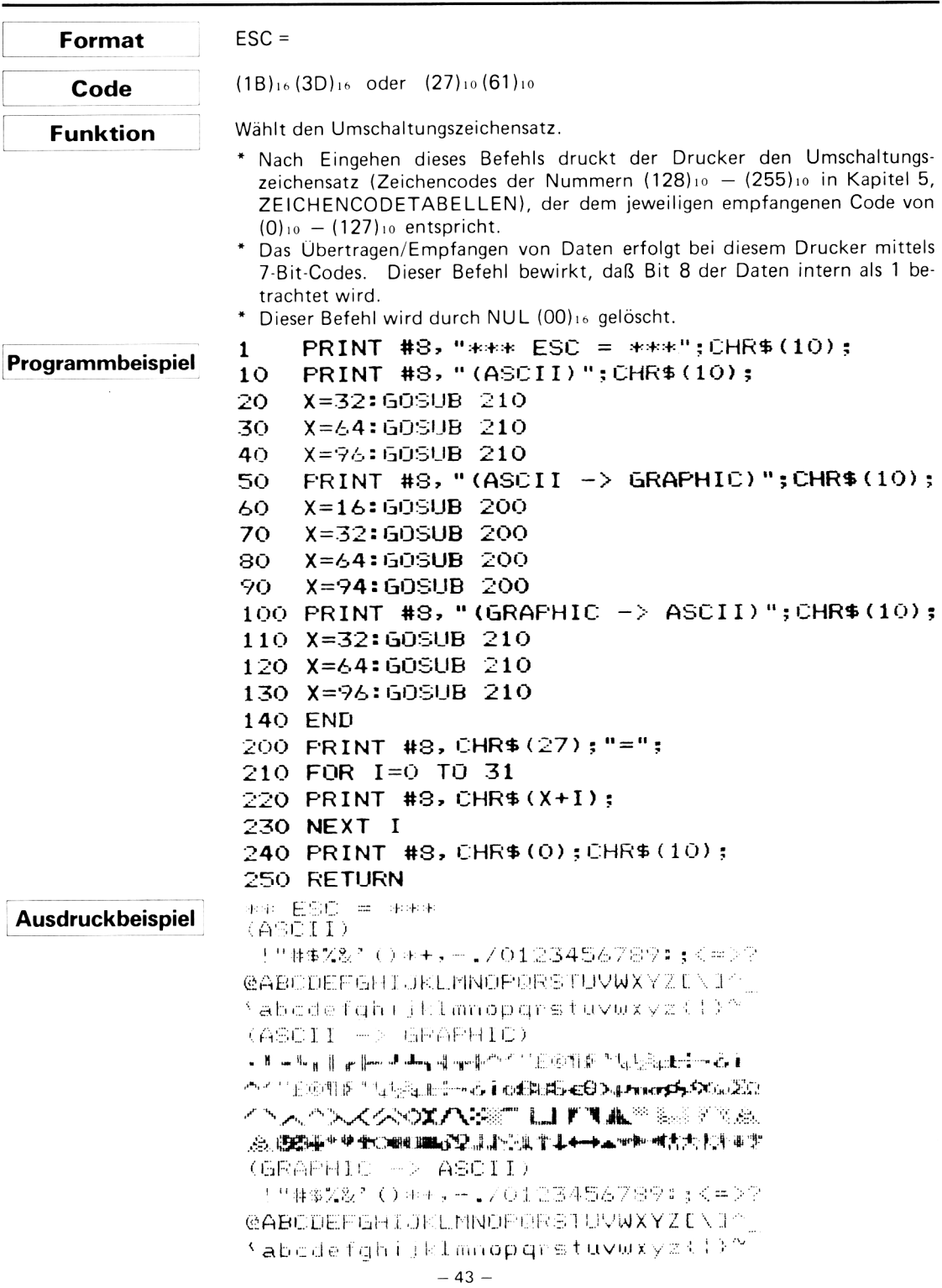

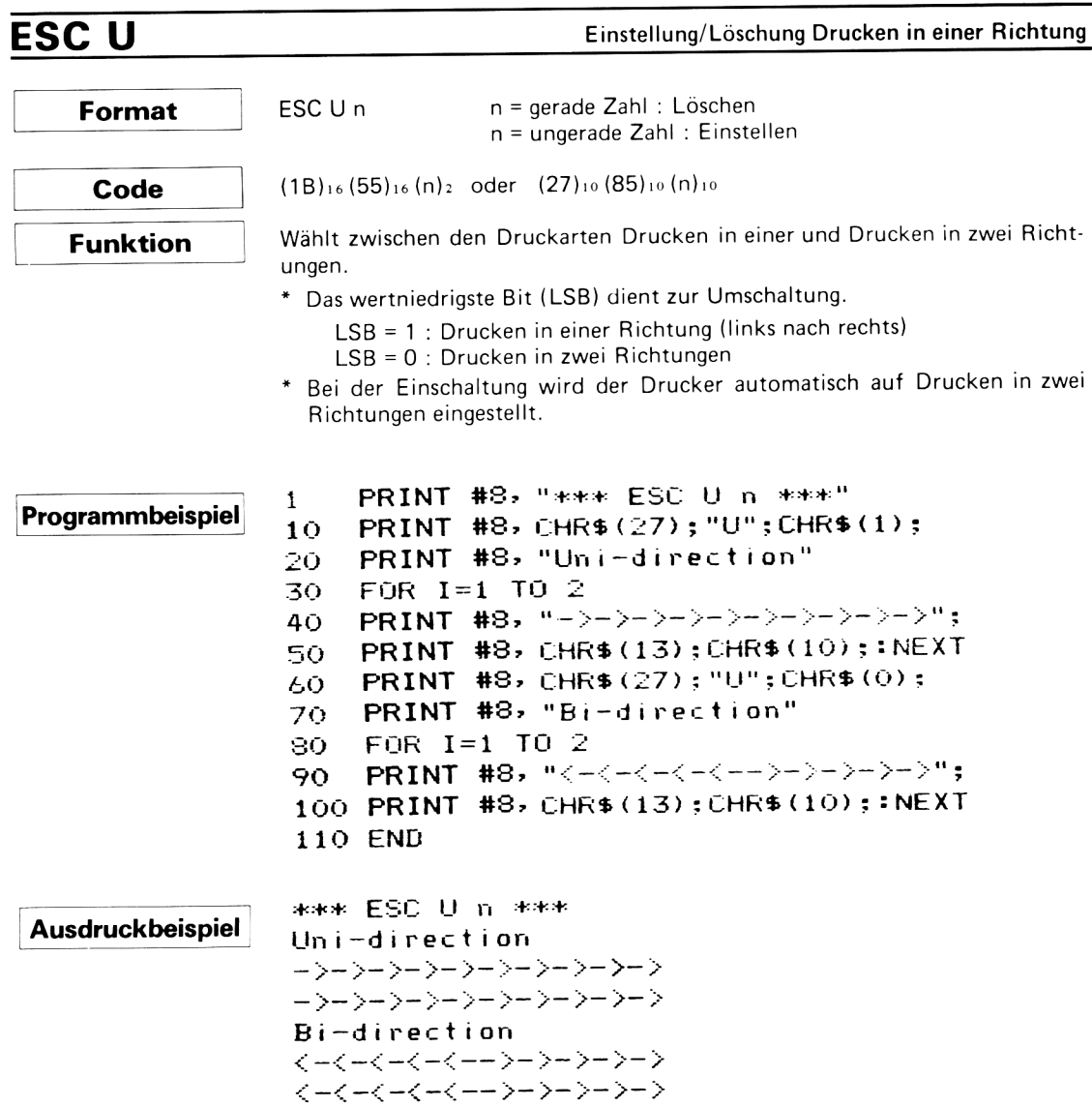

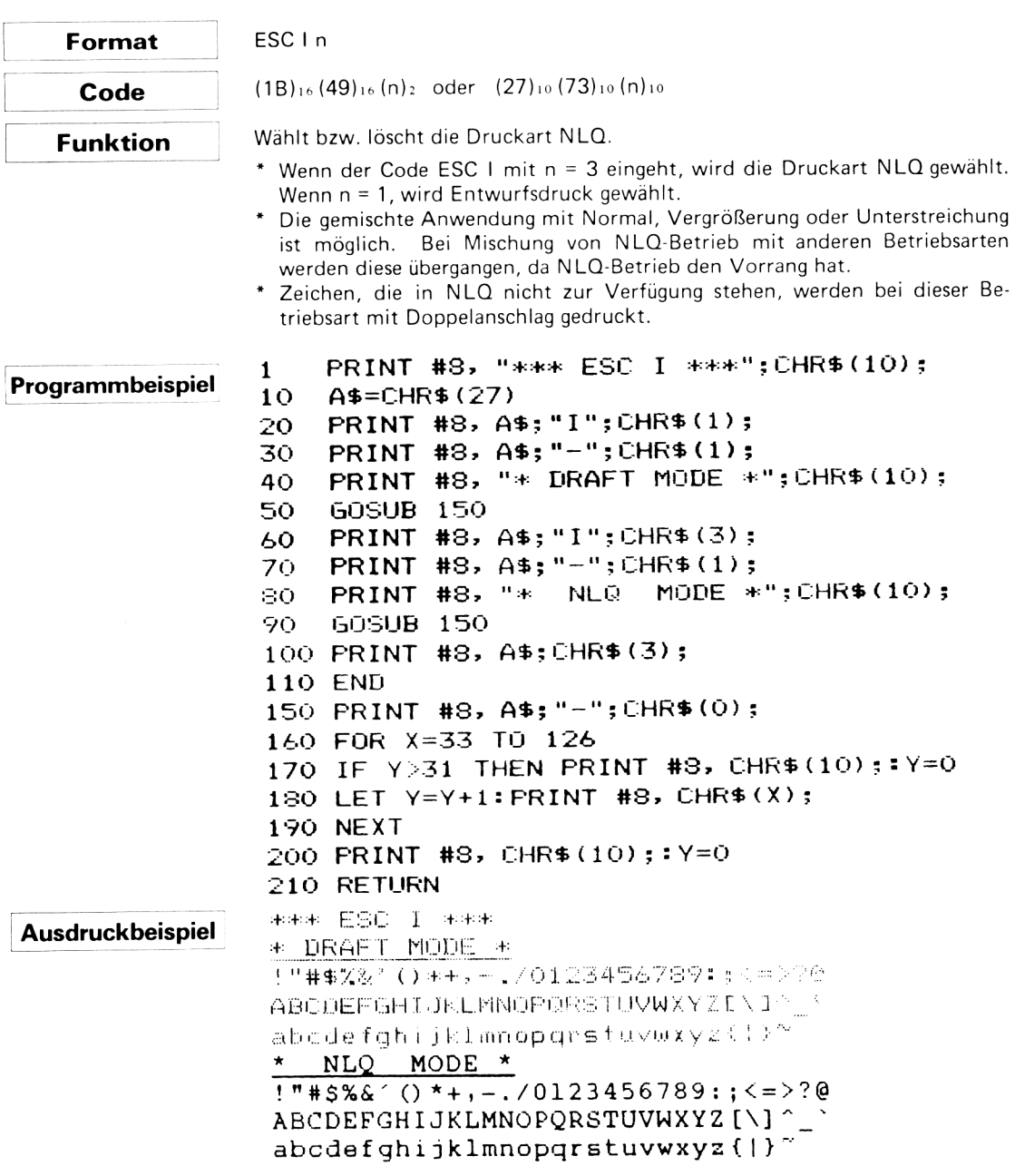

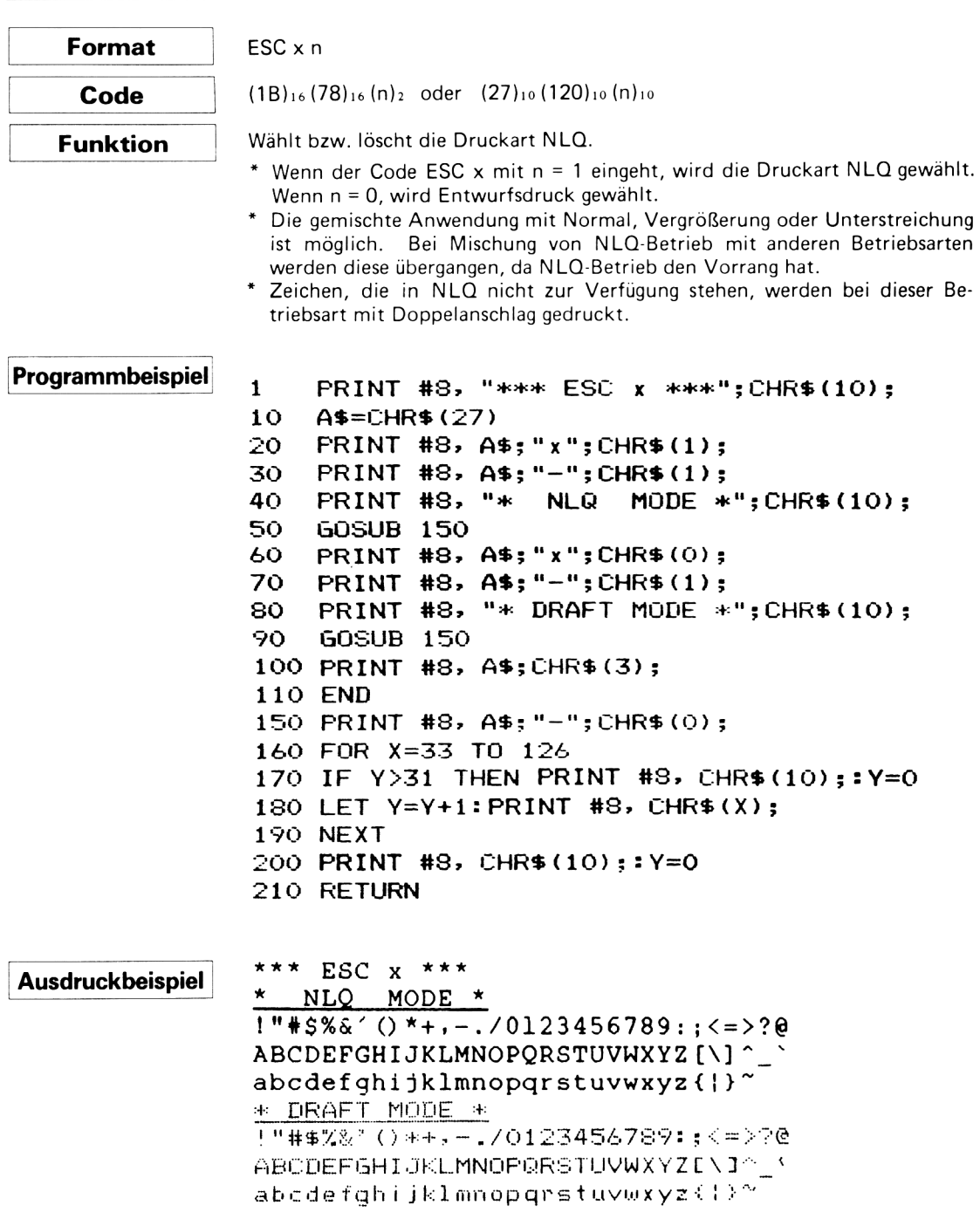

## **4.2.3 Sonstige Befehle**

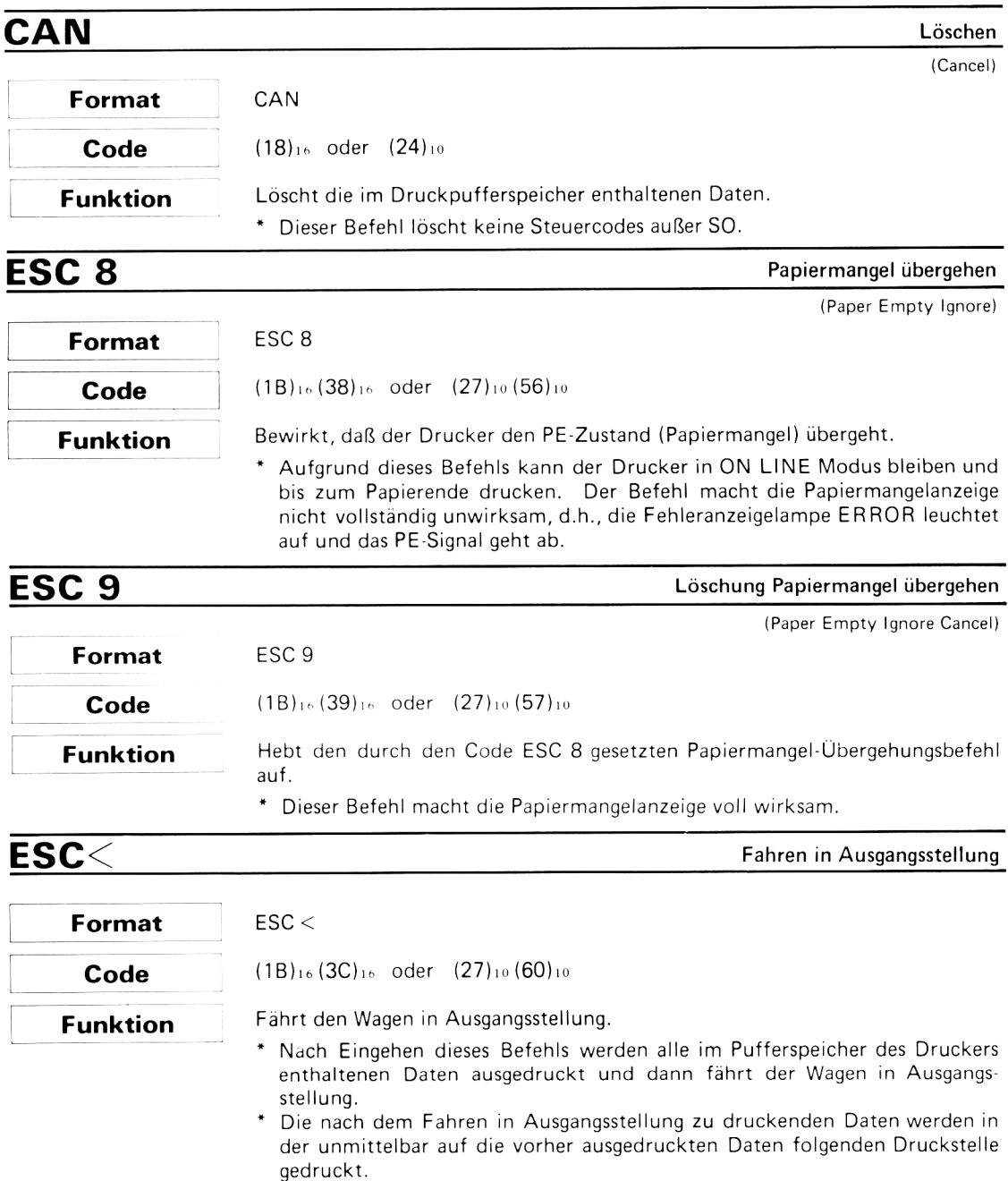

\* Diese Funktion dient zur Vermeidung akkumulierter horizontaler Druckstellenfehler und sorgt für genaue Einhaltung der richtigen Zeichenlage.

## 4.3 Steuerzeichen des Bitbildmodus

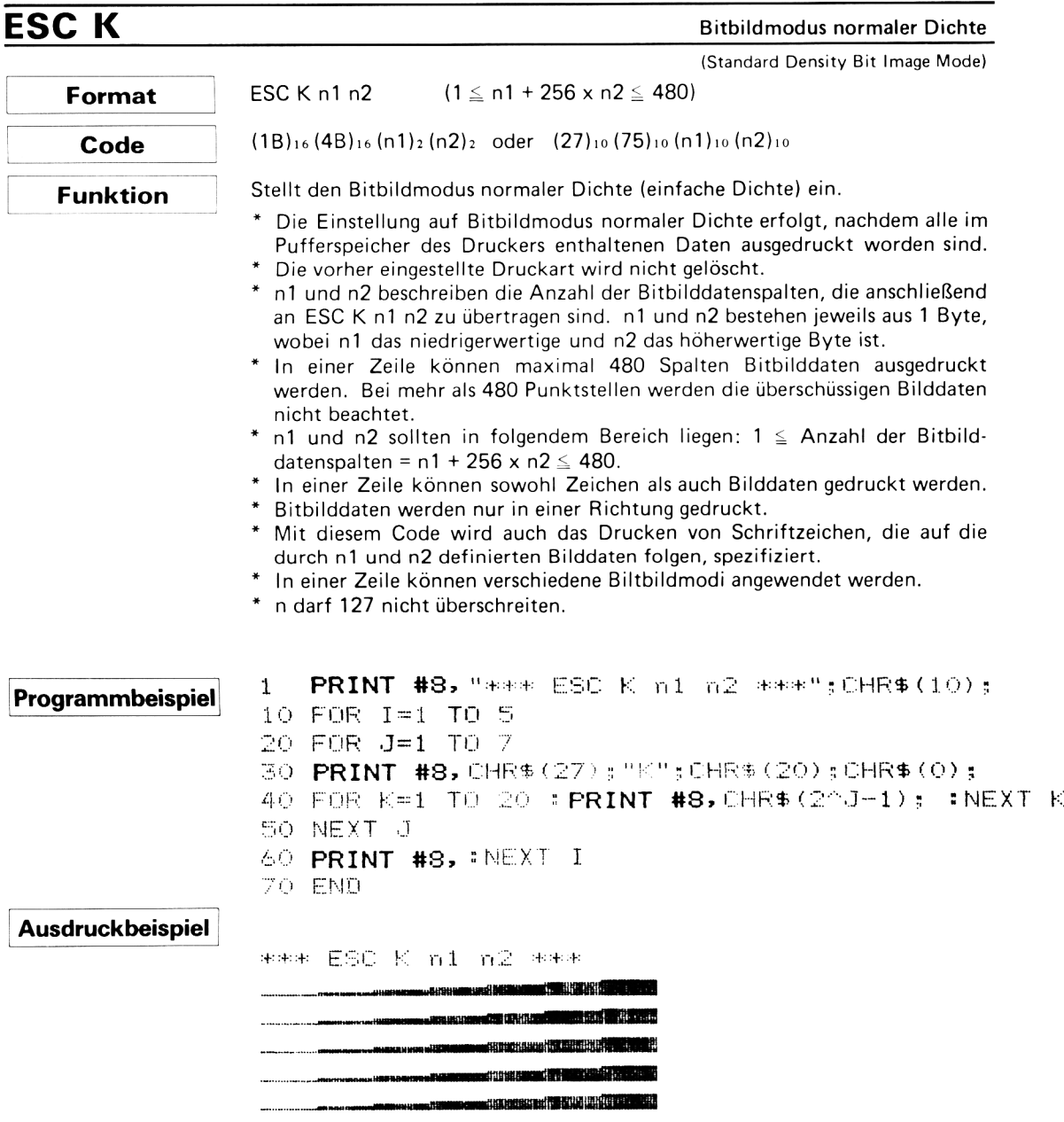

#### HINWEISE

1. Die Zuordnung der Bitbildorientierung zu den einzelnen Druckstiften ist unten dargestellt:

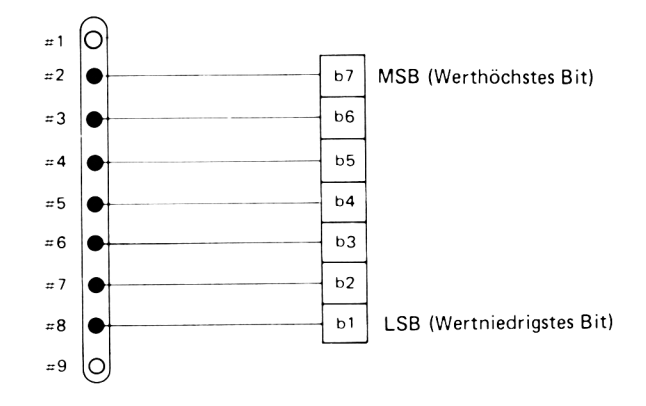

Stift #9 wird zum Bitbilddrucken nicht verwendet.

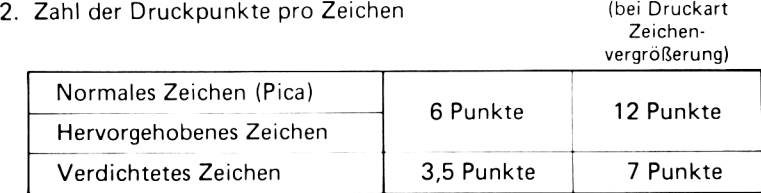

Werden z.B. zehn Zeichen in normaler Zeichendruckart gedruckt, so beträgt die Zahl der in der gleichen Zeile ausdruckbaren Bitbilder

 $480 - 10 \times 6 = 420$  Punkte.

# ESC L

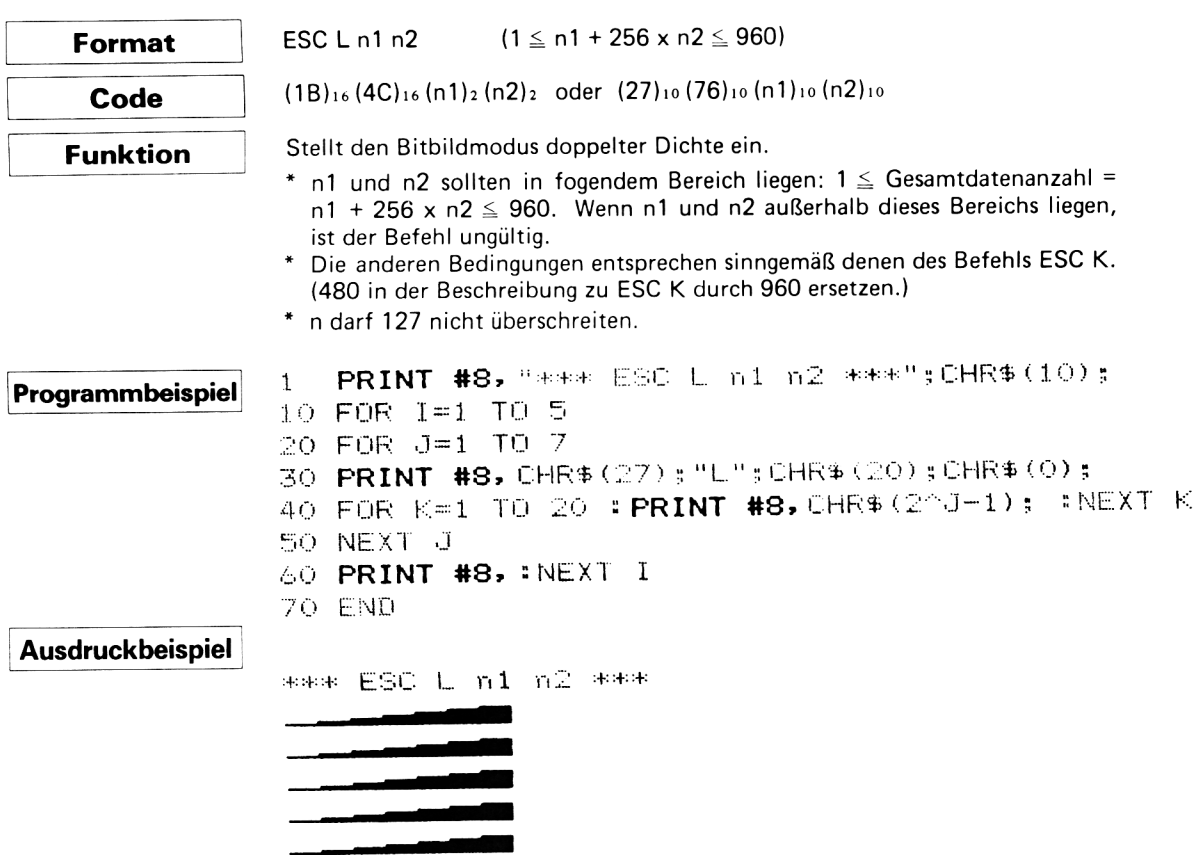

î

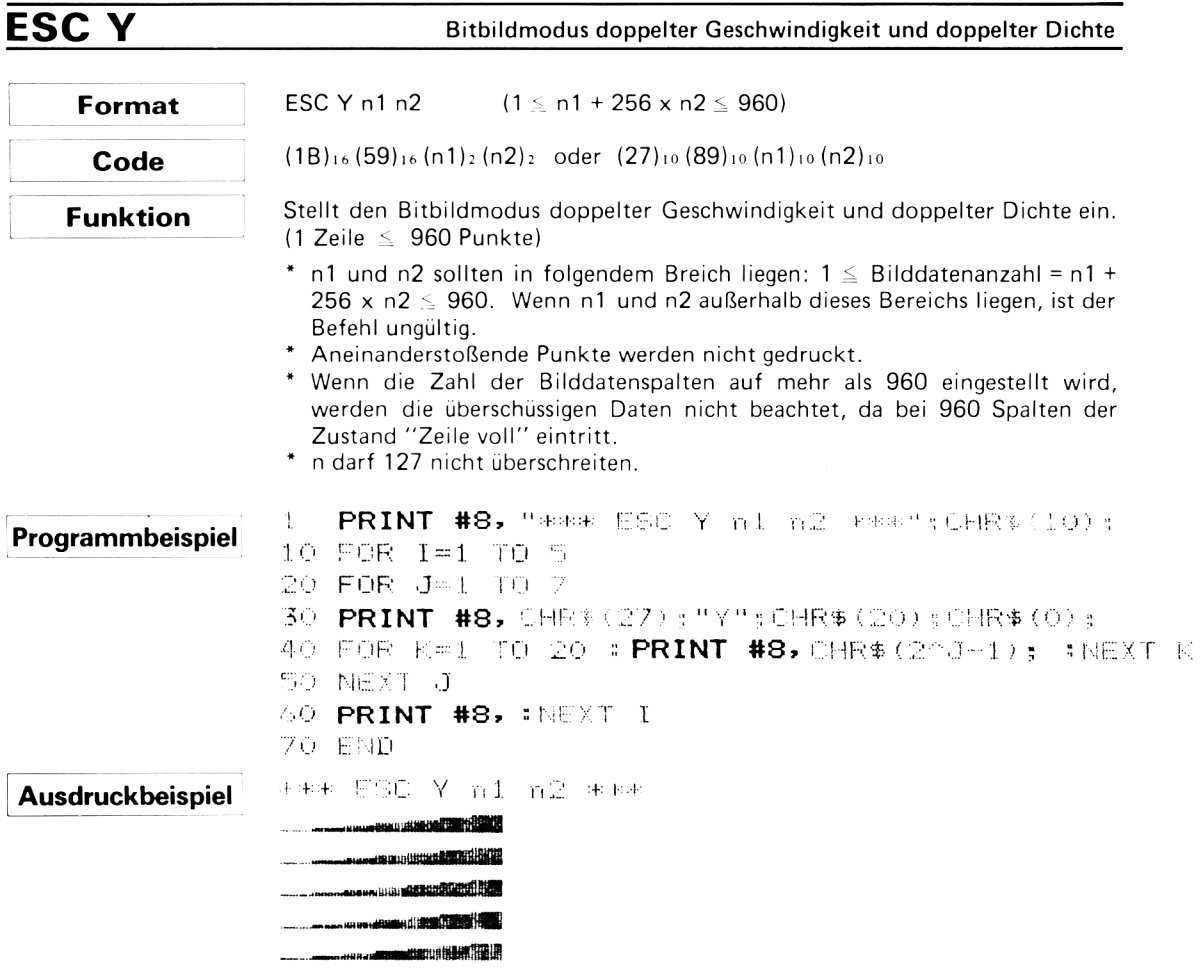

# ESC<sub>Z</sub>

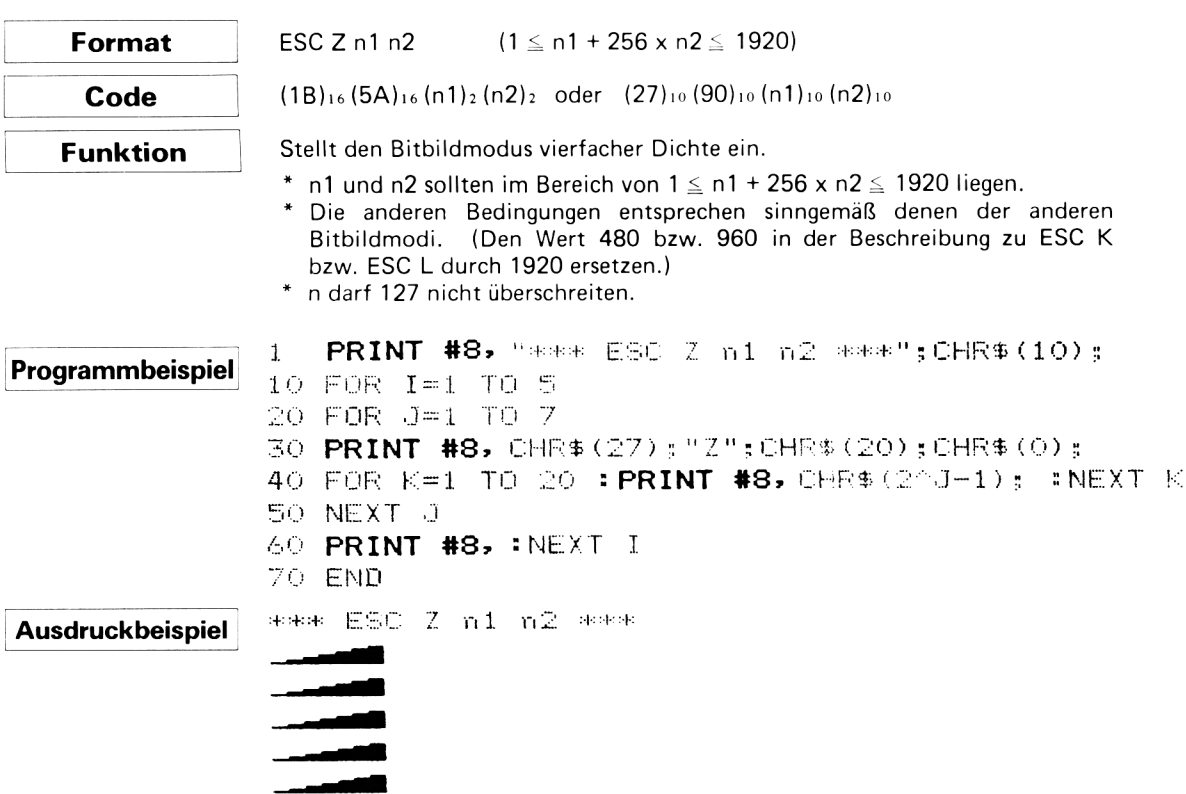

## **4.4 Gemischte Anwendung von Druckarten beim Zeichendrucken**

Folgende Tabelle zeigt die möglichen Kombinationen einzelner Druckarten. "O" bedeutet, daß die Kombination möglich ist. Insgesamt gibt es sechs Kombinationsmöglichkeiten.

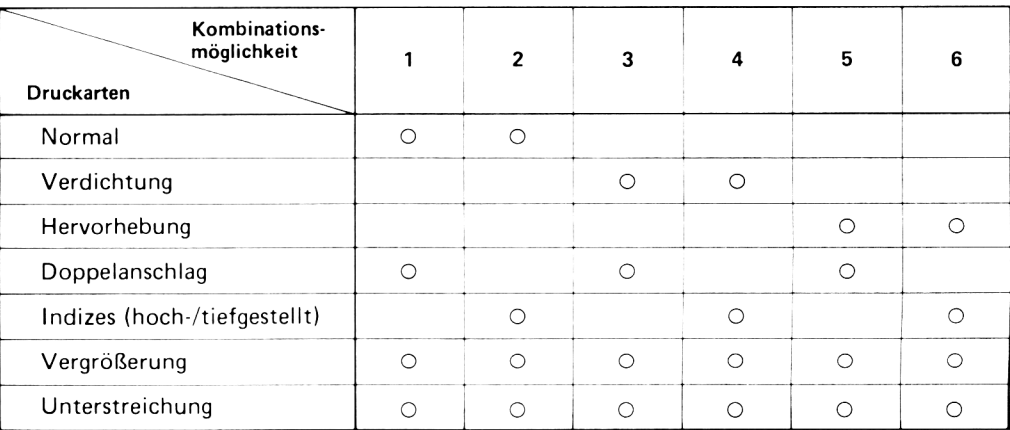

#### HINWEISE

- 1. In obiger Tabelle haben die zur rechten Seite hin aufgeführten Kombinationsmöglichkeiten den Vorrang gegenüber den links aufgeführten, wenn sie zweifach gewählt werden, da zwischen den einzelnen Druckarten eine Prioritätsreihenfolge besteht (siehe Hinweis 2).
	- z.B. Wenn der Drucker auf Kombination **1** eingestellt ist und Indexmodus hinzugefügt wird, geht er zu Kombination 2 über.
		- Wenn der Drucker auf Kombination 2 eingestellt ist und Verdichtungsmodus hinzugefügt wird, geht er zu Kombination 3 über.
		- Wenn der Drucker auf Kombination 4 eingestellt ist und Doppelanschlagmodus hinzugefügt wird, erfolgt keine Änderung der Betriebsart.
- 2. Betriebsartenpriorität

Normal < Verdichtung < Hervorhebung

Doppelanschlag < Indizes

- 3. Wenn nicht mischbare Druckarten gemischt angewendet werden, druckt der Drucker in der Betriebsart, die den Vorrang hat. Einstellen einer der beiden Betriebsarten löscht die andere automatisch.
- 4. Die Druckarten Hoch-/tiefgestellte Indizes schließen einander aus. Einstellen einer Betriebsart löscht die andere automatisch.

#### \* In einer Zeile mischbare Druckarten \*

Die in obiger Tabelle durch Kreis gekennzeichneten Druckarten können in der gleichen Zeile angewendet werden.

### \* Gemischte Anwendung mit NLQ-Betrieb \*

NLQ-Betrieb kann gemischt mit Normal, Vergrößerung und Unterstreichung angewendet werden. Bei Mischung anderer Betriebsarten mit NLQ-Betrieb werden diese übergangen, da NLQ den Vorrang hat. Dabei wird lediglich die interne Flag für die übergangene Druckart gesetzt oder zurückgesetzt.

# **Kapitel 5. ZEICHENCODETABELLEN**

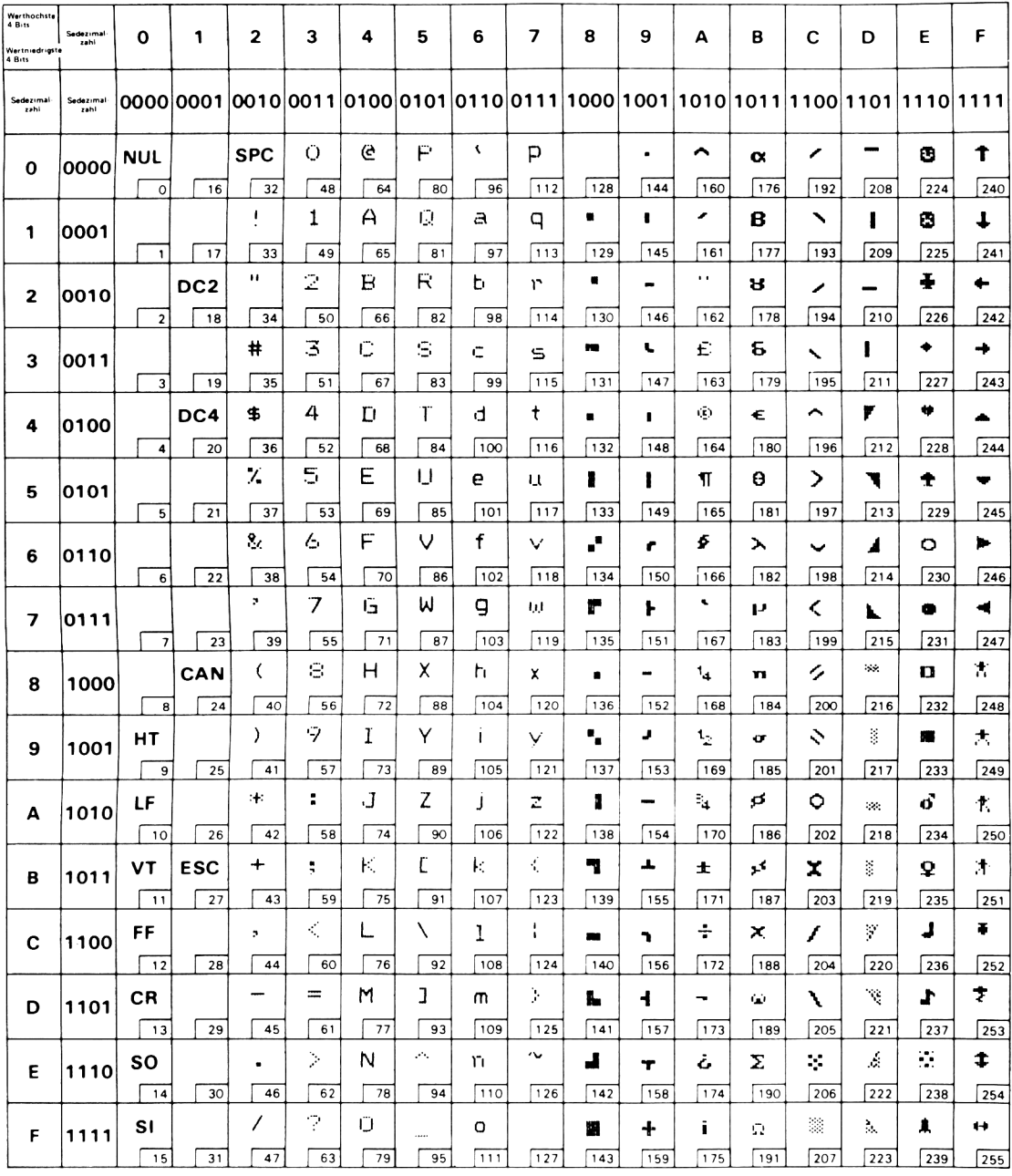

## **5.1 Codetabelle - Zeichensatz 1**

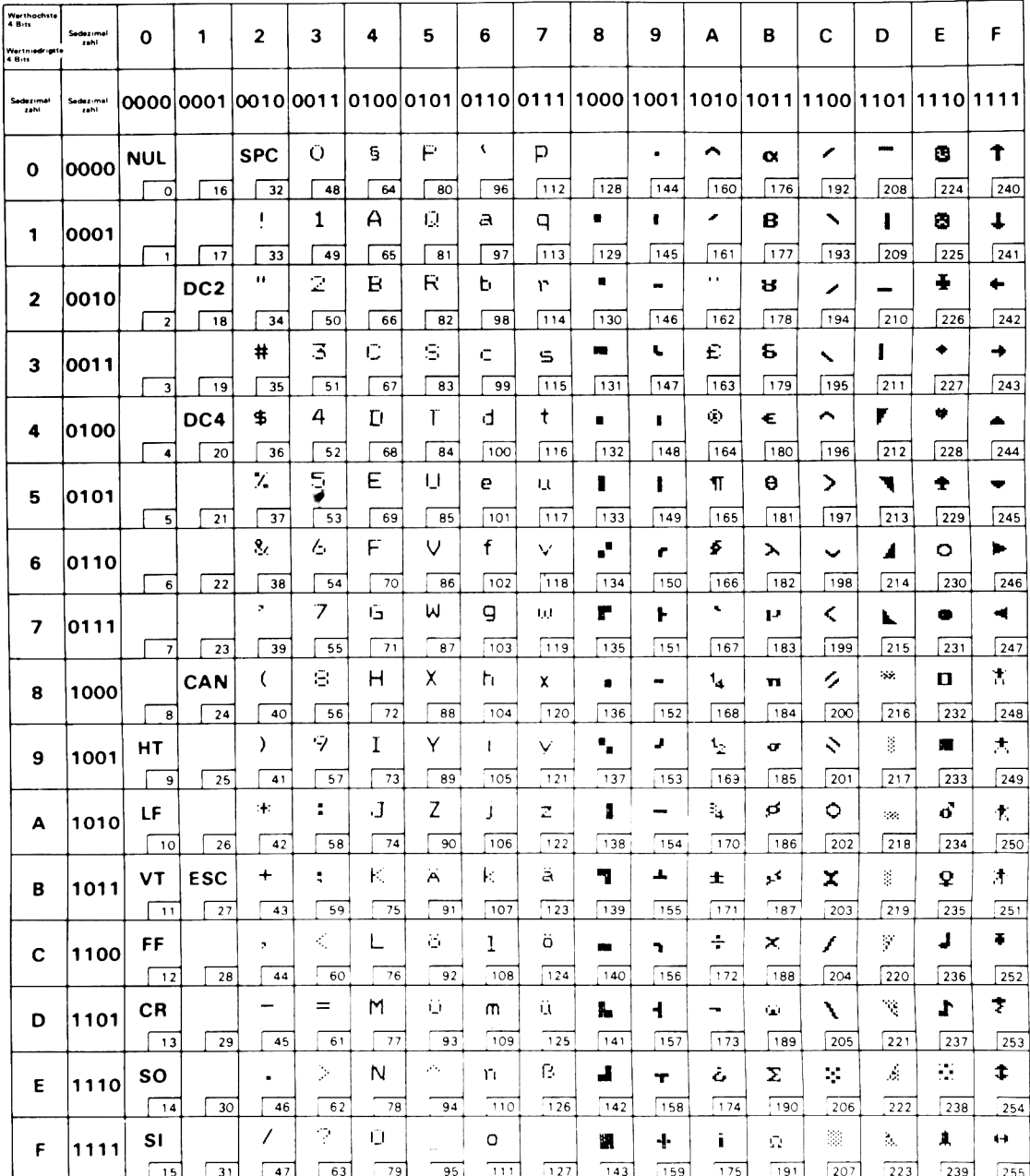

## 5.2 Codetabelle - Zeichensatz 2

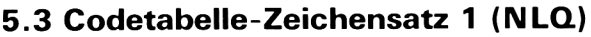

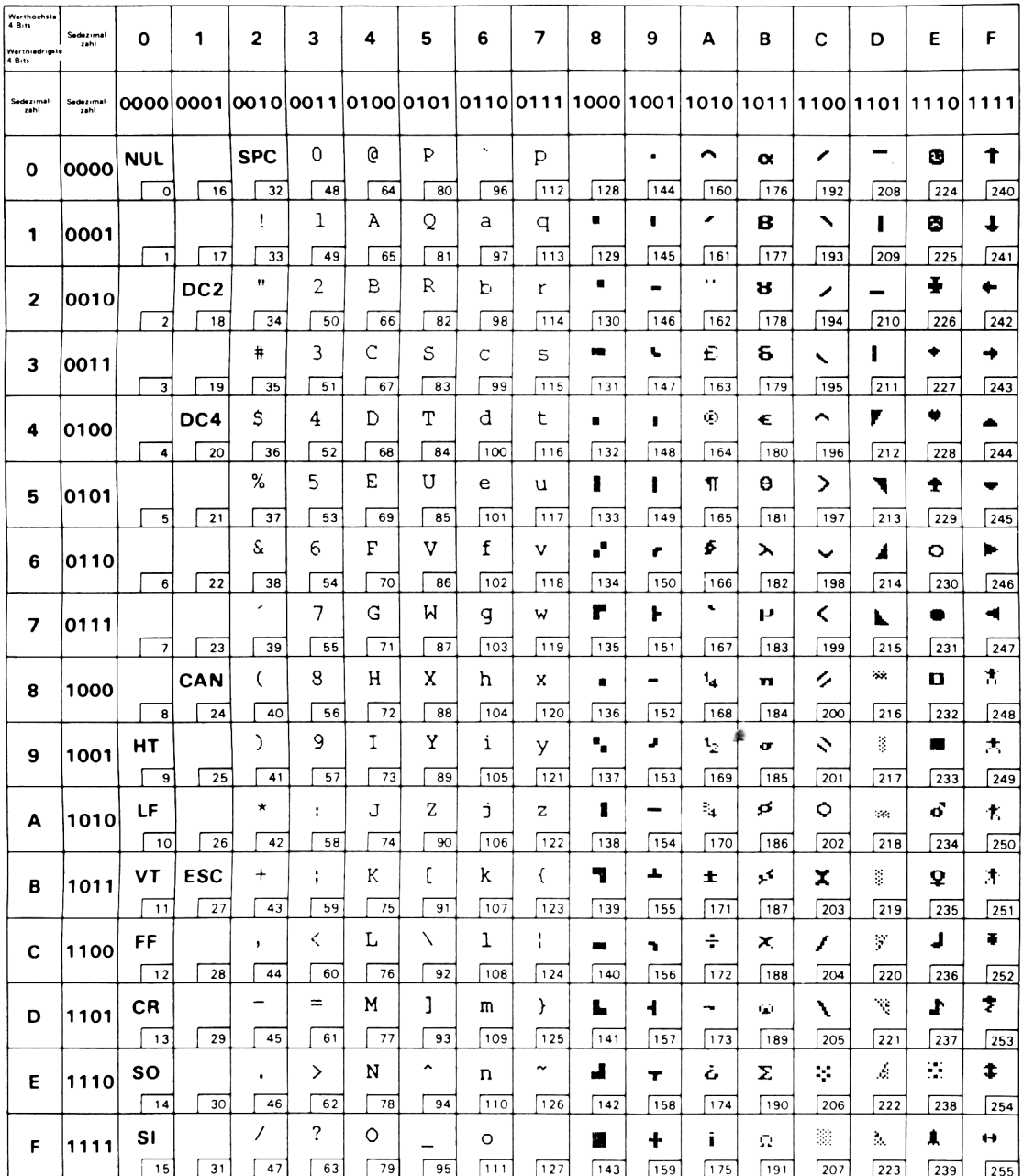

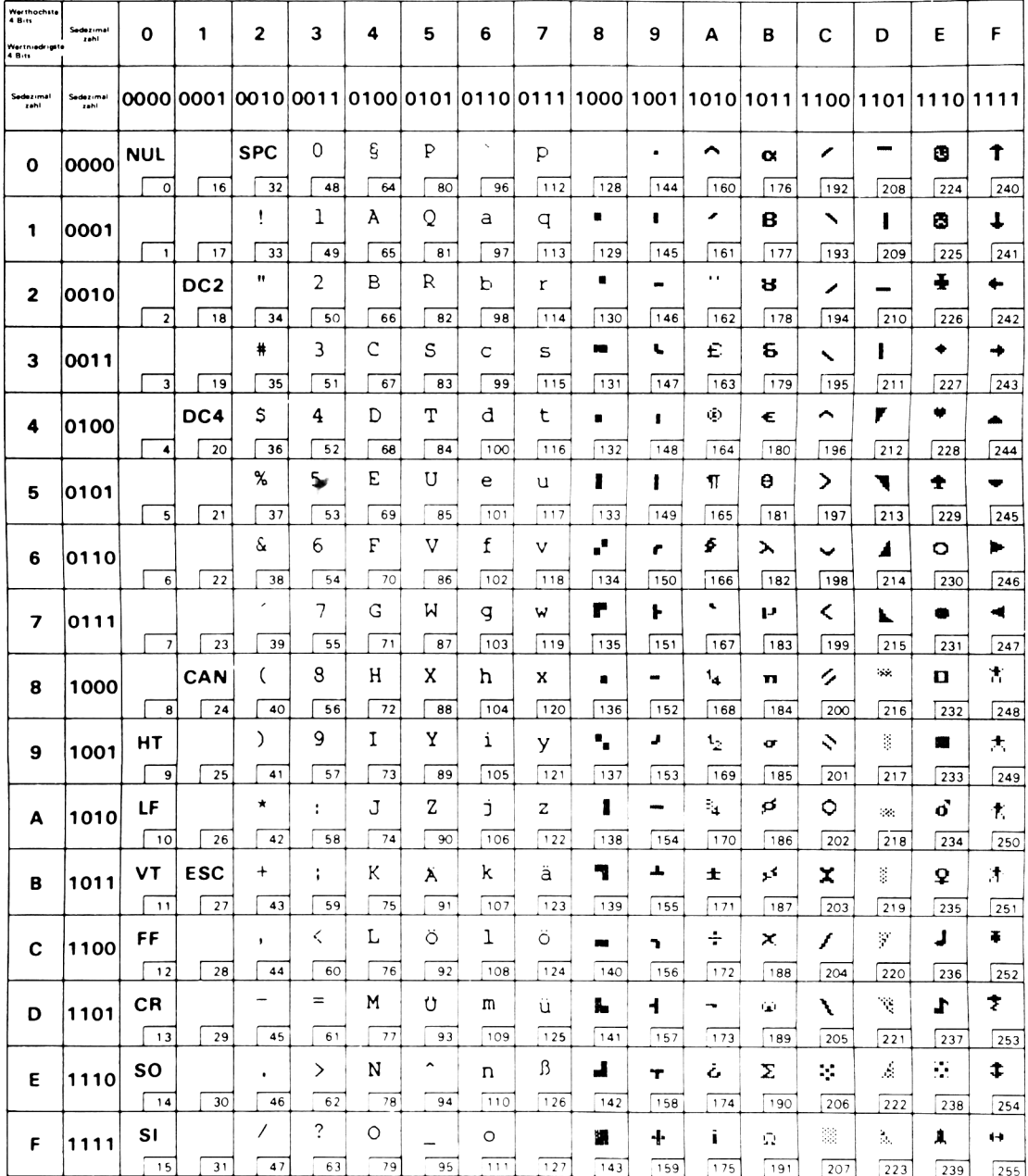

## 5.4 Codetabelle-Zeichensatz 2 (NLQ)

# **l A N H A N G**

## **A. Technische Daten**

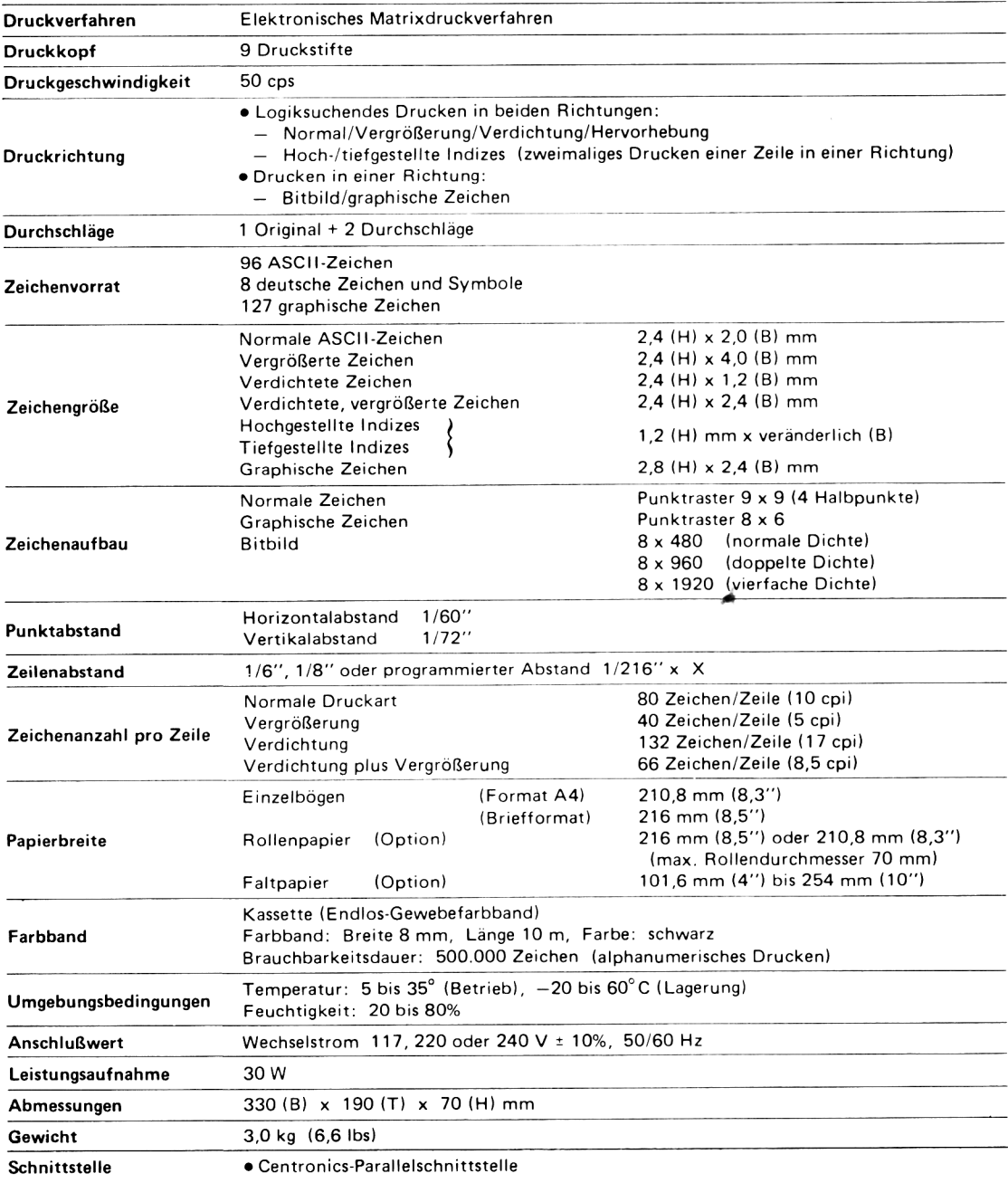

## **B. Fehlersuche**

Falls der Drucker Störungen entwickeln sollte, sind folgende Punkte zu überprüfen.

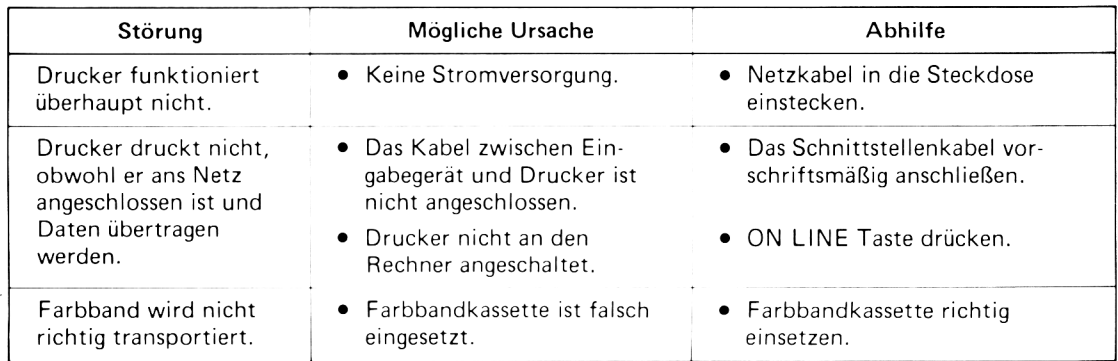

Wenn der Drucker auch nach bitte an Ihren Fachhändler. Überprüfung obiger Punkte nicht richtig funktioniert, wenden Sie sich

#### *m* **C. P fle g e des D ru ckers**

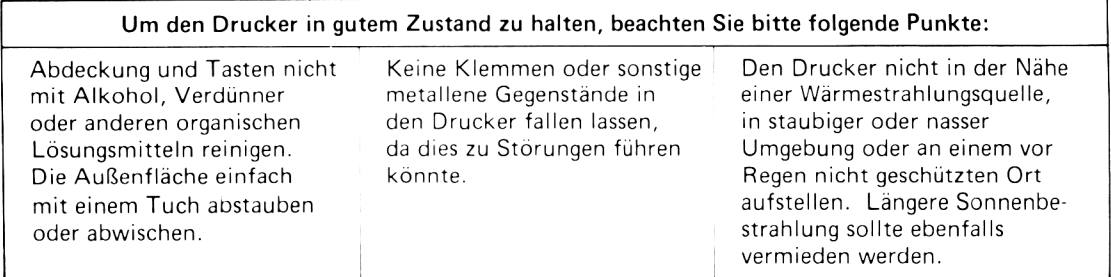

## **D. Wahlweise Zusatzeinrichtungen**

#### 1. Einsetzen von Faltpapier (mit wahlweiser Traktorführung)

Bei Betrieb des Druckers in Verbindung mit dieser wahlweisen Zusatzeinrichtung können Endlosformulare bedruckt werden.

- 1) Die obere Abdeckung abnehmen.
- 2) Die zwei kleinen Transportabdeckungen aus dem Gehäuse entfernen.
	- Auf die Transportabdeckungen drücken und sie herausziehen.
	- Für eventuelle spätere Wiederverwendung aufbewahren.

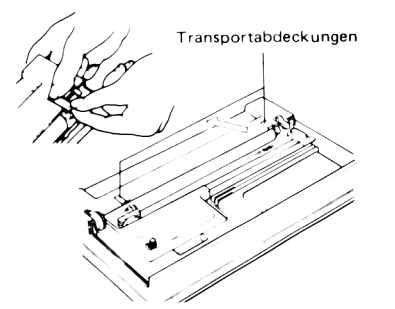

3) Die Haken der Traktorführung durch die Öffnungen einsetzen und an den beiden Bunden der Walzenzuführungswelle einschnappen lassen.

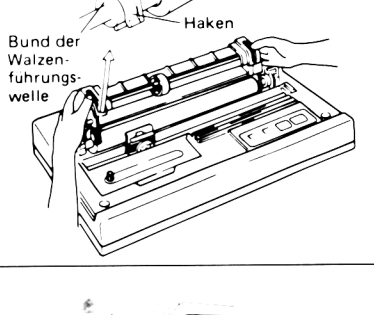

4) Den rückwärtigen Teil der Traktorführung nach unten drücken, bis die hinteren Haken in den Löchern auf der Gehäuserückseite einrasten.

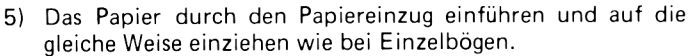

- 6) Den Papierlöser auf OPEN stellen und das Papier ausrichten.
- 7) Die Stellung der Walzenstachel auf die Papierbreite ausrichten und die Papierandruckrolle in die Papiermitte schieben.

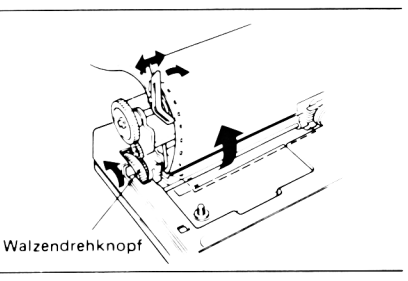

- 8) Die Türen der Traktorführung öffnen, die Perforationen des Papiers auf die Walzenstachei aufsetzen und die Türen wieder schließen.
	- Nochmals bestätigen, daß das Papier gerade eingesetzt worden ist und der Papierlöser auf OPEN stehen.
	- Nach Einsetzen des Papiers ist der Drucker vom Rechner zu trennen. Bei eingeschaltetem Netzschalter die Zeilenvorschubtaste LINE FEED drücken, um das Papier um eine Zeile zu transportieren. Auf diese Weise wird Einhaltung des spezifizierten Zeilenabstands zwischen der ersten und zweiten Zeile sichergestellt.
- 9) Das Papier durch Drehen am Walzendrehknopf in Druckanfangsstellung bringen.

*¥*

10) Die obere Abdeckung wieder aufsetzen.

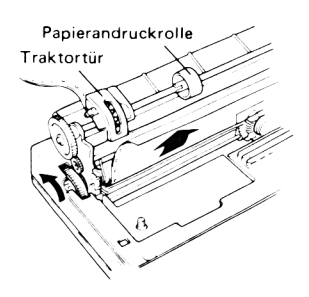

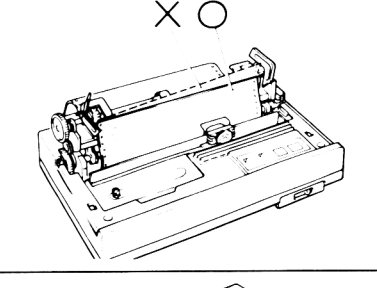

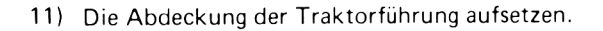

#### HINWEIS

Bei Aufstellung des Druckers auf einem Tisch oder einer Bank sollte die in der Abbildung gezeigte Anordnung gewählt werden, um zickzackartiges Falten des Papiers zu ermöglichen.

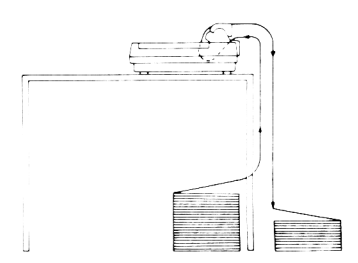

#### 2. Einsetzen von Rollenpapier (mit wahlweisem Papierrollenhalter)

Bei Betrieb des Druckers in Verbindung mit dieser wahlweisen Zusatzeinrichtung kann auf Rollen papier gedruckt werden.

- 1) Den Papierrollenhalter zusammensetzen.
	- Arm L entlang der Führung schieben, bis er mit einem Klick einrastet.
	- Dann Arm R in die Führungsrille einsetzen und in die richtige Stellung schieben.
	- Die Papierführung R an Gelenk (A) von Arm R anlegen und in der durch Pfeil in der Abbildung gekennzeichneten Richtung fest andrücken.
	- Papierführung L auf gleiche Weise befestigen.

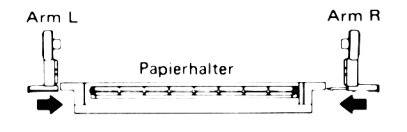

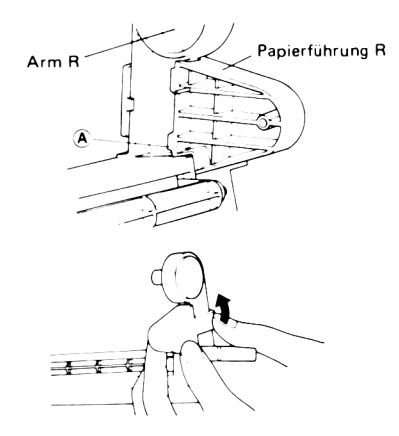

- 2) Arm R herausziehen und die Papierrolle einsetzen.
	- Die Stellung von Arm R auf die Papierbreite ausrichten.
	- Rollenpapier mit einem Außendurchmesser von höchstens 70 mm und einem Spulendurchmesser von mindestens 12 mm verwenden.

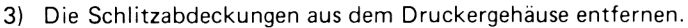

4) Die Haken des Papierrollenhalters fest in die Schlitze im Druckergehäuse einsetzen.

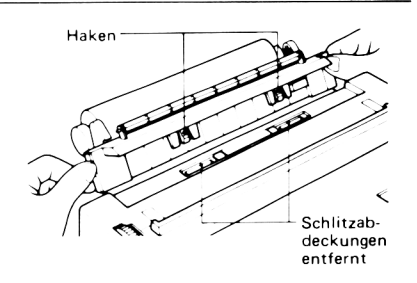

Die Stellung von Arm R auf 8,5" die Papierbreite ausrichten. 8.3"

Arm R Papierführung R

5) Das Papier auf die gleiche Weise einziehen wie in Abschnitt 2.5 Einlegen von Einzelformularen beschrieben.

6) Ein Ende des Papiertrenners in das oben an der Innenfläche der Papierführung gelegene Loch, das andere in das Loch in der gegenüberliegenden Papierführung einsetzen.

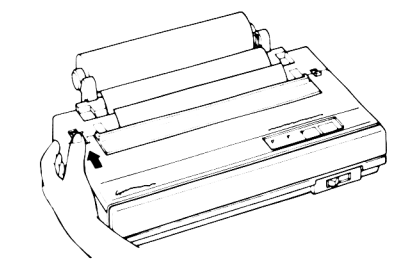

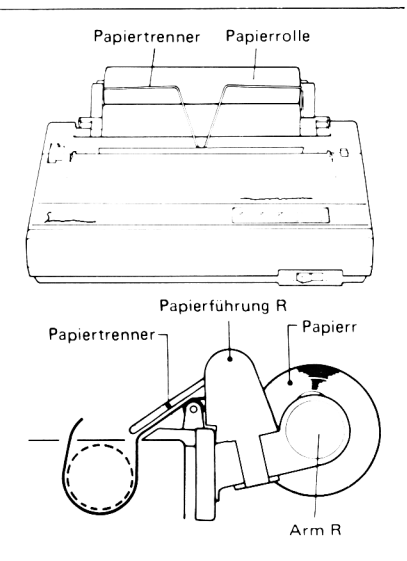

#### ■ Papierabtrennung

Bei Verwendung von Rollenpapier kann das bedruckte Papier mit Hilfe des an der Kante der Abdeckung vorhandenen Papierschneiders von der Rolle abgetrennt werden.

Das Papier, an der rechten oder linken Kante beginnend, zur Vorderseite des Geräts hin abziehen.

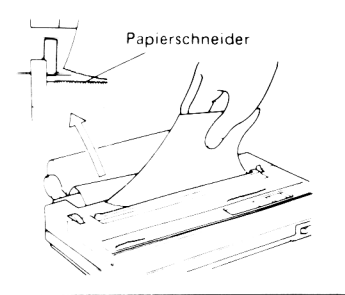

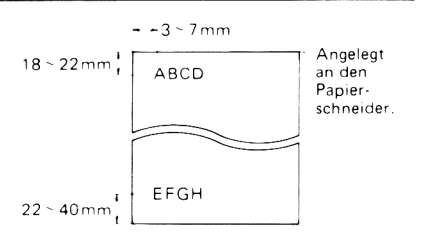

Wenn die linke Papierkante an der Papierskala anliegt, ergibt - - 3 - 7mm sich der in der Abbildung gezeigte Abstand zwischen den gesich der in der Abbildung gezeigte Abstand zwischen den ge- 18-22 mm Habcb.<br>druckten Zeichen und der Schnittkante.

## **E. Schnittstelle**

### Parallelschnittstelle (Centronics-kompatibel)

1) Steckerbelegung

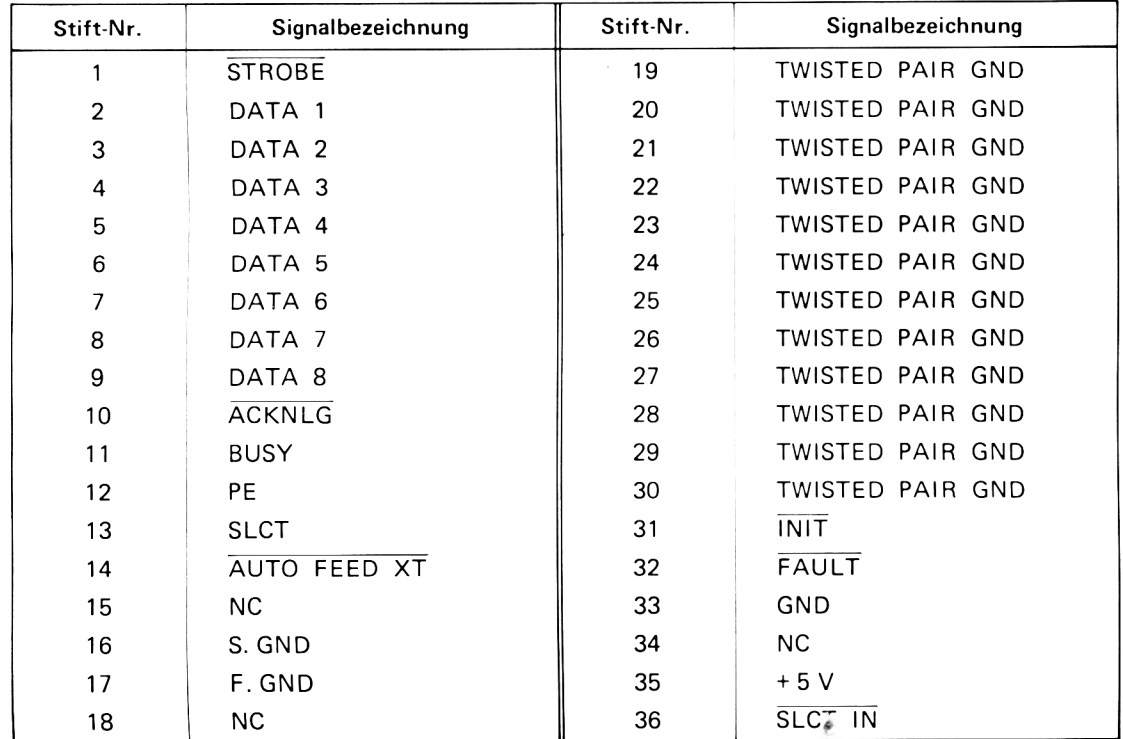

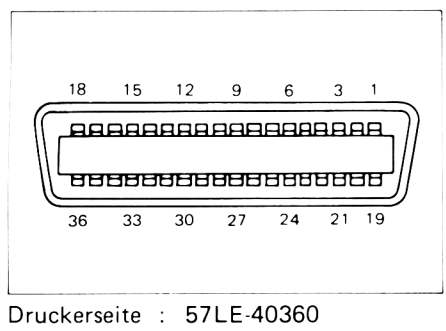

Kabelseite : 57-30360

### 2) Signalinhalt

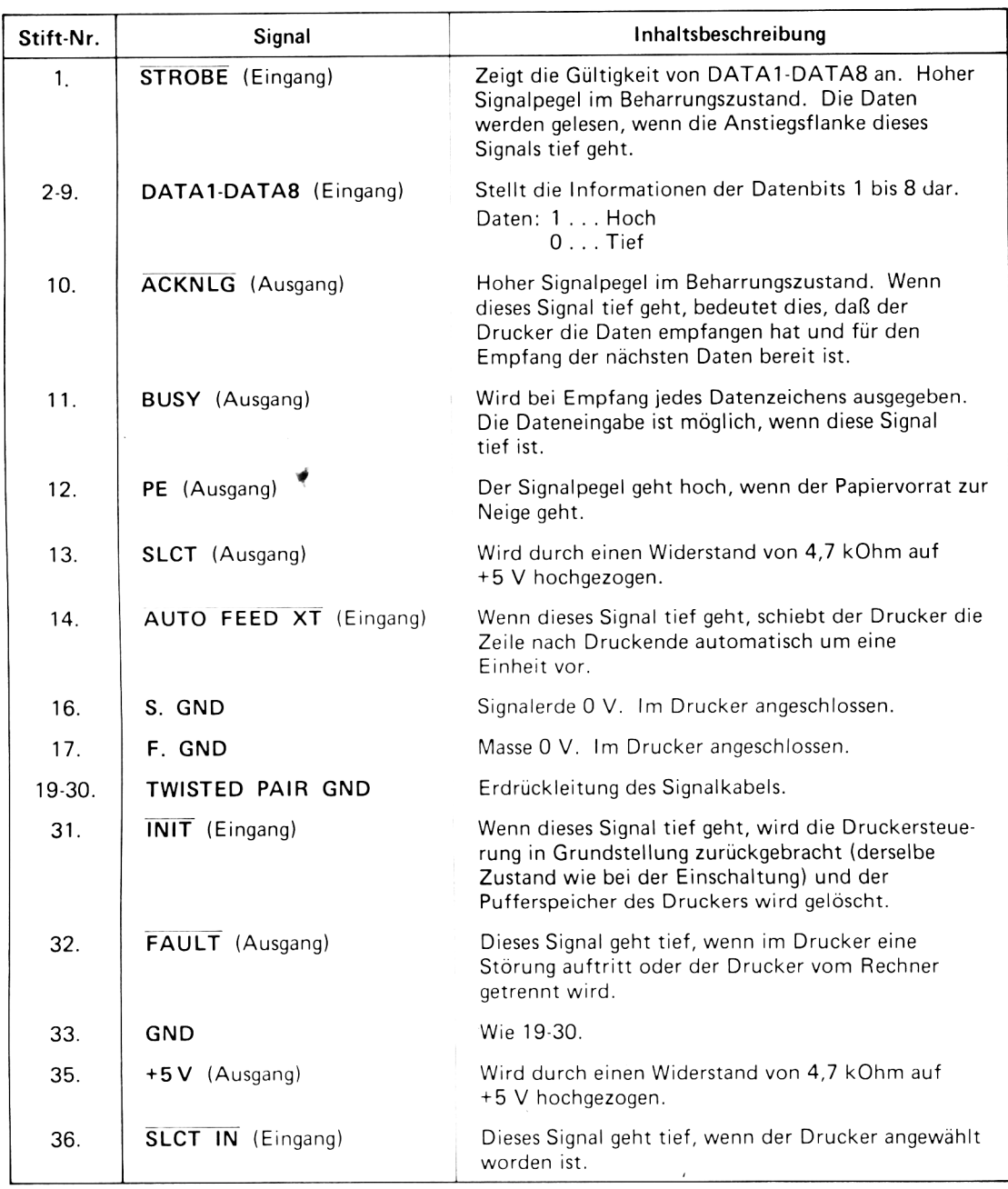

#### 3) Eingang (Ausgangsstromkreis)

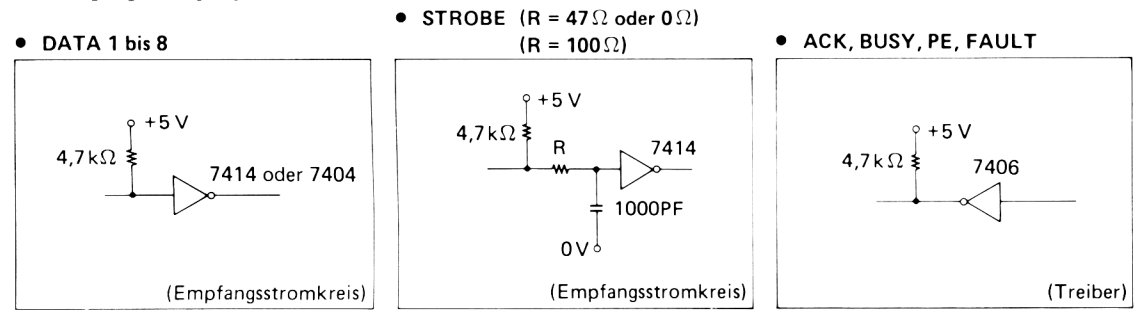

4) Impulsiibersicht

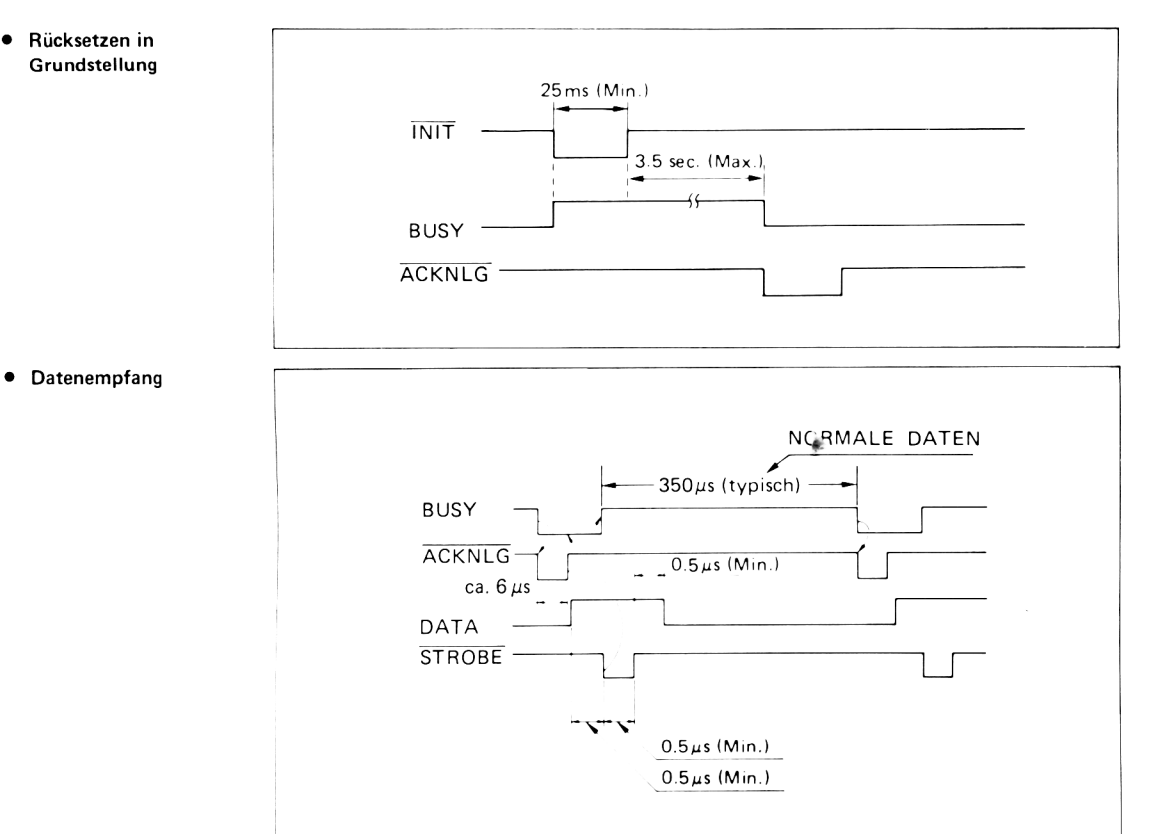

## 5) EinstelL/Rückstellbedingungen SLCT, BUSY und FAULT

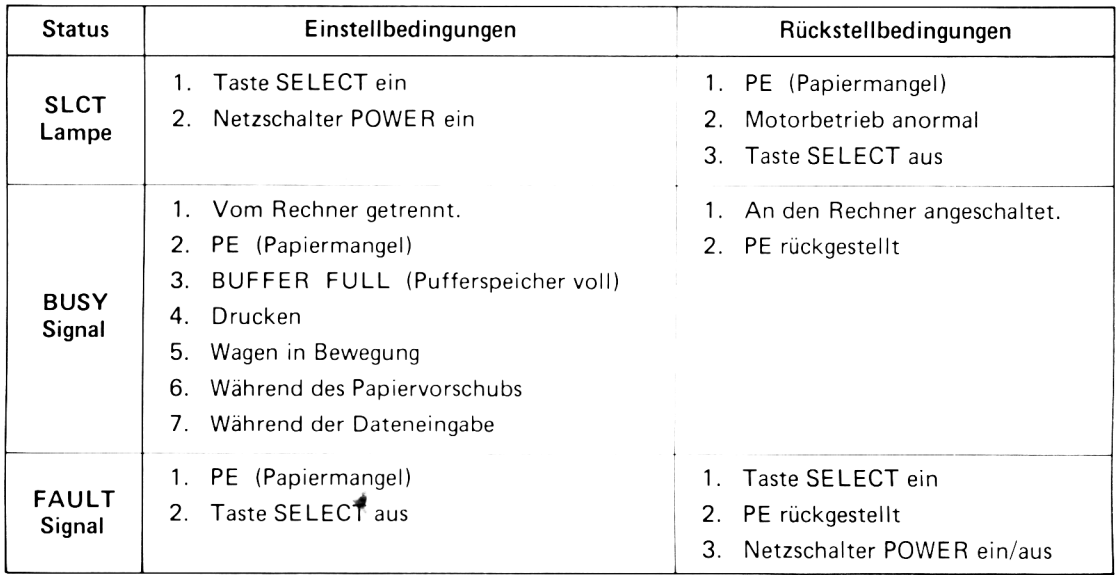
## F. Punktmuster

In folgender Abbildung entsprechen die Nummern über den einzelnen Punktmustern den in dem<br>Dezimalnotationsfeld der Zeichencodetabellen in Kapitel 5 angegebenen Nummern.

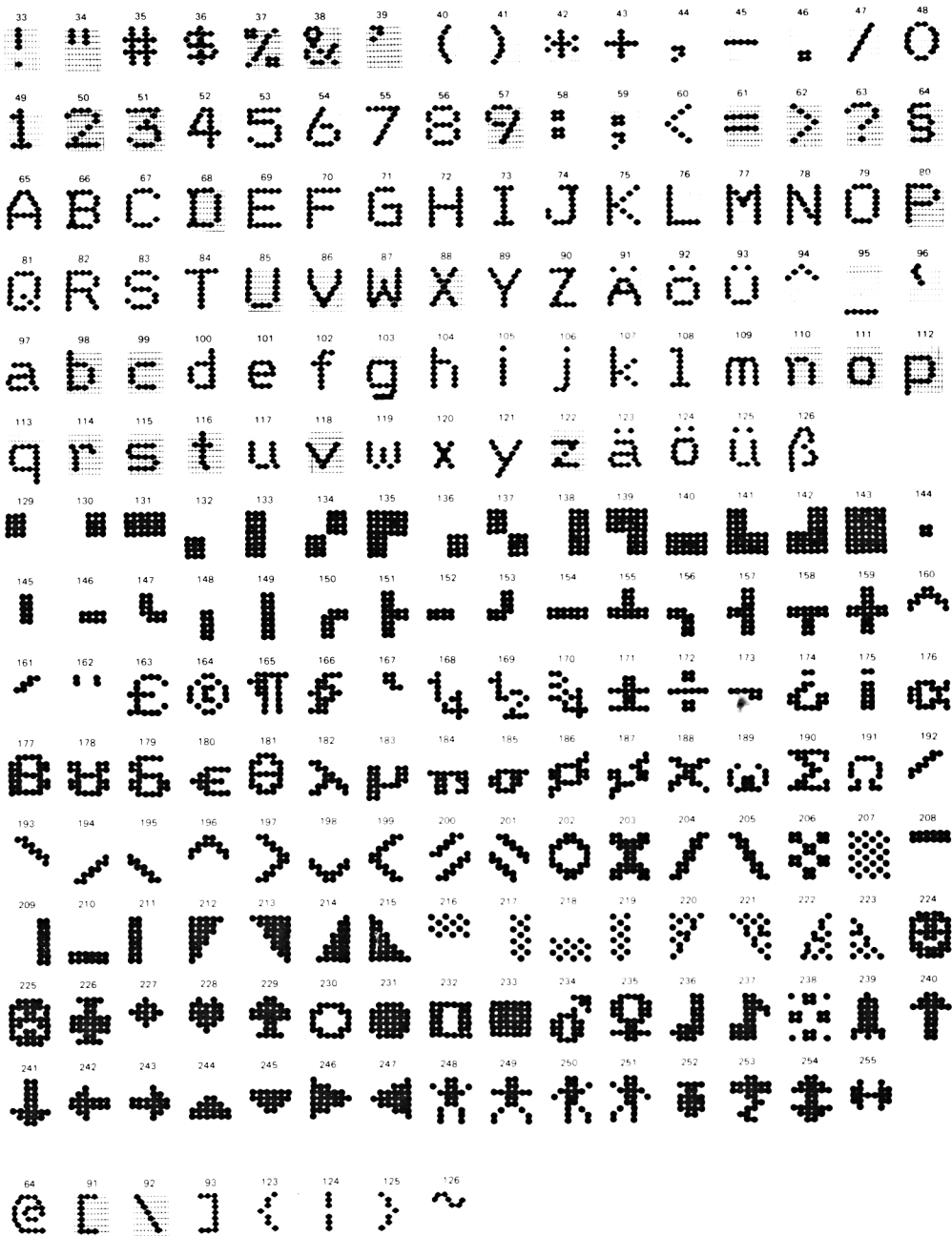

**NLQ-Punktmuster** 

 $\ddot{H} + \dot{S} + \dot{S} + \dot{$  $\ddot{\ddagger}$  $\overline{O}$  $\frac{1}{1} \stackrel{?}{2} \stackrel{?}{3} \stackrel{?}{4} \stackrel{?}{5} \stackrel{?}{6} \stackrel{?}{7} \stackrel{?}{8} \stackrel{?}{9} ; \quad \frac{?}{7} \stackrel{?}{6} = \stackrel{?}{>} \stackrel{?}{?} \stackrel{?}{8}$ ABCDEFGHIJKLMNOP QRSTUVWXYZÄÖÜ^  $\rightarrow$ abcdefghijklmnop qrstuvwxyzäöüß  $\overset{\circ}{\mathbf{G}}\ \ \overset{\circ}{\mathbf{I}}\ \ \overset{\circ}{\mathbf{I}}\ \ \overset{\circ}{\mathbf{J}}\ \ \overset{\circ\circ}{\mathbf{I}}\ \ \overset{\circ\circ}{\mathbf{I}}\ \ \overset{\circ\circ}{\mathbf{I}}\ \ \overset{\circ\circ}{\mathbf{I}}\ \ \overset{\circ\circ}{\mathbf{I}}\ \ \overset{\circ\circ}{\mathbf{I}}\ \ \overset{\circ\circ}{\mathbf{I}}\ \ \overset{\circ\circ}{\mathbf{I}}\ \ \overset{\circ\circ}{\mathbf{I}}\ \ \overset{\circ\circ}{\mathbf{I}}\ \ \overset{\$ 

## **Document numérisé avec amour par :**

## **MÉMOIRE ÉCRITE** ACLARE **https://acpc.me/**